# Je HTC One Handleiding

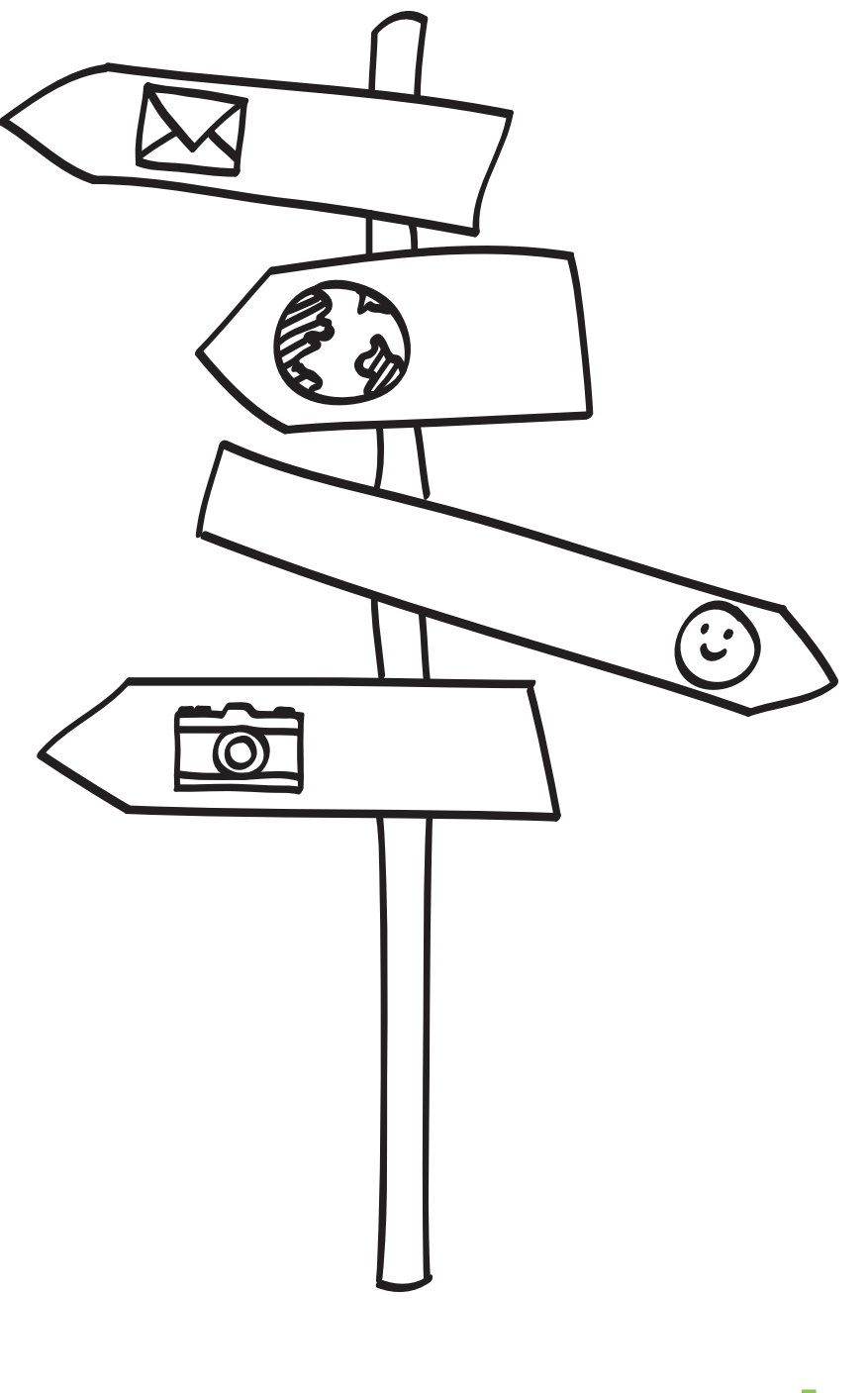

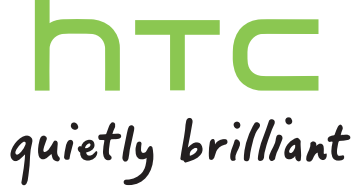

# Inhoud

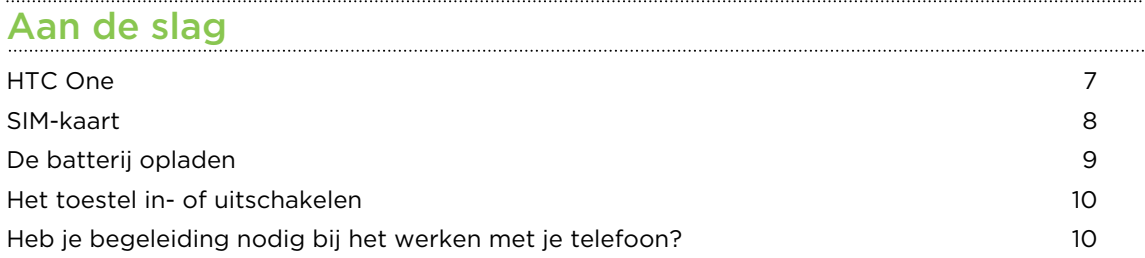

#### [Je telefoon instellen](#page-10-0)

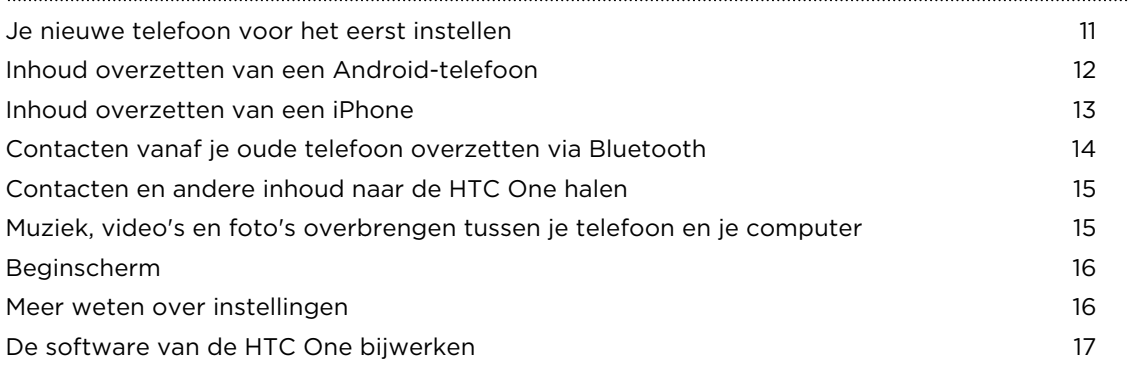

## [De eerste week met je nieuwe telefoon](#page-17-0)

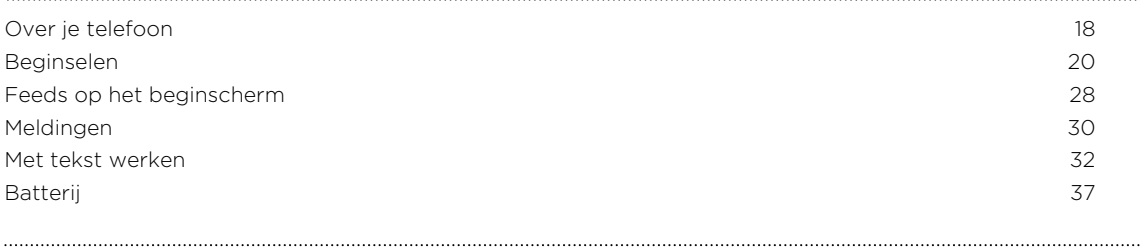

### [Camera en Galerie](#page-40-0)

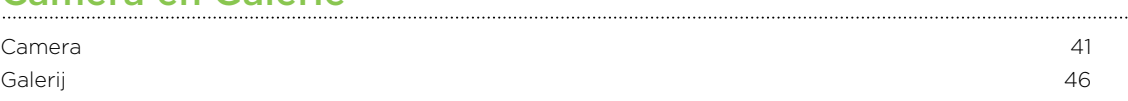

### [Aanpassen](#page-55-0)

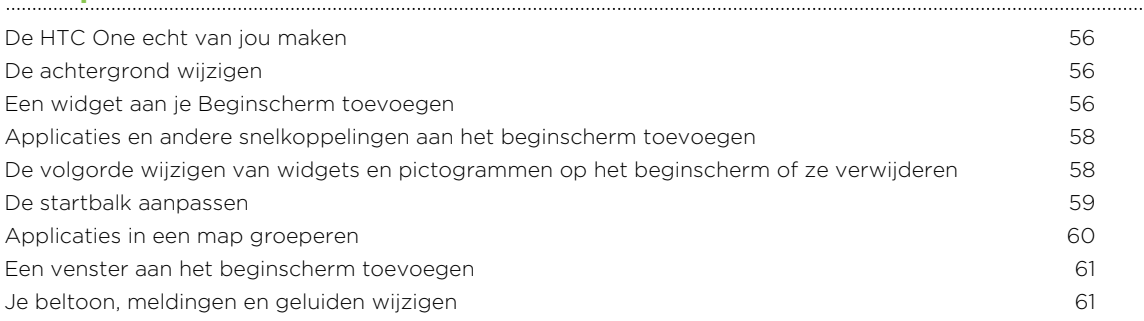

3 Inhoud

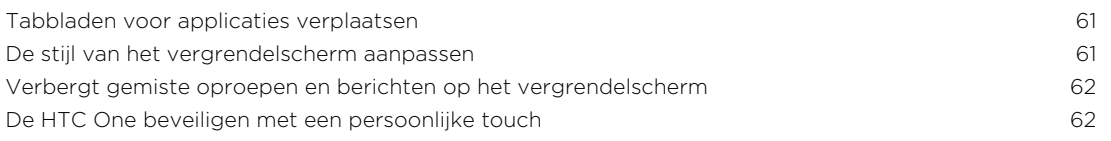

### [Telefoonoproepen](#page-62-0)

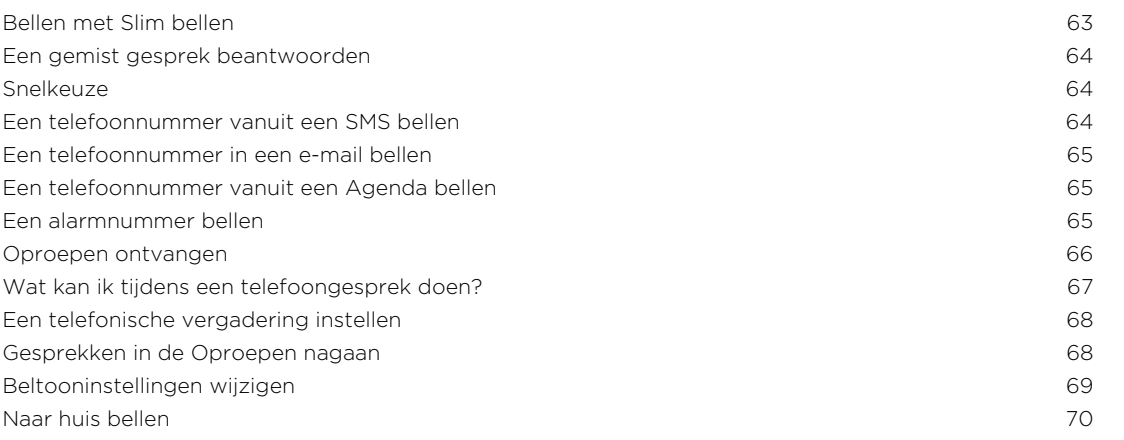

### [Berichten](#page-70-0)

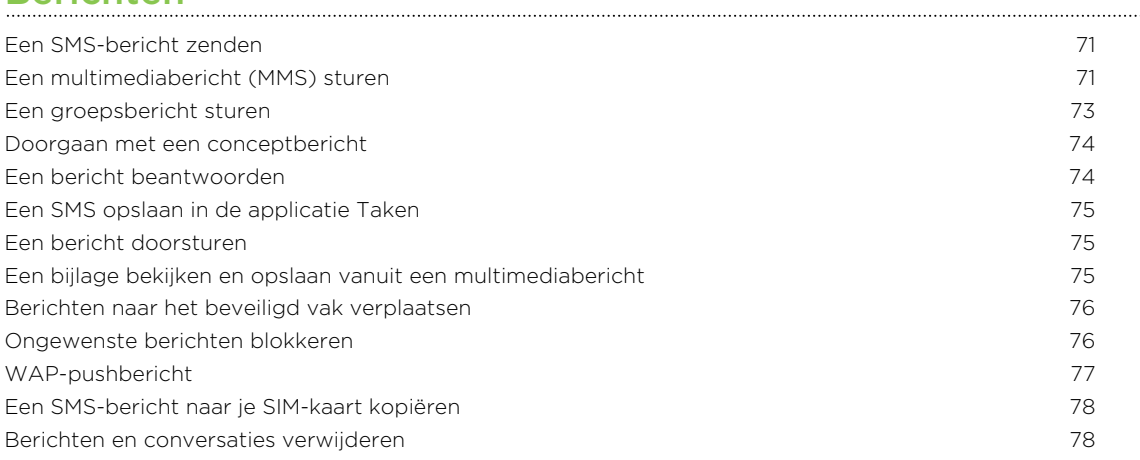

## [Zoeken en Webbrowser](#page-78-0)

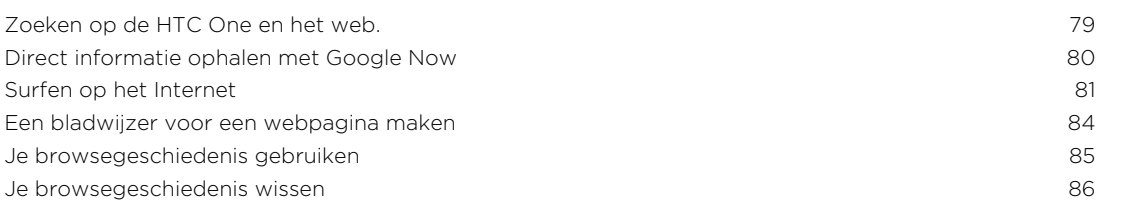

### [Amusement](#page-86-0)

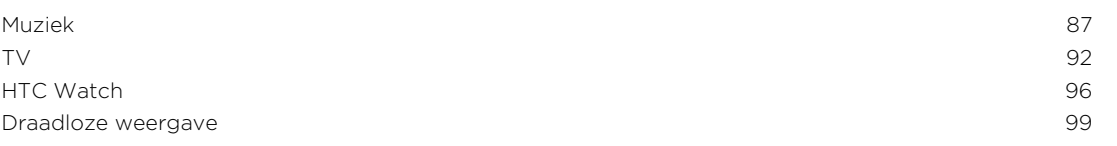

### **[Opslagruimte](#page-100-0)** [Telefoongeheugen](#page-100-0) 101 [Integratie van Dropbox](#page-102-0) 103

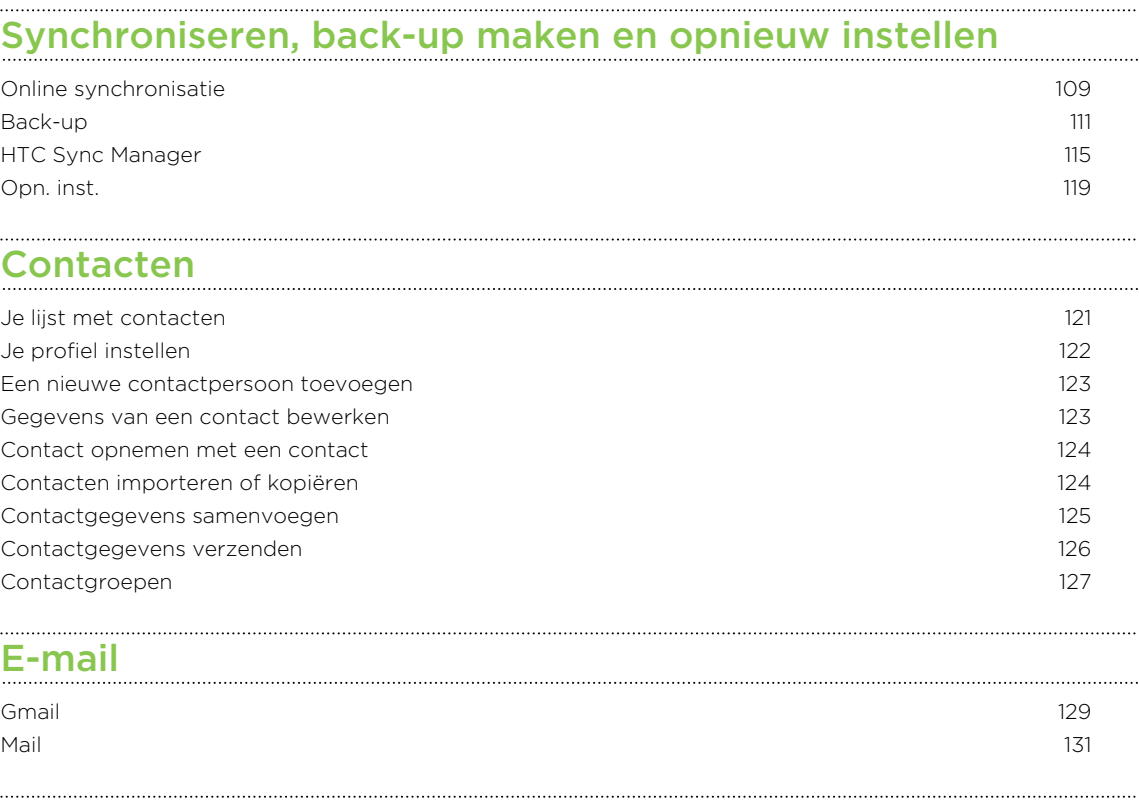

### [Reizen en kaarten](#page-135-0)

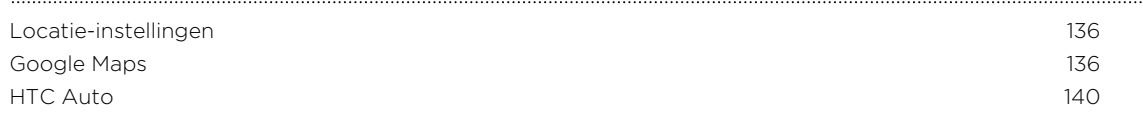

### [Google Play en andere applicaties](#page-143-0)

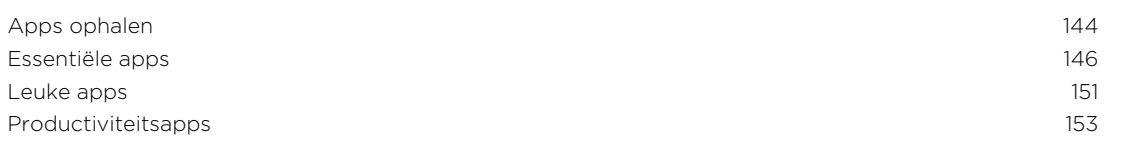

### [Internetverbindingen](#page-158-0)

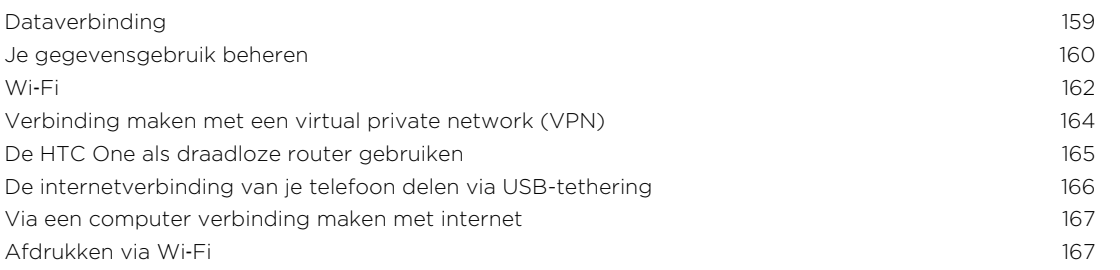

### [Draadloos delen](#page-168-0)

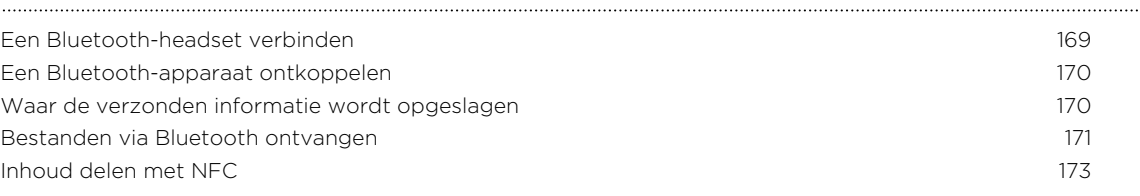

### [Instellingen en beveiliging](#page-173-0)

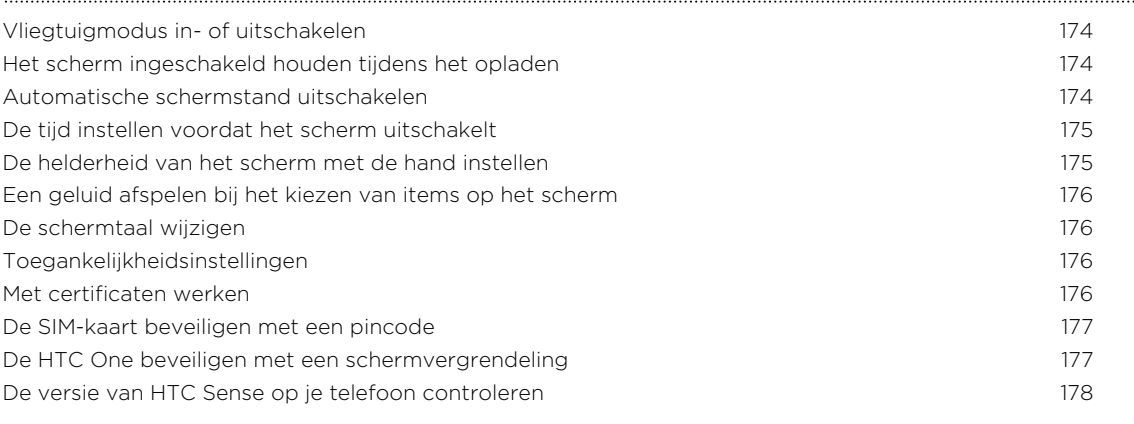

## [Handelsmerken en copyrights](#page-178-0)

#### [Index](#page-180-0)

### In deze gids gebruikte standaarden

In deze gids gebruiken we de volgende symbolen voor het aanduiden van belangrijke of nuttige informatie:

Dit is een opmerking. Een opmerking geeft extra informatie zoals wat er gebeurt als je al dan niet kiest voor het uitvoeren van een bepaalde actie. Een opmerking geeft ook informatie die alleen op bepaalde situaties van applicaties kan zijn.

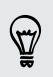

Dit is een tip. Een tip geeft een alternatieve manier om een bepaalde handeling of procedure uit te voeren, of brengt je op de hoogte van een optie die handig kan zijn.

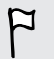

Dit verwijst naar belangrijke informatie die je moet doen om een bepaalde taak te verrichten of om een functie goed te laten werken.

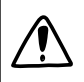

Dit biedt informatie over veiligheidsmaatregelen, dat wil zeggen informatie die je nodig hebt om mogelijke problemen te vermijden.

# <span id="page-6-0"></span>Aan de slag

### HTC One

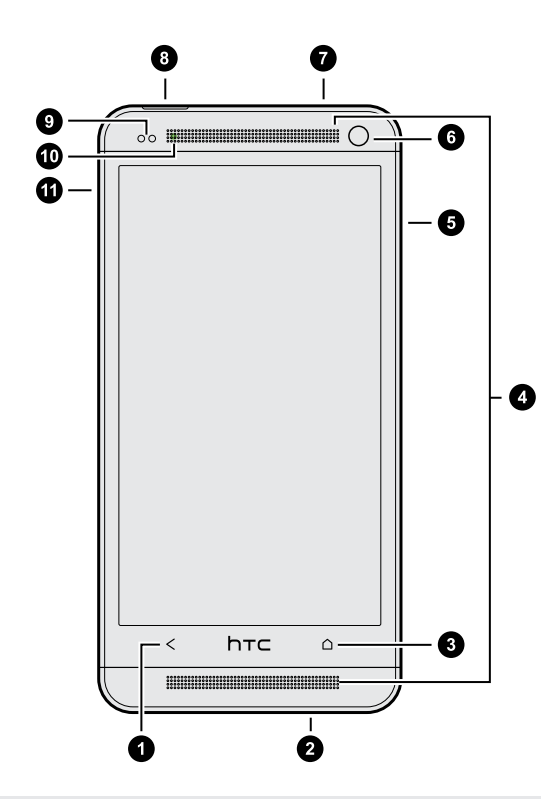

- 1. TERUG
- 2. USB-aansluiting
- 3. BEGIN
- 4. Twee luidsprekers
- 5. VOLUME
- 6. Frontcamera
- 7. 3,5mm headset aansluiting
- 8. AAN/UIT
- 9. Nabijheidssensor
- 10. Waarschuwingsled
- 11. Gaatje lade uitwerpen/SIMkaartlade
- $\overline{P}$ § De HTC One is zowel verkrijgbaar in een versie voor 3G als LTE, afhankelijk van je regio en mobiele aanbieder. Je hebt een LTE-abonnement nodig om het 4G/LTEnetwerk van je aanbieder te kunnen gebruiken voor gesprekken en gegevensdiensten. Neem contact op met je mobiele netwerkaanbieder voor meer details.
	- § Als je een schermbescherming wilt gebruiken, moet je de nabijheidssensor niet afdekken. Je kunt een speciale schermbescherming kopen voor de HTC One die reeds een opening voor de sensor heeft.

### <span id="page-7-0"></span>SIM-kaart

De HTC One werkt met een microSIM-kaart. De microSIM-kaart bevat je telefoonnummer, service-details en geheugen voor de contacten in het telefoonboek en/of sms'jes.

### De SIM-kaart plaatsen

- 1. Houd de telefoon met de voorkant naar boven.
- 2. Steek de punt van het SIM-uitwerpgereedschap (of een kleine gebogen paperclip) in het gaatje naast de SIM-kaarthouder.

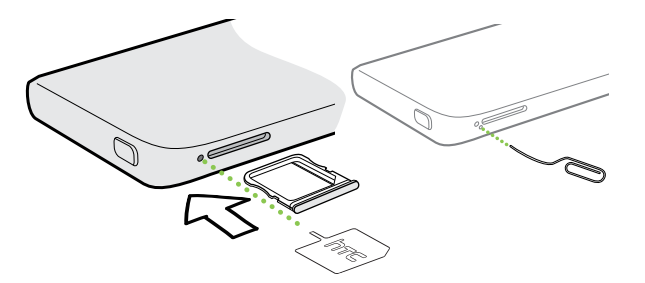

- 3. Druk de punt helemaal in het gaatje tot de SIM-kaathouder naar buiten komt.
- 4. Trek de houder naar buiten en leg de SIM-kaart in de houder (contacten naar beneden).

Gebruik uitsluitend een standaard micro-SIM-kaart. Door andere typen te plaatsen (zoals een nanoSIM-kaart met een adapter of een aangepaste SIM-kaart) past de kaart niet goed of kan de kaarthouder beschadigen.

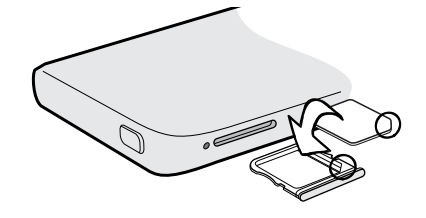

5. Steek de SIM-kaarthouder terug in de sleuf.

F

### <span id="page-8-0"></span>De SIM-kaart verwijderen

Zorg er voor dat de HTC One is uitgeschakeld voordat je de SIM-kaart verwijdert.

- 1. Houd de telefoon met de voorkant omhoog en het scherm naar je toe.
- 2. Steek de punt van het SIM-uitwerpgereedschap (of een kleine gebogen paperclip) in het gaatje naast de SIM-kaarthouder.

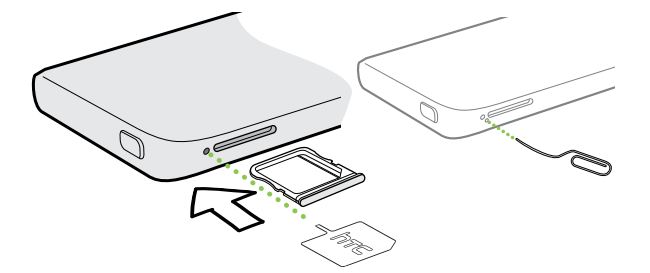

- 3. Druk de punt helemaal in het gaatje tot de SIM-kaathouder naar buiten komt.
- 4. Trek de houder met de SIM-kaart naar buiten en verwijder de SIM-kaart.

Zorg er bij het verwijderen van de SIM-kaart voor dat je de lege SIM-kaarthouder terugsteekt.

### De batterij opladen

Laad de batterij op voordat je de HTC One inschakelt en in gebruik neemt.

- Je alleen de meegeleverde lichtnetadapter en USB-kabel gebruiken om de batterij ⊡ op te laden.
	- 1. Steek het kleine einde van de USB-kabel in de USB-aansluiting.

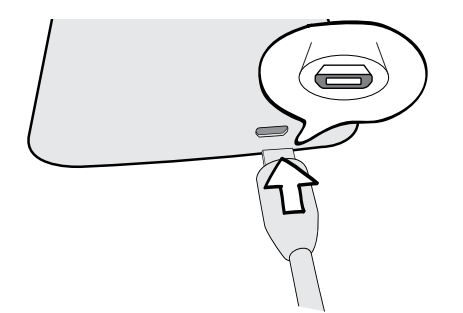

- 2. Sluit het andere uiteinde van de USB-kabel aan op de voedingsadapter.
- 3. Sluit de stroomadapter aan op een stopcontact om de batterij op te laden.

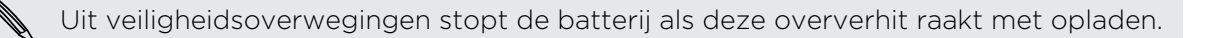

### <span id="page-9-0"></span>Het toestel in- of uitschakelen

#### Inschakelen

Druk op de AAN/UIT.

Als je de HTC One voor het eerst aanzet, wordt je gevraagd om hem in te stellen.

### Uitschakelen

- 1. Als het beeldscherm is uitgeschakeld, druk je op de knop AAN/UIT om dat weer in te schakelen.
- 2. Houd de AAN/UIT-knop enkele seconden ingedrukt.
- 3. Tik in het optiemenu op Uitschakelen.

### Heb je begeleiding nodig bij het werken met je telefoon?

### Je HTC One verkennen

Tips & Help helpt je om in alles uit je HTC One te halen.

- § Heb je wel eens het gevoel dat je niet het onderste uit de kan haalt met je telefoon? Blader door de prettige begeleidingen in Tips & Help om te leren hoe alles werkt. De onderdelen variëren van beginner tot geavanceerd en de feed Tips & Help op het beginscherm adviseert zelfs onderdelen die voor jou van belang kunnen zijn.
- Wil je meteen weten hoe je iets moet doen? Typ een paar trefwoorden en haal duidelijke en actuele antwoorden op de HTC One op.

Om Tips & Help te openen, tik je in het beginscherm op  $\frac{1}{11}$  > Tips & Help.

Als je de inhoud van Tips & Help nog niet hebt gedownload, of als er bijgewerkt materiaal beschikbaar is, hoef je alleen maar op de downloadkoppeling te tikken om het op te halen.

Om de synchronisatie-instellingen van Tips & Help te veranderen, tik je op  $\frac{1}{2}$  > Instellingen bijwerken.

#### Naar Tips & Help zoeken

- 1. Tik in Tips & Help op  $\mathbb Q$  en voer de woorden in die je wilt zoeken.
- 2. Tik op een zoekresultaat om rechtstreeks naar dat item te gaan.

# <span id="page-10-0"></span>Je telefoon instellen

### Je nieuwe telefoon voor het eerst instellen

Als je de nieuwe telefoon voor het eerst aanzet, wordt je gevraagd om de telefoon in te stellen. Loop door de apparaatinstelling om je internetverbinding te kiezen, hoe je je nieuwe telefoon wilt instellen enzovoort.

■ Selecteer Je telefoon instellen om je accounts in te stellen en je nieuwe telefoon aan te passen vanaf je computer met de dienst HTC Aan de slag.

Je telefoon toont de URL van de HTC Aan de slag-site en een koppelingscode. Ga in de webbrowser van je computer naar de URL en voer de code in om je webinstallatie te starten. Je hebt een HTC-account nodig om je accounts en instellingen op het web op te slaan en naar je telefoon te downloaden.

- Als je de HTC Aan de slag-installatie al hebt afgerond voordat je de nieuwe telefoon had ingeschakeld, hoef je alleen je webinstallatie te downloaden. Kies om inhoud te importeren en selecteer Instellingen van HTC Aan de slag toepassen.
- § Als je inhoud hebt van een oude telefoon, kun je kiezen voor een rechtstreekse overdracht van telefoon naar telefoon.
- § Om het je gemakkelijker te maken om in de toekomst een back-up van je telefoon te maken van de HTC One en deze te herstellen naar een andere HTCtelefoon, selecteer je Telefoon dagelijks back-uppen.
- Zie voor meer info over HTC Aan de slag en HTC-account de Help en FAQ op de site HTC Aan de slag [\(www.htcsense.com/help/\)](https://www.htcsense.com/help/).
- § Als je inhoud hebt overgezet zoals achtergronden en beltonen van een oude telefoon, veranderen de instellingen op je nieuwe telefoon als je HTC Aan de slag gebruikt om dezelfde soorten inhoud aan te passen en downloaden van het web.
- **Een paar opties die verbinding met internet moeten maken zoals op locaties** gebaseerde diensten en automatisch synchroniseren van je online-accounts kunnen extra kosten opleveren. Dat is geen probleem. Je kunt ze later in Instellingen in- of uitschakelen.

### <span id="page-11-0"></span>Inhoud overzetten van een Android-telefoon

Download op je oude Android™-telefoon het HTC-hulpprogramma voor overzetten en gebruik dat om de inhoud naar je nieuwe HTC-telefoon over te zetten. De soorten lokaal opgeslagen inhoud op je oude telefoon die het hulpprogramma kan overzetten, omvatten contacten, berichten, agenda-items, webbladwijzers, muziek, foto's en video's. Ook een aantal instellingen kan worden overgezet.

- § Je hebt Android versie 2.3 of later nodig om het HTC-hulpprogramma voor  $\mathsf P$ overzetten op je oude telefoon te gebruiken.
	- Als je oude telefoon Android versie 2.2 of eerder heeft, moet je Bluetooth®overzetten gebruiken. Zie voor details [Contacten vanaf je oude telefoon](#page-13-0) [overzetten via Bluetooth op pagina 14](#page-13-0).
	- 1. Gebruik een van de volgende methodes:
		- § Als je je nieuwe HTC-telefoon voor het eerst instelt, moet je kiezen om inhoud over te zetten, waarna je Gegevens overzetten vanaf je oude telefoon selecteert in het scherm Set up phone (Telefoon instellen).
		- Ga naar Instellingen en tik op Overdracht van inhoud.
	- 2. Kies of je wilt overzetten vanaf een oude HTC-telefoon of een andere Androidtelefoon.
	- 3. Volg de suggesties op je nieuwe telefoon om het HTC-hulpprogramma voor overzetten op je oude telefoon te downloaden en installeren.

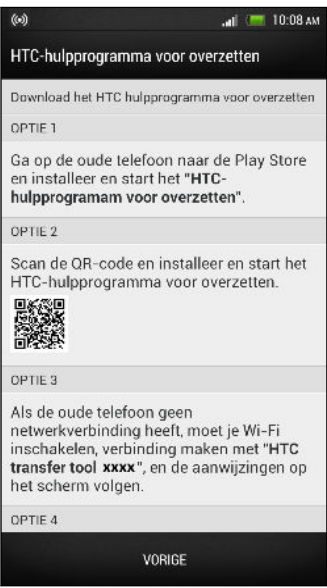

4. Volg de aanwijzingen op de twee telefoons om ze met elkaar te verbinden. Als je een PIN-code op je oude telefoon ziet, moet je er voor zorgen dat dezelfde PIN-code ook op je nieuwe telefoon verschijnt voordat je doorgaat.

#### <span id="page-12-0"></span>13 Je telefoon instellen

- 5. Kies op je oude telefoon de soorten inhoud die je wilt overzetten en tik op Starten.
- 6. Wacht tot het overzetten is voltooid.

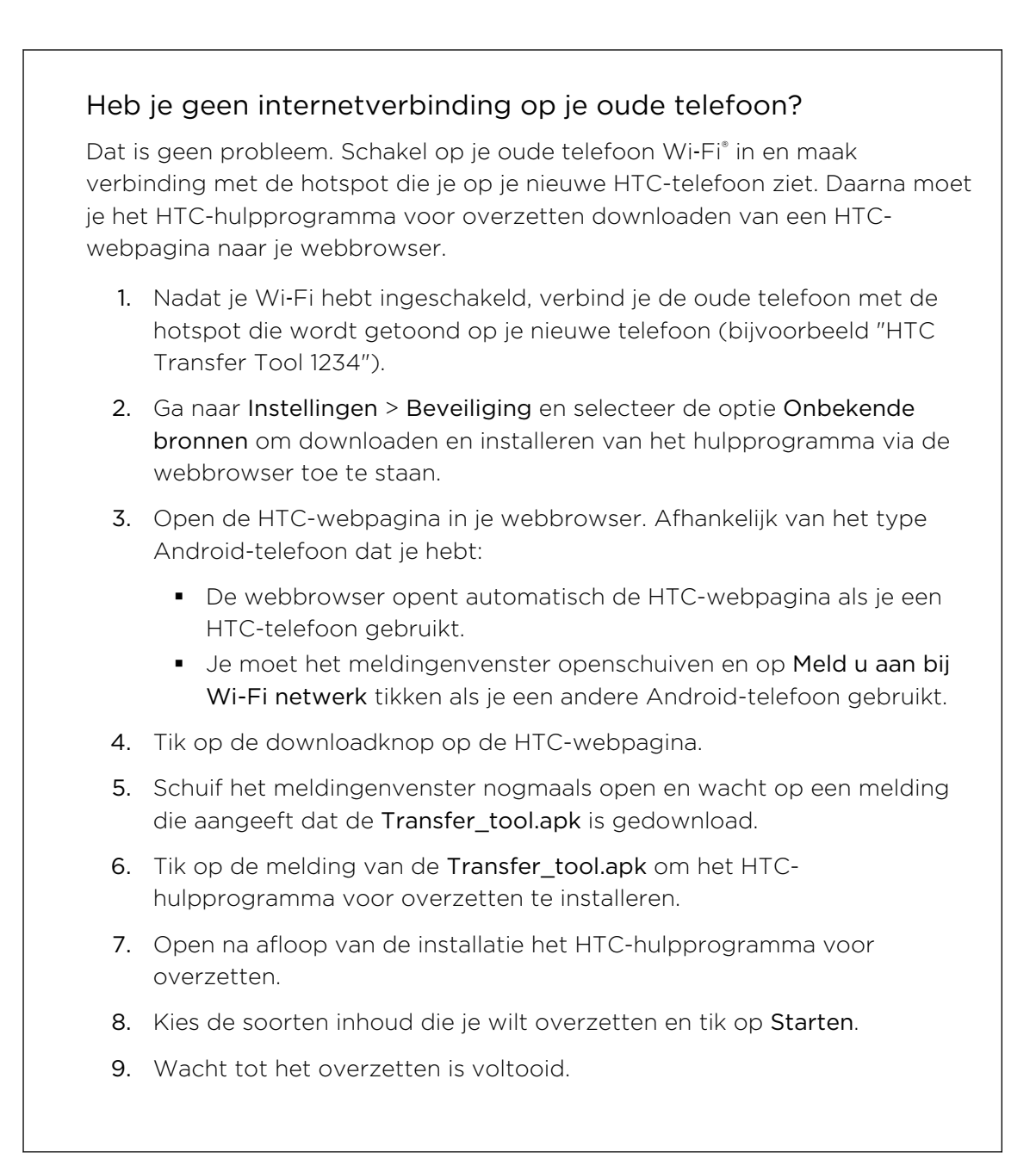

### Inhoud overzetten van een iPhone

Als je een iPhone® hebt, kun je je contacten, berichten en andere inhoud snel en eenvoudig overzetten met HTC Sync Manager.

Zie [iPhone-inhoud overbrengen naar je HTC-telefoon op pagina 116](#page-115-0) als je wilt weten hoe dat moet.

<span id="page-13-0"></span>Als je alleen contacten wilt migreren, kun je ook Bluetooth overzetten gebruiken. Zie voor details Contacten vanaf je oude telefoon overzetten via Bluetooth op pagina 14.

### Contacten vanaf je oude telefoon overzetten via Bluetooth

Gebruik Bluetooth om contacten over te zetten vanaf een iPhone, een telefoon die Android versie 2.2 (of eerder) heeft, of andere soorten telefoons. Afhankelijk van de mogelijkheden van je oude telefoon, kan je mogelijk niet alleen contacten overzetten naar je nieuwe telefoon, maar ook andere gegevens zoals de agenda en SMSberichten.

Gebruik het HTC Sync Manager om meer soorten inhoud over te zetten van een iPhone.

- 1. Gebruik een van de volgende methodes:
	- § Als je je nieuwe telefoon voor het eerst instelt, moet je kiezen om inhoud over te zetten, waarna je Gegevens overzetten vanaf je oude telefoon selecteert in het scherm Telefoon instellen.
	- Ga naar Instellingen en tik op Overdracht van inhoud.
- 2. Tik op iPhone, of tik op Overig en kies de naam en het model van je oude telefoon.
- 3. Schakel op de oude telefoon Bluetooth in en maak de telefoon zichtbaar.
- 4. Volg de aanwijzingen op het scherm op je oude en nieuwe telefoons om ze te koppelen.
- 5. Selecteer de soorten gegevens die je wilt synchroniseren.
- 6. Wacht tot het overzetten is voltooid.

### <span id="page-14-0"></span>Contacten en andere inhoud naar de HTC One halen

Behalve het HTC-hulpprogramma voor overzetten zijn er ook andere manieren waarop je contacten en andere inhoud kunt toevoegen aan je HTC One.

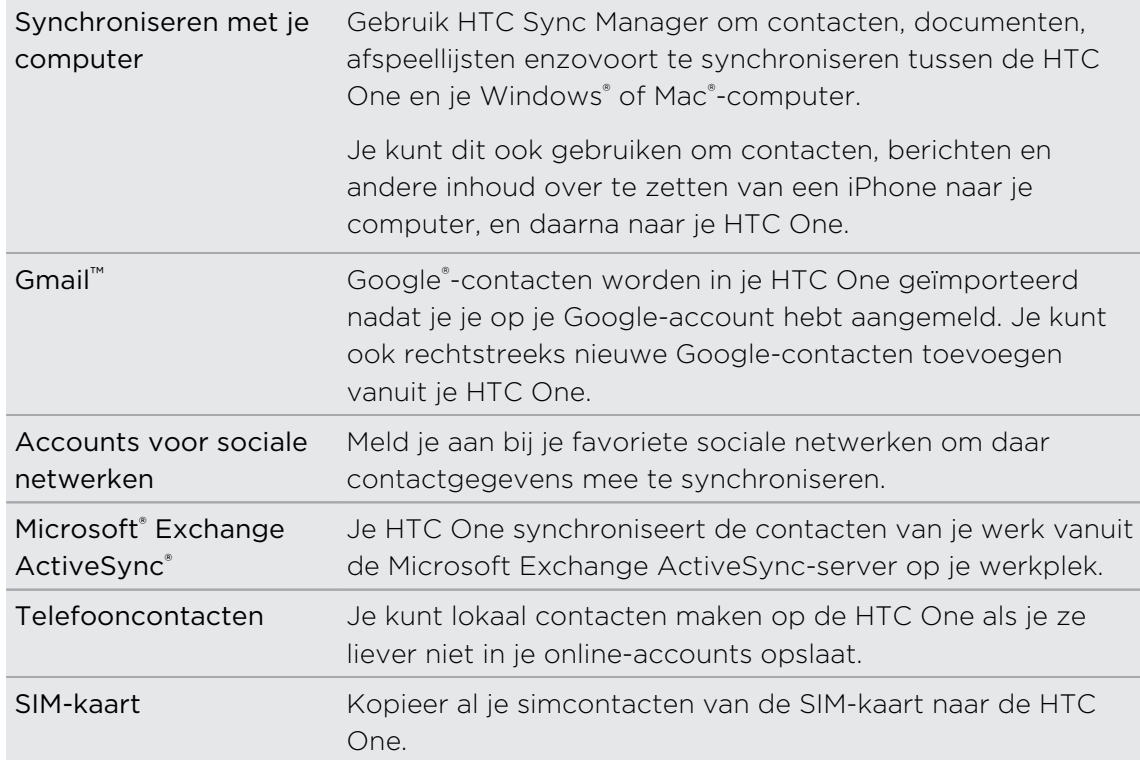

### Muziek, video's en foto's overbrengen tussen je telefoon en je computer

Je kunt media op twee manieren overbrengen van of naar je computer.

- § Verbind de HTC One met je computer. De computer herkent hem als een verwisselbare USB-stick en je kunt je media uitwisselen.
- **Download de software HTC Sync Manager naar je computer. Je kunt dit instellen** om automatisch muziek, foto's en video's van je HTC One over te zetten naar je computer. Je kunt ook afspeellijsten van je computer met de telefoon synchroniseren.

Als je een iPhone hebt, kun je deze ook aansluiten en de camerarol (foto's en video's) naar je computer overbrengen. Sluit vervolgens de HTC One aan en kopieer ze daarheen.

Wil je neit langer kopiën van je media op meerdere plaatsen bewaren? Gebruik online opslagdiensten om je media op één plek op te slaan zodat je ze overal kunt bereiken op je computer, de HTC One, en vanaf andere mobiele apparaten.

Controleer eerst welke online opslagaccounts beschikbaar zijn op de HTC One en meld je aan bij degene die je wilt gebruiken. Om je aan te melden bij een account, <span id="page-15-0"></span>open je het meldingenvenster en tik je op  $\bullet$  > Accounts en synchronisatie >  $\text{+}$ . Gebruik de app Galerij om media in je online-opslag te bereiken.

### Beginscherm

87

Het beginscherm is de plaats waar je de HTC One persoonlijk maakt.

- Nadat je de HTC One hebt gestart en ingesteld, zie je de weergave Feeds als hoofd-beginscherm. Pas dit aan om publicaties van je sociale netwerken, koppen uit je favoriete nieuwsmedia enzovoort weer te geven. Zie voor details [Feeds op je beginscherm controleren op pagina 28](#page-27-0).
- § Je kunt de apps op de startbalk onderin het beginscherm wijzigen. Zie [De](#page-58-0) [startbalk aanpassen op pagina 59](#page-58-0).
- § Veeg naar links voor een ander beginschermvenster waarin je je favoriete apps, widgets enzovoorts kunt toevoegen zodat ze slechts een tik verwijderd zijn. En als je meer vensters voor je beginscherm nodig hebt, kun je die toevoegen. Zie voor details [Aanpassen op pagina 56](#page-55-0).

Druk op  $\bigcap$  om terug te gaan naar het beginscherm.

### Meer weten over instellingen

Wil je de beltoon veranderen, je een Wi-Fi verbinding instellen of de HTC One veiliger maken? Dat en nog veel meer doe je in Instellingen.

Schuif het meldingenvenster open en tik vervolgens op  $\mathbf{\mathcal{Q}}$ . Hier zijn enkele basisinstellingen die je kunt wijzigen:

- Tik op de schakelaar Aan/uit naast een item, zoals Wi-Fi om dit in of uit te schakelen. Tik op het item zelf om de instellingen te configureren.
- § Tik op Geluiden om een beltoon in te stellen, een geluidsprofiel te kiezen en de geluidsinstellingen voor inkomende oproepen te configureren.
- § Tik op Aanpassen om de achtergrond van het beginscherm, de stijl van het vergrendelscherm enzovoorts te wijzigen.
- **Fi** Tik op **Beveiliging** om de HTC One te beveiligen, bijvoorbeeld met een schermvergrendeling.

### <span id="page-16-0"></span>De software van de HTC One bijwerken

Je HTC One kan controleren en je vervolgens waarschuwen als er een nieuwe update is. Je kunt ook handmatig controleren of er een update beschikbaar is.

### Een software-update installeren

Als de internetverbinding actief is en er is een nieuwe software-update beschikbaar, verschijnt het update-pictogram  $\bigcirc$  op de statusbalk.

- 1. Schuif het paneel Meldingen open en tik vervolgens op de systeemupdatemelding.
- 2. Als je de update niet wilt downloaden met je gegevensverbinding, selecteer je Alleen bijwerken over Wi-Fi.
- 3. Tik op Downloaden.
- 4. Selecteer na afloop van het downloaden Nu installeren en tik op OK.

Na het bijwerken herstart de HTC One.

#### Een update voor een applicatie installeren.

Als de internetverbinding actief is en er is een nieuwe update beschikbaar voor een van de apps van HTC of je mobiele aanbieder, verschijnt het update-pictogram  $\bigcirc$  op de statusbalk.

1. Schuif het paneel Meldingen open en tik vervolgens op de updatemelding.

Het scherm Updates opent met de lijst van applicatie-updates die geïnstalleerd kan worden.

- 2. Tik op een item om de details te bekijken en tik op  $\leq$ .
- 3. Tik op Installeren als je klaar bent met het bekijken van de updates. Mogelijk verschijnt de vraag om de HTC One te herstarten.

#### Handmatig controleren op updates

- 1. Schuif het meldingenvenster open en tik vervolgens op  $\mathbf{\mathcal{Q}}$ .
- 2. Tik op Info > Software updates, HTC One controleert of updates beschikbaar zijn.

Als je geen internetverbinding hebt, wordt je gevraagd om mobiele gegevens in te schakelen of verbinding te maken met een Wi‑Fi-netwerk. Tik nadat je verbonden bent op Nu controleren om op updates te controleren.

# <span id="page-17-0"></span>De eerste week met je nieuwe telefoon

### Over je telefoon

### Nuttige opties op je HTC One

De HTC One biedt je opties voor een snelle en gemakkelijke installatie. Overzetten van inhoud van je oude telefoon zoals je contacten, berichten en media kun je rechtstreeks vanaf de HTC One doen.

Maak op deze telefoon mooie foto's met de camera, controleer aangepaste inhoud met HTC BlinkFeed™ enzovoort.

#### Eenvoudige installatie en overdracht van de telefoon

- Met onze dienst HTC Aan de slag kun je je HTC One vanaf je computer instellen en aanpassen en je kunt je instellingen downloaden naar de HTC One. Zie [Je](#page-10-0) [nieuwe telefoon voor het eerst instellen op pagina 11](#page-10-0).
- § Zet eenvoudig je contacten, berichten, muziek, foto's, video's enzovoort over van een Android-telefoon naar de HTC One. Zie [Inhoud overzetten van een](#page-11-0) [Android-telefoon op pagina 12](#page-11-0).

Door HTC Sync Manager te gebruiken, kun je zelfs inhoud overzetten van een iPhone. Zie [iPhone-inhoud overbrengen naar je HTC-telefoon op pagina 116](#page-115-0).

§ Maak een back-up van de HTC One in de cloud zodat het de volgende keer een stuk gemakkelijker wordt om je inhoud naar een nieuwe telefoon over te zetten. Zie [Werken met HTC back-up op pagina 112](#page-111-0).

#### Live beginscherm

Personaliseer je beginscherm met HTC BlinkFeed met de informatie en updates die voor jou het belangrijkste zijn. Bekijk een uitgebreid aanbod aan inhoud zoals feeds over nieuws en je interesses, updates op sociale netwerken, HTC One-tips enzovoort. De inhoud wordt voortdurend vernieuwd als je verbonden bent met internet. Zie [Feeds op je beginscherm controleren op pagina 28.](#page-27-0)

### HTC Zoe

Ervaar een geheel nieuwe manier om foto's te maken en bij te werken.

- Leg momenten vast met foto's en geluid, en laat ze weer tot leven komen met HTC Zoe™. Zie [HTC Zoe-foto's nemen op pagina 44](#page-43-0).
- Retoucheer je HTC Zoe-foto's of continu-opnames met Object verwijderen, Altijd glimlachen en Reeksopname. Zie [Camera en Galerie op pagina 41](#page-40-0).

### Een nieuwe manier om herinneringen te delen

Maak video's met hoogtepunten zonder de foto's te bewerken of deel je foto's met vrienden en familie terwijl je er mee bezig bent.

- Laat zien hoe leuk de gebeurtenis was. Videohoogtepunten selecteert automatisch de hoogtepunten van een gebeurtenis in je foto's om een voorstelling van een halve minuut te maken met een muzikaal thema. Zie [De](#page-48-0) [hoogtepunten van een gebeurtenis bekijken op pagina 49.](#page-48-0)
- HTC Share combineert automatisch je beste foto's, gewone foto's en een video met hoogtepunten zodat je je herinneringen gemakkelijk kunt delen met je vrienden en familie. Zie [Herinneringen delen via HTC Share op pagina 55](#page-54-0).

#### Geweldige mogelijkheden van de camera

- Met VideoPic kun je een foto maken terwijl je video opneemt. Zie [Een foto](#page-42-0) [maken tijdens een video-opname \(VideoPic\) op pagina 43.](#page-42-0)
- § Ga naar de modus Veegpanorama en pan de camera om een breed beeld van het landschap vast te leggen. Zie [Een panoramafoto maken op pagina 45.](#page-44-0)
- § Gebruik de modus Continue opname om 20 of meer foto's achter elkaar te maken van een bewegend onderwerp. Zie [Continu foto's maken op pagina 43.](#page-42-0)
- § Tik op de sluiterknop en neem drie foto's van je onderwerp bij verschillende belichtingen en combineer ze tot een mooie en evenredig belichte foto. Gebruik de hoofd- of de frontcamera om HDR-foto's te maken.

Met de hoofdcamera kun je ook HDR-video's opnemen met een authentieke geluidskwaliteit.

Zie [Werken met HDR op pagina 45](#page-44-0).

■ Voeg met Variabele afspeelsnelheid filmische flair toe aan je video's door bepaalde scènes te vertragen. Zie [De afspeelsnelheid van video wijzigen op](#page-47-0) [pagina 48.](#page-47-0)

### Duik onder in muziek

- Beats Audio™ integratie geeft je een rijke en authentieke geluidsbelevenis, of je nu naar muziek luistert, een video bekijkt, of een game speelt. Zie [De klank van](#page-87-0) [je muziek verbeteren op pagina 88](#page-87-0) als je daar meer over wilt weten.
- § In onze app HTC Muziek zie je een visuele animatie terwijl je muziek afspeelt. En als teksten beschikbaar zijn, verschijnen deze op het scherm.

### <span id="page-19-0"></span>Amusement

■ Open je tv-programmagids met Sense TV. Bekijk met slechts één tik een programma op je tv thuis. Zie [Met de HTC One van tv genieten op pagina 92](#page-91-0).

Je kunt van de HTC One ook een afstandsbediening voor je tv, set-top box (kabelbox) en home theater maken. Zie [Je afstandsbediening instellen op](#page-93-0) [pagina 94.](#page-93-0)

- § Films en tv-programma's huren of kopen. Kies uit ons ruime aanbod van titels in HTC Watch™. Zie [Info over HTC Watch op pagina 96.](#page-95-0)
- § Gebruik de HTC Media Link HD om je media draadloos te delen vanaf de HTC One op je HD TV. Zie [Op een groot scherm delen op pagina 99.](#page-98-0)

### Dropbox integratie met HTC Sense

Altijd en overal toegang tot je foto's, video's en documenten door ze op te slaan in Dropbox. Als je je Dropbox-account instelt vanaf de HTC One, krijg je zelfs 23 GB extra opslagruimte voor Dropbox gratis gedurende twee jaar. Zie [Dropbox gebruiken](#page-102-0) [op de HTC One op pagina 103](#page-102-0) als je hier meer over wilt weten.

- § Het aanbod voor 23 GB is alleen beschikbaar als Dropbox vooraf is geïnstalleerd. Als het niet vooraf is geïnstalleerd, kun je het downloaden van Google Play en nog steeds gebruik maken van de integratie van Dropbox met apps zoals Galerij en Mail.
- § Aanvullende gebruiksvoorwaarden kunnen van toepassing zijn (waaronder abonnementskosten) als je proef van twee jaar afloopt.

### Beginselen

### Aanraakgebaren

Gebruik aanraakgebaren op het beginscherm , om apps te openen, door lijsten te bladeren enzovoort.

### Tikken

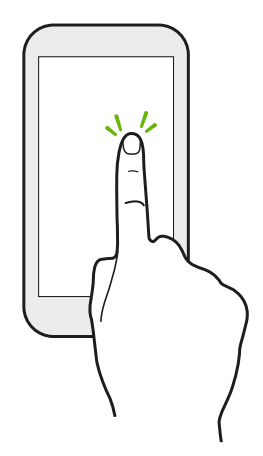

- Tik met een vinger op het scherm als je items wil selecteren zoals pictogrammen voor applicaties en instellinen, of op schermknoppen drukken.
- Nadat je door een lange lijst of een scherm hebt gebladerd (in apps zoals Mail en Contacten), tik je op de statusbalk om direct naar het begin van je scherm te springen.

### Houd ingedrukt

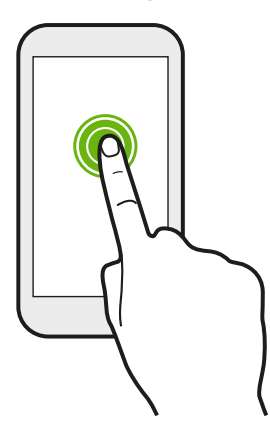

Om de beschikbare opties voor een item te openen (bijvoorbeeld een contactpersoon of een koppeling in een webpagina) houd je dit item gewoon ingedrukt.

### Schuiven of vegen

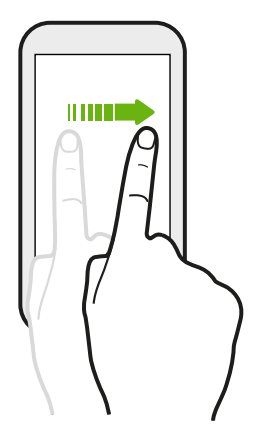

Veeg snel met je vinger verticaal of horizontaal over het scherm om naar andere Startpagina's te gaan, door documenten te bladeren, enzovoort.

### Slepen

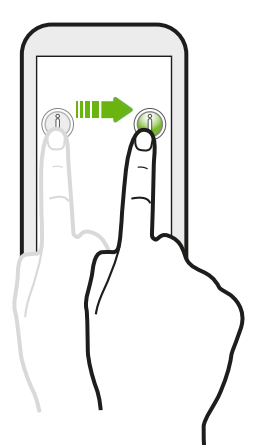

Druk je vinger op het scherm voordat je gaat slepen. Til tijdens het slepen je vinger niet van het scherm totdat de gewenste locatie is bereikt.

### Aantikken

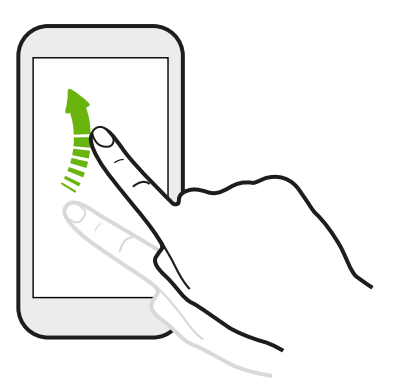

Het aantikken van het scherm lijkt op vegen, maar je moet met een lichtere, snellere beweging vegen, zoals wanneer naar links en rechts over het beginscherm gaat, of door de contacten of lijst met berichten bladert.

### Indrukken en vegen

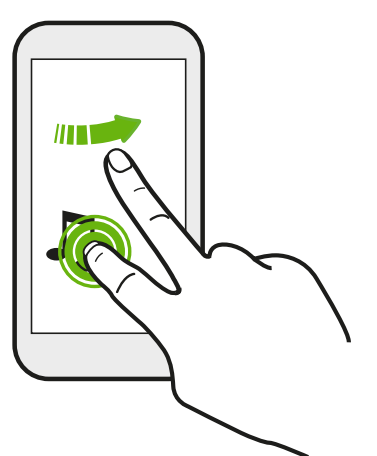

Op het beginscherm kun je eenvoudig een widget of pictogram van het ene scherm naar het andere verplaatsen.

Houd de widget of het pictogram met een vinger ingedrukt en veeg met een andere vinger het scherm naar de nieuwe locatie.

Knijpen en spreiden

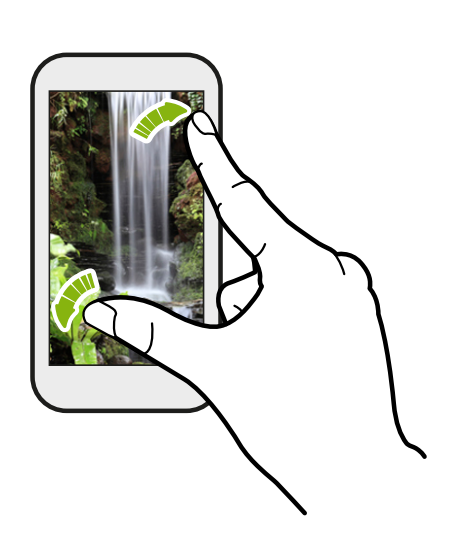

In sommige apps, zoals Galerij, Berichten, Mail of de webbrowser, spreid je je vingers op het scherm om in te zoomen op een afbeelding of tekst.

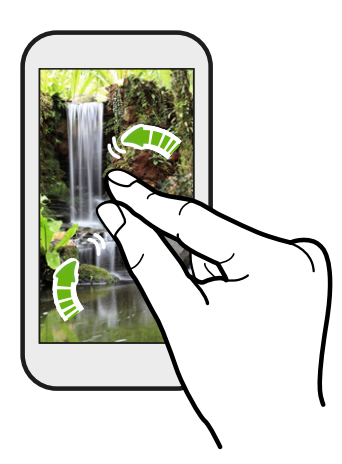

Knijp op het scherm om uit te zoomen van de foto of tekst.

### Vegen met twee vingers

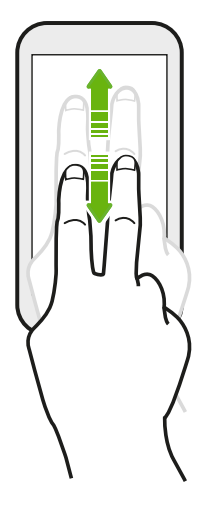

In sommige applicaties die sorteren ondersteunen, zoals Mail of Contacten, kun je twee vingers gebruiken om door het scherm te scrollen. Het scherm geeft de sorteervolgorde weer en je kunt eenvoudig naar de gewenste informatie scrollen.

### Vegen met drie vingers

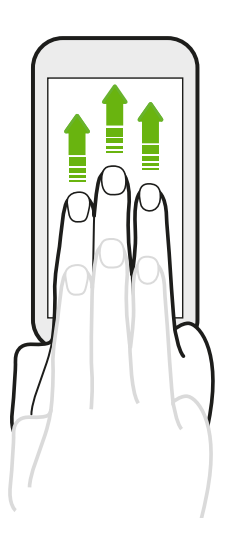

- § Veeg omhoog met drie vingers om inhoud te delen zoals foto's, video's en muziek van de HTC One met je tv of luidsprekers.
- § Tik in HTC Auto met drie vingers op het scherm om de modus voor spraakopdrachten te activeren.

- § HTC slepen is standaard geactiveerd, waardoor gebaren met drie vingers alleen werken bij het delen van inhoud of het werken met HTC-apps.
	- § Je moet de HTC Media Link HD (apart leverbaar) op je HDMI-tv aansluiten om inhoud te delen.

### Kun je geen gebaren met meerdere vingers in je apps gebruiken?

Dat komt omdat standaard HTC slepen is ingeschakeld. Hierdoor is het gebaar met drie vingers uitsluitend voor het delen van inhoud of voor het gebruik met HTC-apps. Je kunt gebaren met meerdere vingers (gebaren die drie of meer vingers gebruiken) niet voor andere doelen gebruiken.

Om meerdere vingers te gebruiken in games of voor muziekinstrumenten, moet je de optie HTC slepen in Instellingen > Weergave, gebaren en knoppen (of Scherm en knoppen) wissen.

#### Gebaren

Gebruik gebaren om de bel te dempen, het beltoonvolume te verlagen enzovoort.

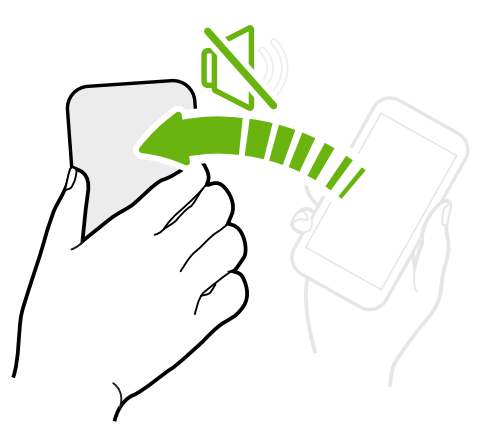

### Omkeren om het geluid uit te schakelen

Bij een binnenkomend gesprek kun je de HTC One omkeren om hem te dempen.

Pak hem op om het volume te verlagen

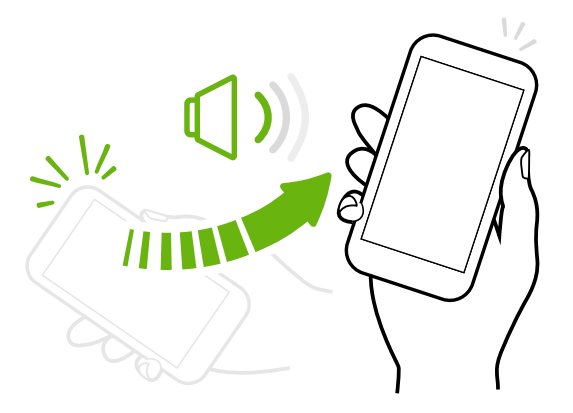

Pak tijdens een vergadering of in een restaurant de HTC One op als een oproep binnenkomt om het volume van de beltoon te verlagen.

### Stel het volume in zodat het automatisch luider klinkt in je zak of tas.

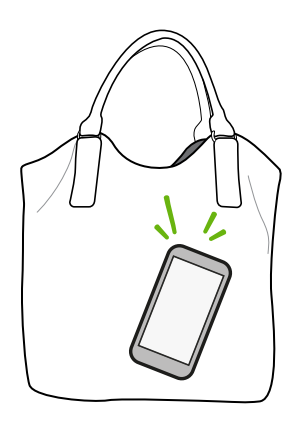

Op een drukke straat en je kunt de HTC One niet horen afgaan in je tas?

Je kunt de HTC One instellen om te herkennen wanneer hij in je tas of zak zit en het volume van de beltoon verhogen zodat je hem ook in rumoerige omgevingen kunt horen.

### Je HTC One draaien voor een betere weergave

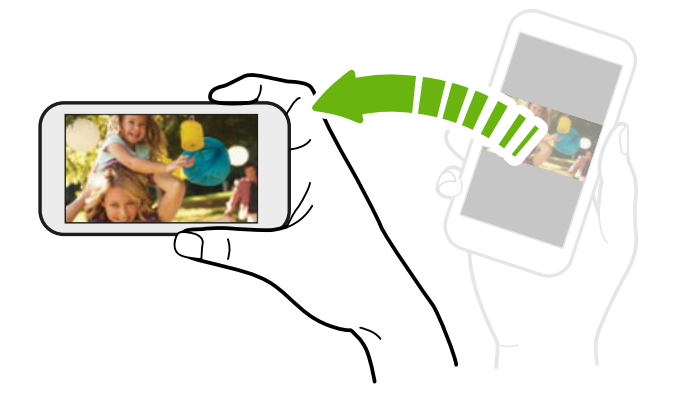

Bij de meeste schermen kun je automatisch de schermstand veranderen van staand in liggend door de HTC One op zijn kant te houden.

Bij het invoeren van tekst kun je de HTC One op zijn kant houden om een groter toetsenbord te openen.

#### Slaapstand

De Slaapstand spaart de batterij door de HTC One op een lagere energiestand te zetten terwijl het scherm uitstaat. Het voorkomt ook dat knoppen per ongeluk worden ingedrukt als de HTC One in je tas zit.

#### Naar de slaapmodus gaan

Druk kort op de AAN/UIT-knop om het beeldscherm tijdelijk uit te schakelen en naar de Slaapstand te gaan. Je HTC One gaat ook automatisch naar de Slaapstand als er een tijd niets is gebeurd.

Je kunt de tijd instellen voordat de HTC One inslaapt in de instellingen Weergave, gebaren en knoppen (of Scherm en knoppen).

#### Uit de slaapstand ontwaken

Druk kort op de AAN/UIT-knop om je HTC One handmatig te wekken. Je moet het scherm ontgrendelen.

Je HTC One ontwaakt automatisch zodra iemand je belt.

### Het scherm ontgrendelen

Je kunt:

§ Sleep het slot of de klok omhoog.

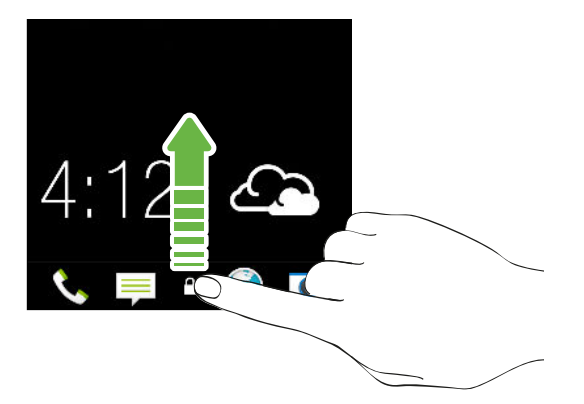

§ Veeg omhoog vanaf een lege plek op het vergrendelscherm.

Als je een schermvergrendeling hebt ingesteld, wordt je naar je gegevens gevraagd voordat de HTC One zich ontgrendelt.

Als je een herinnering of alarm hebt ingesteld, kun je de gebeurtenis of het alarm uitstellen of verwijderen vanaf het vergrendelscherm. Sleep gewoon  $\bigoplus$  of  $\bigotimes$ omhoog.

### Een app openen

- § Tik op een app op de startbalk onderin het beginscherm.
- Tik op **!!!** voor meer apps. Tik vervolgens op de app die je wilt gebruiken.

#### Een applicatie of map vanuit het vergrendelscherm openen

■ Sleep op het vergrendelscherm het pictogram van een applicatie of map omhoog om het scherm te ontgrendelen en direct naar die applicatie of map te gaan.

De snelkoppelingen op het vergrendelscherm zijn dezelfde als degene in de startbalk op het beginscherm. Om de snelkoppelingen op het vergrendelscherm te veranderen, moet je de apps of mappen in de startbalk vervangen.

§ Wanneer een melding of informatie op het vergrendeldscherm staat, zoals een gemiste oproep of een nieuw bericht, kun je dit naar omhoog slepen om rechtstreeks naar de bijhorende app te gaan.

Als je een schermvergrendeling hebt ingesteld, wordt je naar je gegevens gevraagd voordat de HTC One de app of map opent.

### Wisselen tussen onlangs geopende applicaties

Als je multitaskt en je gebruikt verschillende apps op je HTC One, kun je eenvoudig wisselen tussen de apps die je onlangs hebt geopend.

Dubbeltik op  $\bigcap$  om recent geopende apps weer te geven.

■ Tik op een app om daar naar terug te keren.

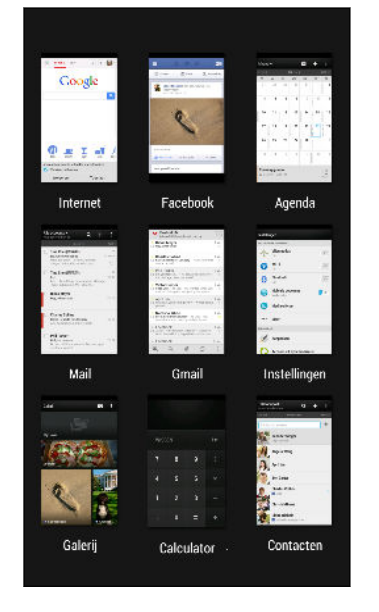

■ Sleep een app omhoog die je uit de lijst wilt verwijderen.

### Inhoud vernieuwen

In sommige apps kun je eenvoudig met een enkele vingerbeweging inhoud vernieuwen die vanaf het web is gedownload of daarmee gesynchroniseerd.

- 1. Blader omhoog naar de bovenkant van het scherm tijdens het bekijken van inhoud zoals het weer, aandelen of het postvak van Mail.
- 2. Trek omlaag met je vinger en laat los om te vernieuwen.

### Het scherm van de HTC One vastleggen

Wil je opscheppen met de hoge score van een game, een blog post over de opties van de HTC One schrijven, of een status update posten over een nummer waarnaar je luistert? Het is heel eenvoudig om een afbeelding van het scherm te maken en dit te delen vanuit de Galerij.

Houd de AAN/UIT ingedrukt en druk op **Û**. Het scherm wordt opgeslagen in het album Schermopnames in de Galerij.

### <span id="page-27-0"></span>Feeds op het beginscherm

### Feeds op je beginscherm controleren

Blijf in contact met je vrienden of haal het laatste nieuws over je interesses op, direct op het beginscherm. Stel in welke sociale netwerken, nieuwsbronnen enzovoorts moeten verschijnen. De HTC One vernieuwt de stream telkens wanneer je terugkeert naar het beginscherm.

- § Tik op een tegel om meer details weer te geven of om commentaar te leveren op een publicatie of statusupdate.
- § Blader naar boven en trek omlaag over het scherm om de stream handmatig te vernieuwen. Dit geeft ook pictogrammen weer voor publiceren op sociale netwerken, zoeken, enzovoorts.

Als de weergave Feeds is ingesteld als hoofdscherm, kunt u op  $\bigcap$  drukken of op de statusbalk tikken om naar boven te bladeren.

 $\blacksquare$  Tik op  $\blacktriangledown$  om het type feeds te geven dat je wilt weergeven. Selecteer Hoogtepunten voor andere inhoud zoals aanstaande gebeurtenissen, veelbekeken foto's in Galerij enzovoort.

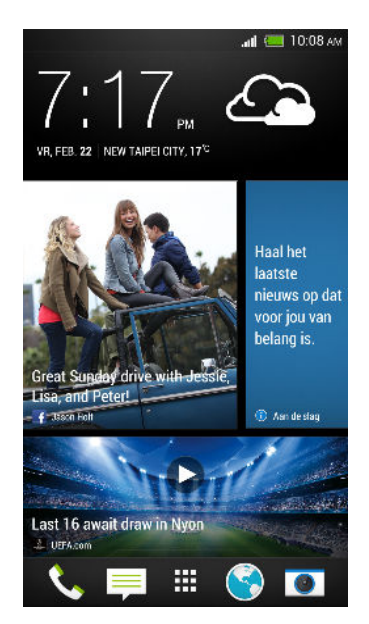

### Je sociale netwerken

Als je je aanmeldt bij je sociale netwerkaccounts en je geeft HTC Sense toestemming om ze te benaderen, kun je:

- **Statusupdates publiceren vanaf het beginscherm als je de weergave Feeds** gebruikt.
- Je contacten en hun statusupdates in Contacten bekijken.
- § Foto's bekijken in Galerij of op het beginscherm.
- 29 De eerste week met je nieuwe telefoon
	- § De statusupdates en publicaties van je vrienden op het beginscherm controleren als je de weergave Feeds gebruikt.
	- Gebeurtenissen en herinneringen in de Agenda bekijken.

### Een update op je sociale netwerk publiceren

Vanaf het beginscherm kun je eenvoudig een statusupdate publiceren.

1. Tik in de weergave Feeds op  $\ell$  en kies een sociaal netwerk.

Als het pictogram niet verschijnt, blader je naar de bovenkant en trek je het scherm omlaag.

2. Stel je statusupdate samen en publiceer deze op je sociale netwerk.

### Feeds selecteren

Blijf met een veeg op de hoogte van de meest relevante inhoud en publicaties. Kies welke feeds je op het beginscherm wilt weergeven. Je kunt populaire nieuwskanalen en websites selecteren of een categorie zoals Amusement kiezen. Je kunt ook publicaties van vrienden op sociale netwerken weergeven, of informatie uit apps zoals Agenda.

1. Tik in de weergave Feeds op  $\frac{1}{2}$  > Onderwerpen en diensten.

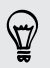

87)

Als het pictogram niet verschijnt, blader je naar de bovenkant en trek je het scherm omlaag.

2. Selecteer feeds van apps, typen inhoud, en sociale netwerken die op het beginscherm worden weergegeven. Veeg naar links of rechts voor meer keuzes.

### Kan ik me abonneren op een andere nieuwsbron of kanaal?

Feeds van nieuwskanalen en websites die op het beginscherm worden weergegeven, worden ingesteld door een lokale gids voor inhoud. Om een andere lijst met nieuwsbronnen te zien, moet je de lokale inhoud wijzigen.

1. Tik in de weergave Feeds op  $\frac{1}{2}$  > Instellingen.

Als het pictogram niet verschijnt, blader je naar de bovenkant en trek je het scherm omlaag.

- 2. Tik op Lokale inhoud.
- 3. Selecteer de lokale inhoud die je wilt gebruiken en klik op Volgende.
- 4. Selecteer de gewenste nieuwsbronnen en categorieën.

### <span id="page-29-0"></span>Meldingen

#### Meldings-LED

## $\circ\circ$  Hillingham and  $\bigcirc$

De meldings-LED:

§ Brandt groen als de HTC One is aangesloten op adapter of computer en de batterij volledig is opgeladen.

- § Knipperend groen als een nieuwe melding binnenkomt.
- § Brandt oranje als de batterij wordt opgeladen.
- § Knippert oranje als het resterend batterijniveau te laag wordt.

#### Meldingenvenster

Meldingspictogrammen informeren je over nieuwe berichten, gebeurtenissen in de agenda, alarmen, en lopende activiteiten zoals het downloaden van bestanden.

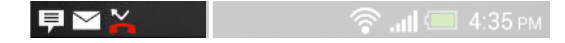

Als je meldingspictogrammen ziet, open je het meldingenvenster om details van de ontvangen meldingen te bekijken. Vanuit het meldingenvenster kun je ook snel naar instellingen gaan.

1. Schuif vanaf de bovenkant van het scherm omlaag om het meldingenvenster te openen.

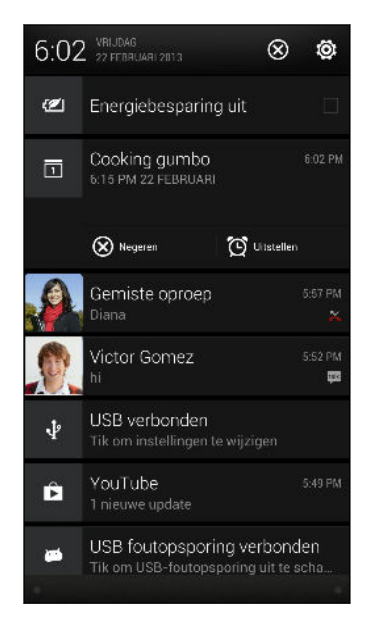

Als er meerdere meldingen zijn, blader je omlaag om ze allemaal te bekijken.

- 2. Op het venster Meldingen:
	- § Je kunt bepaalde meldingen uitvouwen voor meer informatie, zoals e-mail voorbeeldweergaven en agenda-gebeurtenissen. Spreid twee vingers om een melding te vergroten, of knijp ze samen om hem te sluiten.
	- § Je ziet pictogrammen in sommige meldingen waarmee je direct actie kunt ondernemen. Als je bijvoorbeeld een gemiste oproep hebt, tik je op de beschikbare pictogrammen om terug te bellen of met een SMS te antwoorden.
	- Tik op het meldingenpictogram links om de bijbehorende app te openen.
	- § Sleep een enkele melding die je uit de lijst wilt verwijderen naar links of rechts.
- 3. Schuif omhoog vanaf de onderste balk in het venster of druk op  $\leq$  om het meldingenvenster te sluiten.

Je kunt ook op  $\times$  tikken om alle meldingen te verwijderen en het venster te sluiten.

### <span id="page-31-0"></span>Met tekst werken

### Tekst selecteren, kopiëren en plakken

In applicaties zoals de webbrowser en Mail kun je tekst selecteren en deze vervolgens plakken of delen.

- 1. Houd een woord ingedrukt.
- 2. Sleep de begin- en eindmarkeringen om de tekst te markeren die je wilt selecteren.

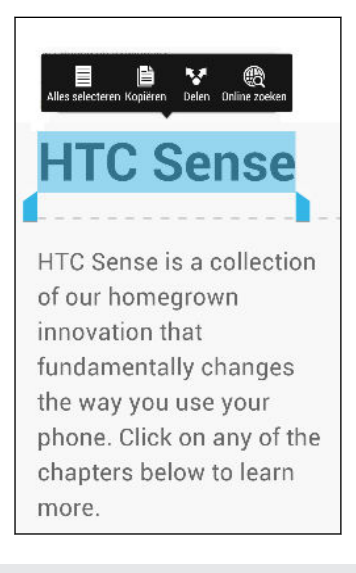

Je kunt het vergrootglas gebruiken om in te zoomen terwijl je tekst selecteert. Om het vergrootglas in te schakelen, open je het meldingenvesnter, tik op  $\overline{\mathbf{Q}}$  > Toegankelijkheid en selecteer de optie Vergrootglas weergeven. Het vergrootglas verschijnt als je op een van de markeringen voor tekstselectie tikt.

3. Nadat je de tekst hebt geselecteerd die je wilt kopiëren, tik je op Kopiëren.

De geselecteerde tekst wordt naar het klembord gekopieerd.

- 4. In een tekstinvoerveld (bijvoorbeeld bij het schrijven van een bericht) druk je op het punt waar je de tekst wilt inplakken.
- 5. Tik op Plakken.

Om het adres van een gekoppelde webpagina te kopiëren, houd je de koppeling ingedrukt en tik je op URL van link kopiëren.

### Tekst delen

- 1. Nadat je de tekst hebt geselecteerd die je wilt delen, tik je op Delen.
- 2. Kies waar je de geselecteerde tekst wilt plakken en delen, zoals in een emailbericht of een status-update van een sociaal netwerk.

#### Het HTC Sense-toetsenbord

Typen gaat snel en accuraat met het HTC Sense™-toetsenbord.

- § Schakel het Volgtoetsenbord in zodat je woorden kunt invoeren door met je vinger van de ene naar de andere letter te schuiven. Zie [Het volgtoetsenbord](#page-35-0) [gebruiken op pagina 36.](#page-35-0)
- Je kunt woorden typen door ze in te spreken. Zie [Tekst invoeren door te](#page-35-0) [spreken op pagina 36](#page-35-0).
- § Voorspellende tekst spaart ook typtijd uit. Tijdens het typen verschijnen woordsuggesties waaruit je kunt kiezen. Je kunt zelfs woorden, zinsdelen en snelkoppelingen toevoegen aan het woordenboek. Zie [Tekst invoeren met](#page-33-0) [woordvoorspelling op pagina 34.](#page-33-0)
- § Veeg naar rechts om het numerieke en symbolentoetsenbord te openen. Of veeg naar links om tussen talen te wisselen.
- § De toetsen hebben secundaire cijfers, leestekens of andere tekens die je snel kunt invoegen zonder naar het numerieke en symbooltoetsenbord te gaan.

Houd bijvoorbeeld een toets op de eerste rij ingedrukt om een getal in te voeren.

- § Kies uit een reeks smileys en voeg er een in vanaf het toetsenbord.
- Toon of verberg navigatietoetsen op het toetsenbord. Als je de pijltjestoetsen in Instellingen inschakelt, worden ze alleen op het staande toetsenbord weergegeven.

En omdat iedereen zijn eigen typstijl heeft, kun je naar Instellingen gaan om het toetsenbord te kalibreren, zodat het weet hoe je typt.

#### Tekst invoeren

Het schermtoetsenbord verschijnt als je in een app in een tekstveld tikt. Voer letters en cijfers in, verander de toetsenbordindeling of taal, enzovoort.

Tik op de toetsen op het schermtoetsenbord om letters en cijfers in te voeren, evenals leestekens en symbolen.

- $\blacksquare$  Tik op  $\blacksquare$  om een hoofdletter in te voeren. Tik hier twee keer op om hoofdlettervergrendeling in te schakelen.
- § Houd toetsen met grijze tekens langs de bovenrand ingedrukt om nummers, symbolen of letters met accenten te typen. Aan sommige toetsen zijn meerdere tekens of accenten gekoppeld.
- § Veeg naar rechts om toetsen voor cijfers en symbolen weer te geven. Veeg naar links om terug te keren naar het hoofdtoetsenbord.
- Druk op  $\leq$  om het schermtoetsenbord te sluiten.

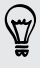

Houd de kommatoets ingedrukt om de toetsenbordinstellingen te openen. Of schuif het meldingenvenster open en tik vervolgens op  $\mathbb{Q}$  > Taal en toetsenbord > HTC Sense invoer.

#### <span id="page-33-0"></span>Een toetsenbordindeling kiezen

Kies een toetsenbordindeling die met je typstijl overeenkomt.

- 1. Schuif het meldingenvenster open en tik vervolgens op  $\overline{Q}$  > Taal en toetsenbord.
- 2. Tik op HTC Sense Invoer > Keuze toetsenbord.
- 3. Tik op Toetsenbordtypes en selecteer de indeling die je wilt gebruiken.

#### Toetsenbordtalen kiezen en er tussen wisselen

Als op de HTC One meerdere toetsenbordtalen beschikbaar zijn, kun je kiezen welke talen je in het schermtoetsenbord wilt inschakelen.

- 1. Schuif het meldingenvenster open en tik vervolgens op  $\overline{Q}$  > Taal en toetsenbord.
- 2. Tik op HTC Sense Invoer.
- 3. Tik op Keuze toetsenbord en selecteer de gewenste talen.

Ga als volgt te werk om de toetsenbordtaal te wijzigen:

- § Veeg naar links over het schermtoetsenbord (niet beschikbaar als je het volgtoetsenbord gebruikt).
- $\blacksquare$  Tik op de taaltoets (bijvoorbeeld  $\blacksquare$  ) totdat je de gewenste taal ziet.
- § Houd de taaltoets ingedrukt en sleep je vinger naar de gewenste toetsenbordtaal.

#### Tekst invoeren met woordvoorspelling

Standaard is de invoer met voorspellende tekst ingeschakeld en worden woordvoorstellen tijdens het typen weergegeven.

Brillian Brilliant Brilliantly v

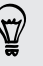

Tik op om te schakelen tussen de voorspellende modus multiklikken en XT9 als je de indeling Telefoontoetsenbord gebruikt.

Ga als volgt te werk om een woord in de voorspellende modus in te voeren:

- Tik op de spatiebalk om een gemarkeerd woord in te voegen.
- Tik op een woord in de suggestielijst.
- Tik op het pijltje naast de suggestielijst om meer keuzes te bekijken.

#### Voorspellende tekst voor een tweede taal instellen

Je kunt de voorspellende tekst op tweetalig instellen. Tijdens het typen krijg je dan woordvoorstellen in de twee talen die je hebt geselecteerd.

- 1. Schuif het meldingenvenster open en tik vervolgens op  $\overline{Q}$  > Taal en toetsenbord.
- 2. Tik op HTC Sense Invoer > Keuze toetsenbord > Tweetalige voorspelling en selecteer de gewenste taal.

#### Woorden en zinsdelen toevoegen aan het woordvoorspellingswoordenboek

Voeg veelgebruikte namen, afkortingen en zelfs zinsdelen toe aan het woordvoorspellingswoordenboek om ze snel in de lijst met suggesties te kunnen vinden.

Typ nog sneller door tekstsnelkoppelingen naar woorden en zinsdelen te maken. Inplaats van Spreek je later te typen, kun je een paar toetsaanslagen besparen door de snelkoppeling ttyl toe te voegen. Typ in je bericht gewoon "ttyl" en tik op de spatiebalk om het volledige zinsdeel toe te voegen.

- 1. Schuif het meldingenvenster open en tik vervolgens op  $\mathbb{Q}$  > Taal en toetsenbord.
- 2. Tik op HTC Sense Invoer.
- 3. Tik op Persoonlijk woordenboek > $\pm$ .
- 4. Voer een woord of zinsdeel in en vervolgens de tekstsnelkoppeling. Vergeet deze snelkoppeling niet, inclusief de hoofd- en kleine letters die je hebt getypt.
- 5. Tik op OK.

Terwijl je tekst invoert met de indeling Standaard toetsenbord, wordt elk woord waarop je in de lijst met suggesties tikt, automatisch toegevoegd aan het woordenboek.

#### Woorden en zinsdelen in het woordenboek bewerken of verwijderen

- 1. Schuif het meldingenvenster open en tik vervolgens op  $\mathbb{Q}$  > Taal en toetsenbord.
- 2. Tik op HTC Sense Invoer.
- 3. Tik op Persoonlijk woordenboek.
	- § Om een woord, zinsdeel of snelkoppeling te bewerken, tik je op het item in de lijst.
	- Tik op > Verwijderen om items uit het woordenboek te verwijderen. Selecteer de te verwijderen woorden en tik dan op Verwijderen.

### <span id="page-35-0"></span>Het volgtoetsenbord gebruiken

In plaats van op de toetsen van het schermtoetsenbord te tikken, kun je "letters volgen" om woorden in te voeren.

Je moet het volgtoetsenbord instellen in Instellingen > Taal en toetsenbord > HTC ¤ Sense invoer.

- 1. Schuif met je vinger van de ene naar de volgende letter om een woord in te voeren.
- 2. Til je vinger op als het woord klaar is. De suggestielijst stelt mogelijke overeenkomsten voor.
- 3. Je kunt:
	- Op de spatiebalk tikken om een gemarkeerd woord in te voegen.
	- Op een woord in de suggestielijst tikken.
	- Op het pijltje naast de suggestielijst tikken om meer keuzes te bekijken.

### Tekst invoeren door te spreken

Geen tijd om te typen? Probeer de woorden uit te spreken om ze in te voeren.

- 1. Tik op een gebied waar je tekst wilt invoeren.
- 2. Houd op het schermtoetsenbord  $\mathbf{\Psi}$  ingedrukt.
- 3. Als de microfoon verschijnt, spreekt je de woorden die je wilt typen.

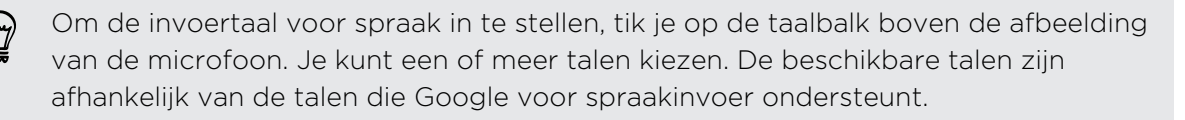

- 4. Als een woord niet overeenkomt met wat je hebt gezegd en het is onderstreept, tik je op het onderstreepte woord om het te verwijderen of om meer keuzes weer te geven.
- 5. Voer leestekens in door de naam uit te spreken (zeg bijvoorbeeld komma).
# <span id="page-36-0"></span>Batterij

### Batterijgebruik controleren

Bekijk een lijst met apps in de volgorde hoe zwaar ze de batterij gebruiken. Je kunt ook zien hoeveel en hoe lang de batterij voor elke app is gebruikt.

- 1. Schuif het meldingenvenster open en tik vervolgens op  $\mathbf{\mathcal{Q}}$ .
- 2. Tik op Energie > Gebruik.
- 3. Tik op een app om te controleren hoe deze de batterij gebruikt. Je kunt zien hoeveel batterijvermogen is gebruikt door resources zoals de CPU voor de ap en andere gebruiksdetails.

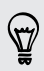

Als je knoppen ziet tjidens het bekijken van de details van het batterijgebruik van een app, kun je daar op tikken om instellingen aan te passen die invloed hebben op het batterijgebruik, om de app te stoppen, enzovoort.

### De batterijgeschiedenis controleren

Controleer hoe lang je de HTC One hebt gebruikt sinds de laatste keer laden. Je kunt ook een grafiek bekijken die laat zien hoe lang het scherm ingeschakeld is geweest en hoe lang je verbindingen hebt gebruikt zoals het mobiele netwerk of Wi‑Fi.

- 1. Schuif het meldingenvenster open en tik vervolgens op  $\ddot{Q}$ .
- 2. Tik op Energie > Geschiedenis.
- 3. Als je de HTC One al een tijd hebt gebruikt sinds de laatste keer opladen, veeg je naar links of rechts om de grafiek te schalen die het batterijgebruik in de loop der tijd weergeeft.

Je kunt ook je vingers spreiden of samenknijpen om de grafiek te schalen.

### De levensduur van de batterij optimaliseren met de modus energiebesparing

Energiebesparing inschakelen helpt bij het verlengen van de levensduur van de batterij. Het beperkt het gebruik van telefoonfuncties die de batterij leegtrekken, zoals de CPU en het scherm.

1. Schuif het meldingenvenster open.

Als je wilt kiezen voor welke telefoonfuncties je energie wilt besparen, tik je op de melding Energiebesparing voordat je de modus energiebesparing inschakelt.

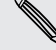

Als Dataverbinding geselecteerd is, verbreekt de HTC One automatisch de  $\lambda$  verbinding met het mobiele netwerk na 15 minuten als hij het scherm is uitgeschakeld en de dataverbinding niet gebruikt wordt (geen activiteit met downloaden, streamen of gegevensgebruik). De verbinding wordt periodiek hersteld en verbroken als de gegevensverbinding niet gebruikt wordt om de batterij te sparen.

2. Tik in het selectievakje naast de melding Energiebesparing om de energiebesparing in of uit te schakelen.

### De levensduur van de batterij verlengen

Hoe lang de batterij meegaat voordat hij herladen moet worden, is afhankelijk van je gebruik van de HTC One. Het energiebeheer van de HTC One helpt de levensduur van de batterij te verlengen.

Op momenten dat het nodig is dat je batterij langer meegaat, kun je een paar van deze tips proberen:

### Controleer het batterijgebruik

Door je batterijgebruik te bewaken, kun je bepalen wat de meeste energie gebruikt zodat je kunt kiezen wat je er aan kunt doen. Zie voor details [Batterijgebruik](#page-36-0) [controleren op pagina 37.](#page-36-0)

### Je verbindingen beheren

§ Schakel draadloze verbindingen uit die je niet gebruikt.

Om verbindingen in of uit te schakelen zoals mobiele gegevens, Wi‑Fi, of Bluetooth, ga je naar Instellingen en tik je op de betreffende Aan/Uitschakelaars.

§ Schakel GPS alleen in als je een nauwkeurige locatie nodig hebt.

Om te voorkomen dat sommige apps GPS op de achtergrond gebruiken, houd je de instelling GPS satellieten uitgeschakeld. Schakel hem alleen in als je een nauwkeurige locatie nodig hebt bij het navigeren of voor op locaties gebaseerde apps. Ga naar Instellingen en tik op Locatie om deze instelling in of uit te schakelen.

### Je scherm beheren

De helderheid verlagen, het scherm in de slaapstand zetten als je het niet gebruikt, en het eenvoudig te houden helpt bij het besparen van batterijvermogen.

- § Gebruik automatische helderheid (standaard) of verlaag de helderheid met de hand.
- Stel een kortere tijd in voor de schermtime-out.
- § Gebruik geen live achtergrond voor je beginscherm. Animatie-effecten zijn leuk om aan anderen te laten zien, maar ze slurpen je batterij leeg.

Je achtergrond veranderen naar een effen zwarte achtergrond helpt ook een beetje. Hoe minder kleur wordt weergegeven, des te minder de batterij wordt gebruikt.

§ Stel de webbrowser in om het scherm automatisch te dimmen bij het laden van webpagina's. Open de app Internet en tik op **:** > Instellingen > Toegankelijkheid > Tijdens laden scherm dimmen.

Zie voor meer details [Instellingen en beveiliging op pagina 174](#page-173-0) en [Aanpassen op](#page-55-0) [pagina 56](#page-55-0).

### Je apps beheren

- Installeer de nieuwste software en applicatie-updates. Soms bevatten updates verbeteringen voor de prestaties van de batterij.
- § Verwijder apps die je nooit meer gebruikt of schakel ze uit.

Veel apps voeren processen uit of synchroniseren gegevens op de achtergrond ook als je ze niet gebruikt. Als er apps zijn die je niet meer nodig hebt, moet je ze verwijderen.

Als een app vooraf is geïnstalleerd en niet verwijderd kan worden, kan het uitschakelen van de app toch voorkomen dat hij voortdurend actief is of gegevens synchroniseert. Veeg in Instellingen > Apps naar de tab Alle, tik op de app en tik op Uitschakelen.

### Gegevensoverdracht en synchronisatie op de achtergrond beperken

Achtergrondgegevens en synchronisatie op de achtergrond kunnen veel van de batterij vragen als veel apps tegelijk synchroniseren op de achtergrond. Aanbevolen wordt om apps niet te vaak gegevens te laten synchroniseren. Bepaal welke apps kunnen worden ingesteld met een langere synchronisatietijd, of synchroniseer handmatig.

- Tik in Instellingen op Accounts & synchroniseren en controleer welke gegevenstypen in je online-accounts worden gesynchroniseerd. Als de batterij bijna leeg is, moet je de synchronisatie van bepaalde gegevens tijdelijk uitschakelen.
- § Als je veel e-mailaccounts hebt, overweeg dan om de synchronisatietijd van sommige accounts te verlengen.

Selecteer een account in de app Mail, tik op  $\frac{1}{2}$  > Instellingen > Scynrhoniseren, verzenden en ontvangen en wijzig de instellingen onder Synchronisatieschema.

- § Als je niet van de ene naar de andere plaats reist, synchroniseer dan alleen weerberichten van de huidige locatie in plaats van die voor alle genoemde steden. Open de app Weer en tik op  $\frac{1}{2}$  > Bewerken om ongewenste steden te verwijderen.
- Selecteer widgets met zorg.

Sommige widgets synchroniseren doorlopend gegevens. Overweeg om degene van je beginscherm te verwijderen die niet belangrijk zijn.

• Tik in de Play Store op • > Instellingen en wis Widgets automatisch toevoegen om te voorkomen dat widgets automatisch aan het beginscherm worden toegevoegd als je nieuwe apps hebt geïnstalleerd. Wis ook Apps automatisch bijwerken als je het geen probleem vindt om apps handmatig bij te werken van de Play Store.

### Meer tips

Probeer deze tips eens om nog meer energie uit je batterij te halen:

- Verlaag het volume voor beltonen en media.
- § Minimaliseer het gebruik van trillen of geluids-feedback. Tik in Instellingen op Geluid en kies welke je niet nodig hebt en kunt uitschakelen.
- § Controleer de instellingen van je apps omdat je mogelijk nog meer opties kunt vinden om de batterij te optimaliseren.

# Camera en Galerie

### Camera

# Aan de slag met de camera

Maak geweldige foto's en video's met de camera en maak ze nog indrukwekkender door een reeks effecten en scènes toe te passen.

De camera is altijd gereed om het perfecte moment vast te leggen. Schakel de HTC One naar de slaapstand terwijl je wacht tot je de volgende foto kunt maken. Als je klaar bent om meer foto's en video's te maken, druk je nogmaals op AAN/UIT om de camera te gebruiken.

Voeg effecten toe, zoom in of uit enz. met de bedieningsknoppen in het Zoekerscherm.

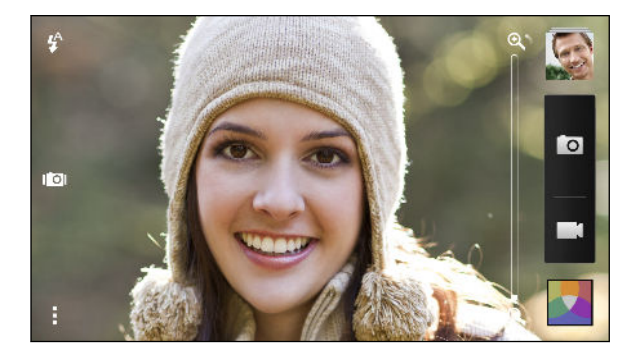

### Zoomen

- § Voordat je een foto maakt of video opneemt, schuif je met de vinger over de zoombalk om in of uit te zoomen.
- § Bij het opnemen van video staat de zoombalk altijd op het scherm. Je kunt tijdens het opnemen in- en uitzoomen.

### Wisselen tussen de voorkant- en hoofdcamera

Voer in het zoekervenster een van de volgende handelingen uit:

- § Trek vanaf de boven- of onderrand in liggende weergave.
- Trek vanaf de linker- of rechterrand in staande weergave.
- Tik op en vervolgens op de schakelaar Voorkant/Hoofd.

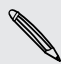

Sommige camera-opties, zoals zoomen, zijn onbeschikbaar als je de voorste camera gebruikt.

#### Een effect kiezen

Laat het met de beschikbare camera-effecten lijken of je foto's door speciale lenzen of filters zijn opgenomen. Je kunt ook bepaalde effecten op video toepassen.

- 1. Tik op  $\blacksquare$ .
- 2. Blader door de beschikbare effecten en tik op een dat je bevalt.

#### De resolutie voor video instellen

Tik onder Instellingen op Videokwaliteit en kies een videoresolutie.

#### Een flitserstand kiezen

Tik op het flitspictogram om een flitsmodus te kiezen.

In de flits- of automatisch flitsmodus stelt de camera op een slimme manier de beste flitshelderheid voor je foto in.

### Een foto maken

- 1. Open de app Camera.
- 2. Richt gewoon de camera op wat je wilt fotograferen. De camera stelt automatisch scherp en blijft scherpstellen terwijl je beweegt.
- 3. Als je klaar bent om de foto te maken, tikt je op  $\overline{O}$ .

Je kunt ook op een willekeurige plek op het scherm tikken om een foto te maken als je Tik om de foto te maken hebt geselecteerd in  $\frac{1}{2}$  > Sluiteroptie.

### Video opnemen

- 1. Open de app Camera.
- 2. Als je klaar bent om te beginnen met opnemen, tikt je op  $\blacksquare$ .
- 3. Tijdens het opnemen kunt je:
	- § Vrij in- of uitzoomen.
	- § De scherpte aanpassen aan een ander onderwerp door daar op te tikken in het zoeker-scherm.
	- Tik op het flitspictogram om de flitser in of uit te schakelen.
- 4. Tik op om te stoppen met opnemen.

#### Een foto maken tijdens een video-opname (VideoPic)

F Zorg er voor dat je in de scène Normaal scène staat om deze functie te gebruiken.

Tik terwijl je video opneemt met de hoofdcamera op **O** om een foto van je onderwerp te maken.

#### Autofocus uitschakelen

Je kunt autofocus alleen uitschakelen voordat je gaat opnemen met de ⊡ hoofdcamera.

#### 1.

F

2. Tik onder Instellingen op Scherpstellen in video vergrendelen.

#### Continu foto's maken

Wil je foto's maken van bewegende objecten? Een voetballend kind of een autorace, je kunt alle actie vastleggen.

Zorg er voor dat je in de scène Normaal scène staat om deze functie te gebruiken.

- 1. Houd in het Zoekerscherm **O** ingedrukt. De camera maakt tot 20 opeenvolgende opnames van het onderwerp.
- 2. Doe het volgende na het maken van de foto's:
	- § Om slechts één foto te bewaren, selecteer je de foto die je het mooiste vind en tik je op Beste opname.
	- **•** Druk op  $\leq$  om de foto's als reeks te bewaren.

Om creatief te worden met je foto's, open en bewerk je ze in de app Galerij. Extra bewerkopties zijn beschikbaar voor een reeks continu-foto's zoals Reeksopname, Altijd glimlachen en Object verwijderen.

### Camera-scènes

Een scène is een verzameling instellingen die aansluiten op de verlichting en de omgeving. Gebruik Normaal en laat de camera automatisch de optimale instellingen bepalen, of maak een keuze uit een ruim aanbod van scènes voordat je foto's en video's gaat maken.

### Portretfoto's verbeteren

Als je wilt dat je gezin of je vrienden er op je foto's optimaal uitzien, moet je de portretscene kiezen. Die maakt de huid op de foto's gladder.

1.

- 2. Tik onder Fotovastlegmodus op Scène > Portret.
- 3. Als je klaar bent om de foto te maken, tikt je op  $\boxed{\circ}$ .

Een zelfportret maken

Niemand in de buurt die een foto van je kan maken?

1. Ga naar de camera op de voorkant door aan de boven- of onderrand van het zoekerscherm te trekken in liggende stand.

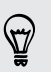

In de staande stand kun je aan de linker- of rechterrand trekken om naar de camera op de voorkant te gaan.

2. Tik ergens op het scherm om de timer te starten. De camera neemt na het aftellen een foto.

### HTC Zoe-foto's nemen

Laat de mooiste momenten je niet ontsnappen. Leg met HTC Zoe je herinneringen vast als een "levend album" met maximaal 20 foto's en een video van 3 seconden.

- F Sommige camera-opties, zoals zoomen, zijn onbeschikbaar als je HTC Zoe gebruikt.
	- 1. Tik in het zoekerscherm op  $\overline{10}$  om HTC Zoe in te schakelen.
	- 2. Als je klaar bent om te beginnen met opnemen, tik je op  $\overline{Q}$ . Als het pictogram voor de sluiter langzaam rood wordt **| O**, moet je de camera stil houden terwijl hij gedurende een paar seconden foto's maakt.

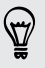

Om creatief te worden met je foto's, open en bewerk je ze in de app Galerij. Extra bewerkopties zijn beschikbaar voor HTC Zoe-foto's zoals Reeksopname, Altijd glimlachen en Object verwijderen.

### Een panoramafoto maken

Of het nu de Golden Gate Bridge of de Eiffeltoren is: je kunt alles wat breed of hoog is, in een enkele foto vastleggen.

F Sommige camera-opties, zoals zoomen, zijn niet beschikbaar in deze modus.

### 1.

- 2. Tik onder Fotovastlegmodus op Veegpanorama.
- 3. Als je klaar bent om de foto te maken, tik je op  $\overline{Q}$ . Er verschijnen richtingspijlen waarmee je naar links of rechts kunt bewegen in liggende weergave (of naar omhoog of omlaag in staande weergave).
- 4. Pan de HTC One zo vloeiend mogelijk om automatisch foto's te maken.

Of tik op  $\otimes$  om op elk gewenst moment te stoppen.

De camera plakt de foto's aan elkaar tot een enkele foto.

### Werken met HDR

Als je portretten fotografeert tegen een heldere achtergrond kun je de scène HDR (High Dynamic Range) gebruiken om je onderwerpen duidelijk vast te leggen. HDR maakt zelfs bij sterke lichtcontrasten zowel de sterk als minder verlichte details duidelijk zichtbaar.

### 1.

2. Tik om een HDR-foto te maken onder Fotovastlegmodus op HDR en tik op  $\boxed{\circ}$ .

HDR is niet beschikbaar als je de camera op de voorkant gebruikt.

HDR werkt het beste als je onderwerp stil staat. De camera neemt meerdere foto's met een verschillende belichting en combineert ze tot een verbeterde foto.

3. Om een HDR-video te maken, tik je onder Video, vastlegmodus op Scène > Video HDR (Full HD) en vervolgens op  $\blacksquare$ .

### Video's opnemen in slow motion

Herbeleef beeld per beeld snelle acties en breng een vleugje suspens in je video's.

1.

- 2. Tik onder Video, vastlegmodus op Scène > Slow motion video.
- 3. Kader het onderwerp op het zoeker-scherm in.
- 4. Tik op  $\bullet$  om het opnemen te starten.

# Galerij

### Foto's of video's weergeven in Galerij

Heerlijk terugdromen over prettige tijden. In Galerij kun je alle foto's en video's op de HTC One of in online albums bekijken. Je kunt foto's weergeven op gebeurtenis of locatie, video's inkorten, fotolijsten en speciale effecten toevoegen, enzovoort.

1. Open de app Galerij. Op je HTC One zie je tegels van je foto's, van foto's van vrienden online, de laatste foto die je met je camera hebt gemaakt, enzvoort. De weergave wordt telkens vernieuwd als je nieuwe foto's of video's maakt of als nieuwe beelden worden toegevoegd.

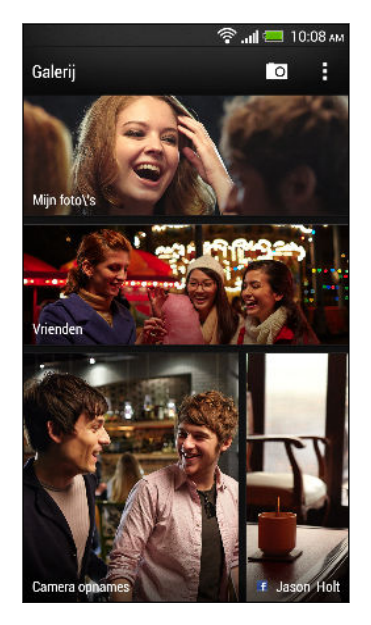

- 2. Tik op een tegel om door de betreffende foto's te bladeren. Om foto's weer te geven die zijn opgeslagen op de HTC One tik je op Mijn foto's. Tik op Vrienden om door foto's te bladeren op de online sociale netwerken van je vrienden.
- 3. Blader naar een album of een groep met foto's.
- 4. Tik op een foto of video om deze in volledig scherm te openen. HTC Zoe-foto's verschijnen als bewegende beelden als je ze weergeeft in Galerij of op volledig scherm.

Als je HTC Zoe-foto's op het volledige scherm weergeeft, geeft een witte punt op  $^{\backprime}$  de voortgangsbalk aan op welk moment de sluiterknop is ingedrukt om de HTC Zoe-foto te nemen.

#### Foto's en video's op gebeurtenis weergeven

Geef foto's en video's weer aan de hand van wanneer ze zijn genomen.

- 1. Tik in Galerij op Mijn foto's.
- 2. Tik op  $\blacktriangledown >$  Gebeurtenissen. Foto's en video's die je hebt gemaakt met je HTC One worden gegroepeerd op opnamedatum.
- 3. Tik op een tegel om alle foto's en video's te bekijken die op een specifieke dag zijn gemaakt.

#### Foto's op locatie bekijken

Met de Kaartweergave kun je foto's op hun locatie bekijken.

 $\mathsf P$ Alleen foto's met geo-tag info verschijnen op de kaart.

- 1. Tik in Galerij op Mijn foto's.
- 2. Tik op  $\blacktriangledown$  > Locations.
- 3. Zoom uit of pan over de kaart tot een numerieke locatieindicator verschijnt. Het getal in de locatiewijzer toont hoeveel foto's in dat gebied zijn genomen.
- 4. Tik op de locatie-indicator. De foto's worden weergegeven die in hetzelfde gebied zijn genomen.

Wil je weten waar je een bepaalde foto hebt genomen? Tik, terwijl je de foto op het volledige scherm bekijkt, ergens op het scherm en tik op > Weergeven op kaart. (Weergeven op kaart is beschikbaar als je Foto's geotaggen in Camera hebt ingeschakeld.)

#### Een video bekijken en inkorten

Je kunt een foto maken terwijl je een video bekijkt, de video inkorten om ongewenste scènes te verwijderen, enzovoort.

- 1. Ga in de app Galerij, in de weergave Album of Gebeurtenissen, naar de video die je wilt bekijken.
- 2. Tik op de bedieningsknoppen op het scherm om het afspelen van de video te besturen, het volume aan te passen, enzovoort.

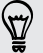

Tik op > Speler selecteren om de video in je thuisnetwerk te delen.

- 3. Tik op  $\overline{O}$  om een beeld vast te leggen en op te slaan.
- 4. Tik op  $\frac{1}{2}$  > Bewerken om de video in te korten.
- 5. Sleep de twee snijschuiven naar het deel waar je de video wilt laten beginnen en eindigen.
- 6. Tik op ▶ voor een voorbeeldweergave van de ingekorte video.
- 7. Tik op Opslaan.

De bijgesneden video wordt als nieuw bestand opgeslagen. De oorspronkelijke video wordt niet gewijzigd.

#### De afspeelsnelheid van video wijzigen

Wil je filmische flair aan je video's toevoegen door bepaalde scènes te vertragen? Je kunt de afspeelsnelheid van bepaalde delen van een slow motion-video wijzigen.

Je kunt alleen de afspeelsnelheid wijzigen van video's die zijn opgenomen met de F slow motion-scène in de camera-app.

- 1. Ga in de app Galerij, in de weergave Album naar de slow motion-video die je wilt bewerken.
- 2. Tik op  $\mathbb{R}$  om te wisselen tussen normaal en slow motion-weergave.
- 3. Tik op  $\frac{1}{2}$  > Bewerken > Afspeelsnelheid aanpassen om de afspeelsnelheid van de video aan te passen.
- 4. Kader de reeks in die je wilt vertrgen door de schuiven links en rechts te verplaatsen.
- 5. Kies hoeveel je de reeks wilt vertragen.
- 6. Tik op  $\blacktriangleright$  om het resultaat te bekijken.
- 7. Tik op Opslaan.

De bewerkte video wordt als nieuw bestand opgeslagen. De oorspronkelijke video wordt niet gewijzigd.

### Fotohoogtepunten weergeven

Bekijk al je favoriete foto's op één plek. Galerij groepeert automatisch al je meest bekeken of gedeelde foto's (je speciale selecties) in één album. Je kunt foto's ook handmatig aan de map toevoegen.

- § Ga om deze favoriete foto's weer te geven naar het album Hoogtepunt.
- Om handmatig een hoogtepunt toe te voegen, geef je de foto op volledig scherm weer. Tik op de foto en tik vervolgens op  $\bigstar$ .

### De hoogtepunten van een gebeurtenis bekijken

Wil je de opwinding delen van een huwelijk of feest? Galerij selecteert automatisch de hoogtepunten van een gebeurtenis, ongeacht of het HTC Zoe-foto's of eigen foto's zijn, en toont ze in een video met hoogtepunten die ongeveer een halve minuut duurt. Je meest bekeken of meest gedeelde foto's van een gebeurtenis zijn de tophoogtepunten.

Je kunt de voorstelling laten begeleiden door thema's met achtergrondmuziek en je kunt de volgorde veranderen.

- 1. Tik in Galerij op Mijn foto's.
- 2. Tik op  $\blacktriangledown$  > Gebeurtenissen.
- 3. Tik op een tegel om de foto's te bekijken die tijdens een bepaalde gebeurtenis zijn gemaakt. Een voorbeeldweergave verschijnt die de video met hoogtepunten toont welke is gemaakt met gemarkeerde foto's van de gebeurtenis.
- 4. Tik op de voorbeeldweergave om de video met hoogtepunten op volledig scherm weer te geven.
- 5. Tik tijdens het bekijken van de voorstelling op volledig scherm op het scherm om de bedieningselementen te openen. Je kunt:
	- $\Box$  Op  $\Box$  tikken om een ander muziekthema te kiezen.
	- Op  $\boldsymbol{\times}$  tikken om de volgorde van de hoogtepunten te veranderen.
	- Tik op > Opslaan om een videobestand van de hoogtepunten te maken. De video wordt opgeslagen in de map Videohoogtepunten.

### Je foto's en video's organiseren

### Albums weergeven of verbergen

Wordt je Galerij onoverzichtelijk omdat je zoveel albums hebt? Je kunt albums zowel weergeven als verbergen.

- 1. Tik in Galerij op Mijn foto's.
- 2. Tik op  $\blacktriangledown$  > Albums.
- 3. Tik op  $\frac{1}{2}$  > Albuums weergeven/verbergen en kies welke albums je wilt weergeven of verbergen.

### Een foto of video naar een ander album kopiëren of verplaatsen

- 1. Tik in Galerij op Mijn foto's.
- 2. Ga naar het album dat de foto of video bevat die je wilt kopiëren of verplaatsen.
- 3. Houd de foto of video ingedrukt.
- 4. Kies of je de foto of video wilt kopiëren of verplaatsen en selecteer het doelalbum.

#### Een album hernoemen

Als je albums hebt gemaakt om foto's te ordenen, kun je deze albums hernoemen.

- 1. Druk in de app Galerij, weergave Albums, op het album dat je wilt hernoemen.
- 2. Tik op Naam wijzigen.

Sommige albums, zoals Camera opnames en Alle foto's, kunnen niet hernoemd worden.

#### Met foto's van gebeurtenissen werken

Foto's en video's die je hebt gemaakt met de HTC One zijn gegroepeerd in de weergave Gebeurtenissen op de datum waarop ze zijn genomen. Je kunt foto's van twee gebeurtenissen combineren. Je kunt ook foto's verplaatsen vanuit een gebeurtenis naar een nieuwe of bestaande gebeurtenis.

- 1. Druk in de app Galerij, weergave Gebeurtenissen, op de gebeurtenis die je wilt splitsen of combineren.
- 2. Gebruik een van de volgende methodes:
	- Tik op Samenvoegen tot en selecteer een andere gebeurtenis om de twee gebeurtenissen samen te voegen.
	- § Tik op Splitsen in en selecteer de foto's of video's in de gebeurtenis die je wilt splitsen naar een andere gebeurtenis. Tik op Splitsen en tik op een bestaande gebeurtenis als bestemming, of tik op  $\pm$  om een nieuwe gebeurtenis als bestemming te maken.

### Foto's in je sociale netwerken bekijken

Bekijk in de applicatie Galerij wat jij en je vrienden hebben geüpload naar je sociale of foto-share netwerken.

- Meld je aan bij je accounts en voeg ze toe aan Galerij voordat je online foto's gaat ロ bekijken.
	- 1. Open de app Galerij.
	- 2. Tik op Vrienden.
	- 3. Tik op een sociale netwerkaccount of site voor het delen van foto's.

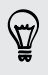

Houd bij sociale netwerken om een opmerking bij een foto te plaatsen de miniatuur van de foto ingedrukt en tik op Opmerking toevoegen.

#### Een online-dienst toevoegen

- 1. Tik op het hoofdscherm Galerij op  $\frac{1}{2}$  > Online-dienst toevoegen.
- 2. Tik op het sociale netwerk of dienst voor foto's delen die je wilt toevoegen.

Om een netwerk- of fotodienst te verwijderen, tik je op het scherm Online-dienst toevoegen op de naam van de dienst en vervolgens op  $\frac{1}{2}$  > Verwijderen.

### Foto's bewerken

Maak je foto's nog beter. Galerij beschikt over bewerkgereedschap waarmee je kunt bijsnijden, draaien, foto-effecten maken en toepassen, en nog veel meer.

- 1. Tik in Galerij op Mijn foto's.
- 2. Ga naar de foto die je wilt bewerken.
- 3. Tik op de foto en vervolgens op Bewerken.
- 4. Voer een van de volgende bewerkingen uit:
	- § Tik op Effecten om een speciaal effectfilter op de foto toe te passen.
	- Tik op Lijst om een decoratieve lijst aan de foto toe te voegen.
	- § Tik op Retoucheren om een portretfoto nog beter te maken met rode ogen verwijderen, de huid glad te maken enzovoort.
	- § Tik op Transformeren om de foto te draaien, bij te snijden, om te keren of recht te zetten.
- 5. Tik op  $\frac{1}{2}$  > Opslaan.

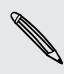

Behalve wanneer draaien wordt toegepast worden bewerkte foto's als kopieën van het origineel opgeslagen.

### Aangepaste foto-effecten toevoegen

Zijn de bestaande foto-effecten niet helemaal naar je zin? Maak zelf je eigen fotoeffecten in Galerij.

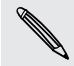

Je kunt alleen effecten toevoegen aan foto's die lokaal zijn opgeslagen.

- 1. Tik in Galerij op Mijn foto's.
- 2. Ga naar de foto die je wilt bewerken.
- 3. Tik op de foto en vervolgens op Bewerken.
- 4. Tik op Effecten.
- 5. Houd het effect ingedrukt dat je wilt aanpassen en sleep het naar Aangepast.

Je kunt ook een effect ingedrukt houden en naar een nieuwe locatie slepen.

- 6. In het scherm Aangepaste effecten kun je:
	- § Veranderingen op het effect aanbrengen door filters aan te passen zoals belichting, verzadiging, witbalans enzovoort.
	- § De schuifbalken voor bepaalde filters gebruiken om de intensiteit van het effect aan te passen.
	- § Verplaats filters om het effect te wijzigen. Houd de te verplaatsen filter ingedrukt. Sleep deze vervolgens naar een nieuwe positie.
	- Filters verwijderen. Houd de te verwijderen filter ingedrukt. Sleep hem vervolgens om hem te Verwijderen.
	- **•** Tik op  $\biguparrow$  om meer filters toe te voegen en een complexer effect te maken.
- 7. Tik op Gereed om de effecten toe te passen op je foto.

Om je aangepaste effecten op te slaan voor later, tik je op Voorinstelling opslaan.

### Een actiefoto van een serie-opname maken

Rennen, hollen, springen. Maak een reeks actiefoto's om een actiereeks tot één foto te combineren.

- Je kunt deze optie gebruiken bij het bewerken van HTC Zoe-foto's. Deze optie is 口 alleen beschikbaar voor continu-foto's die als batch zijn opgeslagen.
	- 1. Tik op het album dat de foto's of video's bevat die je wilt delen.
	- 2. Ga naar de foto die je wilt bewerken.
	- 3. Tik op de foto en tik op Bewerken > Retoucheren > Serie-opname. Je ziet beelden die je tot één foto kunt combineren.
	- 4. Selecteer de beelden die je wilt opnemen in de reeksopname.
	- 5. Tik op Gereed.
	- 6. Tik op  $\frac{1}{2}$  > Opslaan. De bewerkte foto wordt als kopie opgeslagen. De oorspronkelijke foto wordt niet gewijzigd.

### Een groepsfoto bewerken

Vind je het moeilijk om een groepsfoto te kiezen met de meeste glimlachen en de minste knipogen? Retoucheer een groepsfoto zodat iedereen er op de foto optimaal uitziet.

- $\mathsf{R}$ Je kunt deze optie gebruiken bij het bewerken van HTC Zoe-foto's. Deze optie is alleen beschikbaar voor continu-foto's die als batch zijn opgeslagen.
	- 1. Tik op het album dat de foto's of video's bevat die je wilt delen.
	- 2. Ga naar de foto die je wilt bewerken.
- 3. Tik op de foto en tik op Bewerken > Retoucheren > Always Smile. Rond alle gezichten die in de foto zijn gevonden, verschijnen rondjes.
- 4. Selecteer een gezicht tegelijk en sleep dit met je vinger opzij om de gewenste uitdrukking te selecteren.
- 5. Tik op Gereed nadat je de wijzigingen hebt aangebracht.
- 6. Tik op  $\frac{1}{2}$  > Opslaan. De bewerkte foto wordt als kopie opgeslagen. De oorspronkelijke foto wordt niet gewijzigd.

### Ongewenste objecten uit een foto verwijderen

Wordt je perfecte foto van een bekend gebouw of landschap verstoord door een voetganger of passerende auto? Retoucheer de foto om ongewenste mensen of voorwerpen te verwijderen.

⊠ Je kunt deze optie gebruiken bij het bewerken van HTC Zoe-foto's. Deze optie is alleen beschikbaar voor continu-foto's die als batch zijn opgeslagen.

- 1. Tik op het album dat de foto's of video's bevat die je wilt delen.
- 2. Ga naar de foto die je wilt bewerken.
- 3. Tik op de foto en tik op Bewerken > Retoucheren > Object verwijderen. Rond gebieden in de foto waar objecten zijn verwijderd, verschijnen randen.
- 4. Tik om een object te bewaren op  $\bigtimes$  op de afbeelding daarvan in de filmstrook.
- 5. Tik op Gereed nadat je de wijzigingen hebt aangebracht.
- 6. Tik op  $\frac{1}{2}$  > Opslaan. De bewerkte foto wordt als kopie opgeslagen. De oorspronkelijke foto wordt niet gewijzigd.

### Je foto's en video verzenden

Verzend foto's en video's via e-mail, MMS of Bluetooth naar een ander apparaat of je computer.

- 1. Open de app Galerij.
- 2. Tik op Mijn foto's en ga naar het fotoalbum of de groep foto's die je wilt verzenden.
- 3. Als je een enkele foto uit een HTC Zoe-foto wilt delen, sleep je tijdens het bekijken van de HTC Zoe-foto de schuif op de vootgangsbalk naar de opname die je wilt verzenden.
- 4. Tik op Delen en kies hoe je de foto's en video's wilt verzenden.
- 5. Selecteer de foto's of video's die je wilt verzenden en klik op Volgende.

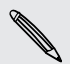

Je kunt meerdere foto's, video's of beide in een e-mailbericht sturen. Ze worden als bijlagen aan het bericht toegevoegd.

6. Volg de aanwijzingen op het scherm om het verzenden van je foto's en video's te voltooien.

### Je foto's delen op sociale netwerken

Met de applicatie Galerij kun je foto's rechtstreeks op je sociale netwerken delen.

- $\mathsf{P}$ § Meld je aan bij je sociale netwerkaccount voordat je foto's of video's uploadt.
	- § Sommige sociale netwerken staan je alleen toe om foto's te uploaden.
	- 1. Open de app Galerij.
	- 2. Tik op Mijn foto's en ga naar het fotoalbum of de groep foto's die je wilt delen.
	- 3. Als je een enkele opname uit een HTC Zoe-foto wilt delen, sleep je tijdens het bekijken van de HTC Zoe-foto de schuif op de voortgangsbalk naar de opname die je wilt delen.
	- 4. Tik op Delen en kies naar welk sociale netwerk je wilt uploaden.

Gebruik voor HTC Zoe-foto's HTC Share om je ontvangers de totale HTC Zoeervaring te bieden, inclusief een video met hoogtepunten en een collage van je beste foto's. Door op andere manieren te delen, krijgt de ontvanger mogelijk niet de volledige reeks foto's te zien.

- 5. Selecteer de items die je wilt delen en klik op Volgende.
- 6. Volg de aanwijzingen op het scherm om je foto's en video's te uploaden. Je kunt een bijschrift toevoegen, het online-album selecteren waarnaar je wilt uploaden, privacy-opties kiezen, enzovoort.

Je kunt een foto of video ook direct na het opnemen delen.

Je kunt video's publiceren op YouTube®.

### Herinneringen delen via HTC Share

Je kunt eenvoudig een collage maken van je beste foto's en ze met vrienen en familie delen met HTC Share.

- § Stel je collage snel samen en deel hem. Hoogtepunten uit de gebeurtenis zijn voor je geselecteerd.
- § Voeg foto's toe en neem zelfs een video met hoogtepunten op die wordt weergegeven voordat de collage verschijnt. Je kunt ook nieuwe HTC Zoe-foto's toevoegen.
- Deel via een URL-koppeling grote bijlagen zijn niet nodig.
- Je hebt een HTC-account nodig om foto's te maken en te delen met HTC Share. Je vrienden en familie hebben geen HTC-account nodig om de foto's te bekijken of te downloaden.
	- 1. Tik in Galerij op Mijn foto's.
	- 2. Tik op  $\blacktriangledown$  > Gebeurtenissen.
	- 3. Tik op een tegel om de foto's te bekijken die tijdens een bepaalde gebeurtenis zijn gemaakt.
	- 4. Tik op  $\blacktriangleright$  > HTC Share. De speciale selecties zijn klaar om te uploaden.

Als er geen speciale selecties zijn, moet je foto's selecteren die je in de collage wilt opnemen en daarna op Volgende klikken.

- 5. Bekijk je collage en verfijn deze:
	- § Tik op een foto om opties voor vervangen en dergelijke weer te geven.
	- **Tik indien beschikbaar op**  $\frac{1}{\sqrt{2}}$  **om meer foto's toe te voegen uit hetzelfde** album of gebeurtenis.

Bang voor extra kosten? Tik op  $\frac{1}{2}$  > Instellingen en kies Wi-Fi-verbinding. Als je uploadt, wordt je gevraagd om de Wi‑Fi-verbinding te gebruiken.

- 6. Vul gegevens in zoals titel en beschrijving.
- 7. Tik op Uploaden en wacht tot de HTC One klaar is met uploaden.
- 8. Selecteer onder Delen op hoe je de collage wilt delen.

Vrienden en familie ontvangen een koppeling of op hun sociale netwerken verschijnt een statusupdate. Gedurende een beperkte tijd kunnen ze:

- § Op de koppeling tikken of klikken om de collage in een webbrowser te bekijken.
- § Op een foto in de collage tikken of klikken voor een grotere weergave of om de downloadoptie weer te geven.

# <span id="page-55-0"></span>Aanpassen

### De HTC One echt van jou maken

Laat je HTC One er precies zo uitzien en klinken als jij dat wilt. Personaliseer hem met een andere achtergrond en beltoon, en je kunt ook meldingsgeluiden kiezen voor gebeurtenissen zoals binnenkomende SMS, e-mail en herinneringen.

## De achtergrond wijzigen

Kies je favoriete foto als Achtergrond voor beginscherm. Maak een keuze uit de beschikbare achtergronden of gebruik een foto die je met de camera hebt gemaakt.

- 1. Schuif het meldingenvenster open en tik vervolgens op  $\overline{Q}$  > Aanpassen.
- 2. Tik op Achtergrond.
- 3. Tik op een van de volgende onderdelen:

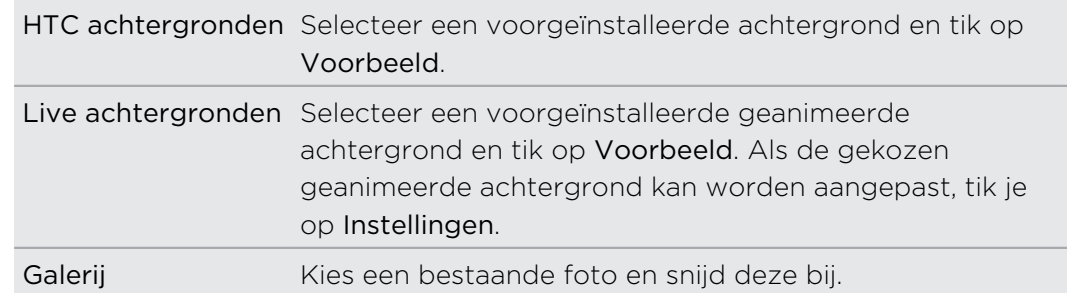

4. Tik op Gereed of op Toepassen.

### Een widget aan je Beginscherm toevoegen

Widgets maken belangrijke informatie en media-inhoud in een oogwenk beschikbaar. Kies uit een keuze aan widgets en voeg de bruikbaarste toe aan je beginscherm.

- 1. Schuif het meldingenvenster open en tik vervolgens op  $\mathbb{Q}$  > Aanpassen.
- 2. Tik op Beginscherm aanpassen.
- 57 Aanpassen
	- 3. Tik op  $\blacktriangledown$  > Widgets. Je kunt:
		- Vegen om door de widgets te bladeren.
		- $\bullet$  Tik op  $\mathbb Q$  om bepaalde widgets te zoeken.

Bepaalde widgets zijn verkrijgbaar in verschillende stijlen en afmetingen.

4. Houd een widget ingedrukt en sleep deze naar een miniatuur van een beginscherm waaraan je het wilt toevoegen.

Je kunt ook widgets toevoegen waarmee je snel bepaalde instellingen in of uit kunt schakelen, zoals Wi‑Fi en Bluetooth.

### De instellingen van een widget wijzigen

De basisinstelingen van sommige widgets (zoals de widget Contacten) kun je vanuit het beginscherm aanpassen.

1. Houd een widget op het beginscherm ingedrukt en sleep hem vervolgens naar  $\boldsymbol{\circledcirc}$  .

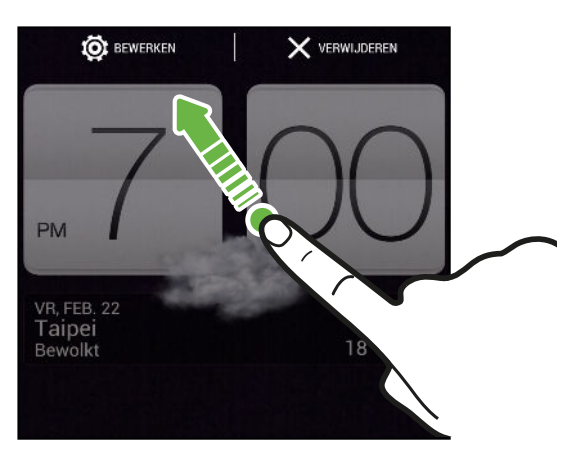

Het venster opent waarin je een paar instellingen van deze widget kunt wijzigen.

2. De instellingen van de widget aanpassen.

### De grootte van een widget wijzigen

Van bepaalde widgets kun je de grootte aanpassen nadat je ze in je beginscherm hebt toegevoegd.

- 1. Houd widget in het beginscherm ingedrukt en laat deze dan los. Als een rand verschijnt, betekent dit dat je de grootte kunt veranderen.
- 2. Sleep de zijkanten van de rand om de widget groter of kleiner te maken.

### Applicaties en andere snelkoppelingen aan het beginscherm toevoegen

Plaats veelgebruikte applicaties op het beginscherm. Je kunt ook snelkoppelingen toevoegen naar veelgebruikte instellingen, webpagina's met bladwijzers enzovoort.

- 1. Schuif het meldingenvenster open en tik vervolgens op  $\overline{\mathbf{Q}}$  > Aanpassen.
- 2. Tik op Beginscherm aanpassen.
- 3. Tik op  $\blacktriangledown$  > Apps of op Snelkoppelingen. Je kunt:
	- Veeg om door de apps of snelkoppelingen te bladeren.
	- $\blacksquare$  Tik op  $\heartsuit$  om bepaalde apps of snelkoppelingen te zoeken.
- 4. Houd een app of snelkoppeling ingedrukt en sleep deze naar een miniatuur van een beginscherm waaraan je het wilt toevoegen.

Om een app toe te voegen vanuit de weergave Alle apps houd je een app ingedrukt en sleep je hem naar  $\Box$ . Laat de app los op een lege ruimte in het beginscherm.

### De volgorde wijzigen van widgets en pictogrammen op het beginscherm of ze verwijderen

### Een widget of pictogram verwijderen

Op het beginscherm kun je eenvoudig een widget of pictogram van het ene scherm naar het andere verplaatsen.

- 1. Houd de widget of het pictogram met één vinger ingedrukt.
- 2. Veeg met een andere vinger naar links of rechts om het scherm naar een ander venster van het beginscherm te verplaatsen.

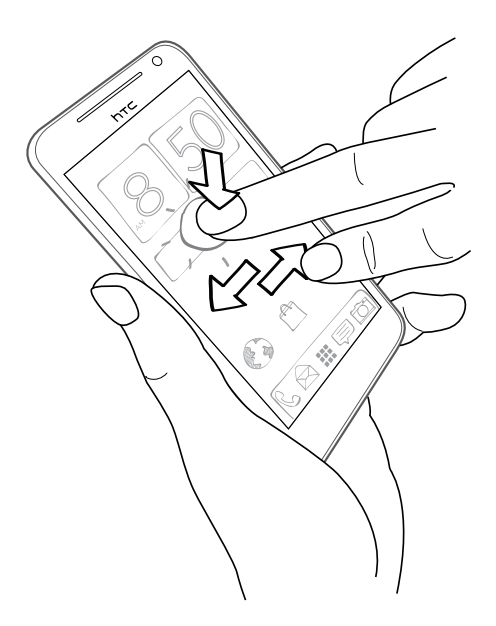

- 3. Laat de widget of het pictogram los.
- 4. Om de widget of het pictogram naar een andere positie op het venster te verplaatsen, kun je er op en sleept je.

#### Een widget of pictogram verwijderen

- 1. Houd de widget of het pictogram ingedrukt dat je wilt verwijderen en sleep hem vervolgens naar de  $\times$ .
- 2. Als de widget of het pictogram rood wordt, kun je je vinger weghalen.

### De startbalk aanpassen

De startbalk op het beginscherm geeft je met één tik toegang tot veelgebruikte applicaties. Je kunt de applicaties op de startbalk vervangen door andere veelgebruikte applicaties.

- 1. Tik in het Startscherm op  $\frac{1}{2}$  om naar het scherm Alle applicaties te gaan.
- 2. Houd de applicatie ingedrukt die je wilt vervangen en sleep hem buiten de startbalk.

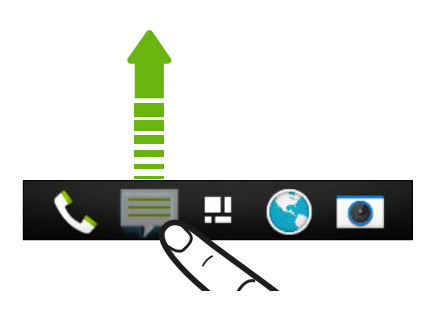

- 3. Houd een applicatie ingedrukt en sleep hem naar de lege ruimte op de startbalk.
- Je kunt apps op de startbalk ook in een map groeperen.
- § De applicaties of snelkoppelingen die op het vergrendelscherm verschijnen, zijn dezelfde die op de startbalk staan.

# Applicaties in een map groeperen

Je kunt apps in een map groeperen in de weergave Alle apps en de map vervolgens verplaatsen naar de startbalk of het beginscherm.

1. Houd in de weergave Alle apps een applicatie ingedrukt en sleep hem vervolgens naar een andere applicatie om automatisch een map te maken.

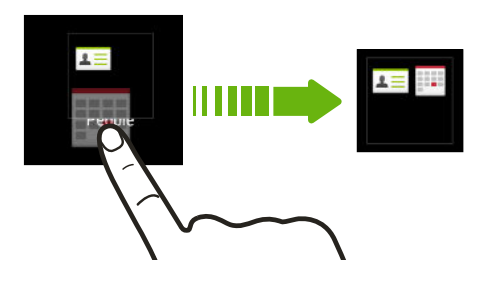

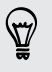

Kun je apps niet groeperen of herordenen? Blader naar boven, trek het scherm omlaag, en tik op > Aangepast.

2. Om een applicatie toe te voegen, houd je deze ingedrukt en sleep je hem naar de map.

Je kunt ook:

- Sleep de map uit de weergave Alle apps naar de startbalk.
- Sleep de map naar  $\blacktriangleright$  en laat hem los op een lege ruimte van het beginscherm.

#### Een map hernoemen

- 1. Tik op de map om deze te openen.
- 2. Tik op de titelbalk van de map.
- 3. Voer een nieuwe naam voor de map in.
- 4. Tik buiten de map om deze te sluiten.

#### Onderdelen uit een map verwijderen

- 1. Tik op de map om deze te openen.
- 2. Houd een app ingedrukt en sleep deze naar het beginscherm, of sleep hem weg naar  $\times$  om hem te verwijderen. Als je een app uit een map op de startbalk verwijdert, ga je naar de weergave Alle apps en sleep je de app uit de map.

Als de map nog maar één onderdeel bevat, haalt de map dit laatste onderdeel ook weg en verwijdert hij zichzelf.

# Een venster aan het beginscherm toevoegen

Voeg een venster aan het beginscherm toe als je meer widgets, snelkoppelingen en applicaties hebt waar je rechtstreeks toegang toe wilt.

- 1. Schuif het meldingenvenster open en tik vervolgens op  $\mathbb{Q}$  > Aanpassen.
- 2. Tik op Beginscherm aanpassen.
- 3. Tik op Venster toevoegen. Een nieuw beginscherm verschijnt. Je kunt nu widgets, snelkoppelingen en applicaties toevoegen.

Om een venster te verwijderen, houd je het ingedrukt en sleep je het naar  $\bm{\times}$ .

# Je beltoon, meldingen en geluiden wijzigen

- 1. Schuif het meldingenvenster open en tik vervolgens op  $\mathbb{Q}$  > Aanpassen.
- 2. Onder Geluid verander je de beltoon, het meldingsgeluid en het alarm.

Ga naar de applicaties Berichten, Mail en Agenda om geluiden te kiezen voor nieuwe berichten, e-mail en herinneringen.

Wil je alarms luider maar meldingen juist discreter laten klinken? Tik in Instellingen op Geluid > Volumes en stel de volumeniveaus in voor elk geluidstype.

### Tabbladen voor applicaties verplaatsen

Je kunt tabbladen in sommige apps toevoegen of verplaatsen om gemakkelijker naar de belangrijkste informatie te gaan.

- 1. Open een app met tabbladen.
- 2. Houd een tab ingedrukt tot een scherm verschijnt voor het verplaatsen van tabs.
- 3. Je kunt:
	- De tabbladen selecteren die je wilt toevoegen.
	- De volgorde van de tabs wijzigen.  $\equiv$  naast een tab ingedrukt houden en deze naar zijn nieuwe positie slepen.
- 4. Tik op Gereed.

### De stijl van het vergrendelscherm aanpassen

Maak een keuze uit onze selectie van vergrendelschermen. Sommige vergrendelscherm zijn aanpasbaar.

- 1. Schuif het meldingenvenster open en tik vervolgens op  $\overline{\mathbf{Q}}$  > Aanpassen.
- 2. Tik op Blokkeerschermstijl.
- 3. Veeg om een stijl voor het vergrendelscherm te selecteren.
- 4. Tik op de stijl voor het vergrendelscherm om een voorbeeldweergave te openen. Als je deze verder wilt aanpassen, tik je op Instellingen.
- 5. Tik op Toepassen.

### Verbergt gemiste oproepen en berichten op het vergrendelscherm

Je ziet gemiste oproepen en berichten op het vergrendelscherm. Wil je deze in plaats daarvan verbergen?

- 1. Schuif het meldingenvenster open en tik vervolgens op  $\mathbb{Q}$  > Beveiliging.
- 2. Wis de opties Telefoonmeldingsvoorbeeld en Berichtmeldingsvoorbeeld.

### De HTC One beveiligen met een persoonlijke touch

Ontgrendel je telefoon gewoon door ernaar te kijken. Bescherm je persoonlijke gegevens en voorkom dat anderen je HTC One zonder je toestemming gebruiken door een wachtwoord, een pincode of een gezichtsontgrendeling in te stellen.

- 1. Schuif het meldingenvenster open en tik vervolgens op  $\mathbb{Q}$  > Beveiliging.
- 2. Tik op Schermvergrendeling > Ontgrendeling via gezichtsherkenning.
- 3. Tik op Stel het in en volg de aanwijzingen op het scherm.
- 4. Kies een reservevergrendeling ingeval de telefoon je niet herkent.
- 5. Tik op Telefoon blokkeren na en geef op na hoeveel tijd zonder activiteit het scherm vergrendeld moet worden.

Je kunt tevens op Gezichtsvergelijking verbeteren tikken in het scherm Beveiliging om de HTC One erop te trainen je gezicht in verschillende situaties te herkennen, bijvoorbeeld met een bril of baard.

Het wachtwoord wordt telkens opnieuw gevraagd als je de HTC One inschakelt of als deze gedurende een bepaalde periode niet werd gebruikt.

Om de beveiliging nog meer te verbeteren, selecteer je Liveness-controle op het scherm Beveiliging. Je wordt gevraagd te knipperen om het scherm te ontgrendelen.

# Telefoonoproepen

## Bellen met Slim bellen

Je kunt een nummer rechtstreeks kiezen of Slim bellen gebruiken om snel te bellen. Slim bellen zoekt en belt een opgeslagen contact of nummer uit je oproepgeschiedenis.

De HTC One is zowel verkrijgbaar in een versie voor 3G als LTE, afhankelijk van je  $\mathsf{F}$ regio en mobiele aanbieder. Je hebt een LTE-abonnement nodig om het 4G/LTEnetwerk van je aanbieder te kunnen gebruiken voor gesprekken en gegevensdiensten. Neem contact op met je mobiele netwerkaanbieder voor meer details.

1. Open de app Telefoon.

2. Voer het telefoonnummer of de eerste paar letters van de naam van de contactpersoon in om de eerste overeenkomende contact te zien.

Als er meer dan één overeenkomst is, wordt het aantal aangegeven. Tik bijvoorbeeld op "8 OVEREENKOMSTEN" om alle 8 overeenkomsten te zien.

- 3. Tik op de contact die je wilt bellen.
- § Om andere telefoonnummers te bekijken die met de contact zijn gekoppeld, tik je op  $\overline{h}$  naast de naam van de contact.
	- Als het telefoonnummer een doorkiesnummer heeft, tik je op nadat je verbonden bent met het hoofdnummer, waarna je het doorkiesnummer kiest.
	- 4. Tik op Beëindigen om op te hangen.

### De indeling van de telefoonkiezer wijzigen

Wissel tussen het Smart dial toetsenblok om met slechts een paar tikken naar contacten te zoeken en een toetsenblok op het volledige scherm dat meer ruimte biedt om telefoonnummers in te voeren.

- 1. Open de app Telefoon.
- 2. Tik op  $\frac{1}{2}$  > Toetsenblok op volledig scherm of Smart dial toetsenblok.

# Een gemist gesprek beantwoorden

Wanneer je een oproep mist, verschijnt het pictogram voor gemiste oproepen  $\blacktriangleright$  in de statusbalk.

- 1. Schuif het mededelingenvenster open om te zien wie de beller is.
- 2. Om terug te bellen, spreid je twee vingers uit over het bericht van het gemiste gesprek om het uit te vouwen, waarna je op Terugbellen tikt.

Als er meerdere gemiste gesprekken zijn, tik je op de melding voor gemiste gesprekken om het tabblad Oproepen te openen.

### Snelkeuze

Gebruik Snelkeuze om regelmatig gebruikte nummers met één enkele tik te bellen. Als je bijvoorbeeld het nummer van een contact toewijst aan toets 2, hoef je alleen deze toets ingedrukt te houden om dat nummer te bellen.

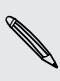

De cijfertoets 1 is doorgaans gereserveerd om je voicemail te bellen. Houd deze  $\lambda$  toets ingedrukt om je voicemail te bellen zodat je je voicemail-berichten kunt beluisteren.

### Een snelkeuzetoets toewijzen

- 1. Open de app Telefoon.
- 2. Tik op  $\frac{1}{2}$  > Snelkeuze >  $\frac{1}{2}$ .

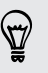

Je kunt ook een niet-toegewezen toet op het kiesblok ingedrukt houden en op Ja tikken.

- 3. Selecteer een contact in de lijst.
- 4. Kies in het scherm Snelkeuze het telefoonnummer van de contact dat je wilt gebruiken en een sneltoets die je wilt toewijzen.
- 5. Tik op Opslaan.

### Een telefoonnummer vanuit een SMS bellen

- 1. Tik op het telefoonnummer in het bericht.
- 2. Tik op Bellen.

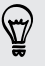

Om de afzender van het bericht te bellen, tik je op het ontvangen bericht en tik je in het optiemenu op Bellen.

# Een telefoonnummer in een e-mail bellen

- 1. Tik op het telefoonnummer in de tekst van de e-mail.
- 2. Tik op Bellen.

### Een telefoonnummer vanuit een Agenda bellen

- 1. Open een gebeurtenis in de Agenda.
- 2. Tik op het telefoonnummer in het scherm Details gebeurtenis.
- 3. Tik op Bellen.

 $\overline{P}$ 

87

### Een alarmnummer bellen

In sommige gebieden kun je vanaf je HTC One noodoproepen plaatsen ook als je geen SIM-kaart hebt geplaatst of als deze is geblokkeerd.

Als je geen netwerksignaal hebt, kun je geen noodoproep plaatsen.

- 1. Open de app Telefoon.
- 2. Vorm het nummer van de plaatselijke nooddiensten en druk op Bellen.

Als je het wachtwoord of het vergrendelpatroon hebt ingesteld maar vergeten hebt, kun je nog steeds alarmnummers bellen door in het scherm op Noodoproep te tikken.

### Oproepen ontvangen

Als een contact belt verschijnt het scherm Binnenkomend gesprek.

87)

De HTC One past automatisch het volume van de beltoon aan als je de opties beleefde bel en zakmodus gebruikt.

### Een oproep beantwoorden of afwijzen

Gebruik een van de volgende methodes:

- **•** Als het scherm actief is bij een binnenkomende oproep, tik je op Antwoord of Weigeren.
- Als het scherm vergrendeld is bij een binnenkomende oproep, sleep je  $\bullet$  of  $\bullet$ omhoog.

Nadat je een oproep hebt geweigerd, kun je een SMS-bericht naar de beller sturen of een taak maken om terug te bellen.

Je kunt ook tweemaal op de AAN/UIT-knop klikken om een gesprek te weigeren.

De beltoon dempen zonder het gesprek te weigeren

Voer een van de volgende handelingen uit:

- § Druk op de knop VOLUME OMLAAG of VOLUME OMHOOG.
- § Druk op de AAN/UIT.
- Leg de HTC One met het scherm omlaag op een plat vlak.

Als de HTC One al met de voorkant omlaag ligt, zal hij nog altijd bellen als er nog meer gesprekken binnenkomen.

### Kijk eens wie er belt.

Telkens wanneer je belt of je wordt door een vriend gebeld, zie je de laatste statusupdate van je vriend op sociale netwerken rechts in het telefoonscherm. Er verschijnt ook een herinnering voor een verjaardag als de verjaardag van je vriend (opgeslagen op de telefoon of in je online account) over een paar dagen plaatsvindt.

### Een taakherinnering bekijken terwijl je belt

Had je een vriend belooft om dit weekend te gaan babysitten? Als je een taak aan een contactpersoon koppelt, verschijnt er een taakherinnering in het oproepscherm zodra je met die vriend telefoneert.

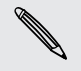

Als de contact een recente statusupdate heeft, kun je de taakherinnering niet zien.

# Wat kan ik tijdens een telefoongesprek doen?

Tijdens een gesprek kun je de luidsprekertelefoon inschakelen, het gesprek in de wachtstand zetten enzovoorts.

Een gesprek in de wachtstand zetten

Druk op  $\frac{1}{2}$  > In de wacht om het gesprek in de wachtstand te plaatsen. Op de statusbalk verschijnt het wachtstandpictogram

Tik nogmaals op  $\frac{1}{2}$  > Uit de wacht halen om het gesprek te hervatten.

### Tussen gesprekken wisselen

Als je al in gesprek bent en een andere oproep accepteert, heb je de keuze om tussen de twee bellers te schakelen.

- 1. Als je een ander gesprek ontvangt, tik je op Antwoord om het tweede gesprek te beantwoorden, waarbij je het eerste gesprek in de wachtstand zet.
- 2. Om tussen bellers te wisselen, tik je op het scherm op de persoon met wie je wilt spreken.

De luidspreker tijdens een gesprek in- of uitschakelen

Om gehoorschade te voorkomen, dien je de HTC One niet tegen je oor te houden wanneer de luidspreker ingeschakeld is.

- **Tik op het Telefoonscherm op . Het pictogram van de luidspreker**  $\mathbf{\Omega}$ verschijnt in de statusbalk.
- $\blacksquare$  Tik op  $\blacksquare$ ) om de luidspreker uit te schakelen.

De microfoon dempen tijdens een gesprek

Tik op  $\Psi$  om de microfoon in of uit te schakelen. Wanneer de microfoon is uitgeschakeld, verschijnt het pictogram voor dempen  $\blacksquare$  in de statusbalk.

Een gesprek beëindigen

Gebruik een van onderstaande opties om een gesprek te beëindigen:

- Tik in het belscherm op Beëindigen.
- Schuif het mededelingenvenster open en tik op  $\bullet$ .

Als het nummer van de persoon die heeft gebeld, niet in de contactlijst staat, kun je dit nummer in de contactlijst opslaan nadat je hebt opgehangen.

# Een telefonische vergadering instellen

Telefonisch vergaderen met vrienden, familie, of collega's is gemakkelijk. Zet het eerste gesprek op (of accepteer een gesprek) en bel iedereen die je aan de vergadering wilt toevoegen.

F Controleer of op je SIM-kaart de vergaderservice is ingeschakeld. Neem contact op met je mobiele netwerkaanbieder voor meer details.

- 1. Bel de eerste deelnemer aan het vergadergesprek.
- 2. Tik als je een verbinding hebt op  $\frac{1}{2}$  > Oproep toevoegen en bel daarna de volgende deelnemer. De eerste deelnemer wordt automatisch in de wachtstand gezet.
- 3. Als je verbinding hebt met de tweede deelnemer, tik je op  $\uparrow$ .
- 4. Om een andere deelnemer toe te voegen, tik je op  $\mathbf{\mathsf{t}}^{\mathsf{t}}$  en kies je het nummer van de contact.
- 5. Tik als je verbinding hebt op  $\lambda$  om de deelnemer aan de telefonische vergadering toe te voegen.
- 6. Als je tijdens het vergadergesprek met iemand privé wilt spreken, tik je op ··· en selecteer je Privégesprek.

Om een gesprek te beëindigen, tik je op ··· en vervolgens op Gesprek beëindigen.

Om het vergadergesprek te beëindigen, tik je op Beëindigen.

### Gesprekken in de Oproepen nagaan

Je kunt Oproepen gebruiken om gemiste oproepen, gekozen nummers en ontvangen gesprekken te bekijken.

- 1. Open de app Telefoon.
- 2. Veeg om de tab Oproepgeschiedenis weer te geven.
- 3. Gebruik een van de volgende methodes:
	- § In de lijst tikken op de naam die of het nummer dat je wilt bellen.
	- Een naam of nummer in de lijst aanklikken om het optiemenu te openen.
	- $\blacksquare$  Tik op  $\blacktriangledown$  om maar een bepaald soort gesprekken weer te geven, zoals gemiste oproepen of uitgaande oproepen.

Vanuit de Oproepen een nieuw telefoonnummer aan je contacten toevoegen

- 1. Tik op het tabblad Oproepen op  $\pm$ .
- 2. Kies of je een nieuwe contact wilt maken of dat je het nummer wilt opslaan voor een bestaande contact.

### De lijst Oproepen wissen

Voer in het tabblad Oproepen een van de volgende handelingen uit:

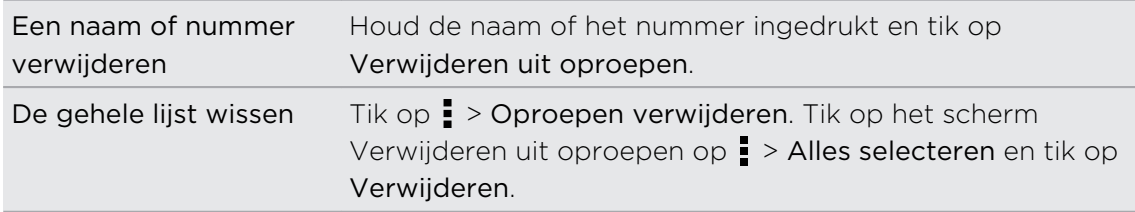

### Een beller blokkeren

Als je een telefoonnummer of contact blokkeert, worden alle oproepen van het telefoonnummer of de beller automatisch geweigerd.

Houd op het tabblad Oproepen de contact of het telefoonnummer dat je wilt blokkeren ingedrukt en tik op Contact blokkeren.

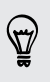

Je kunt een beller altijd uit de lijst met geblokeerde bellers verwijderen. Tik op het tabblad Oproepen op > Geblokkeerde contacten. Houd een contact geselecteerd en tik op Contact deblokkeren.

## Beltooninstellingen wijzigen

### Wisselen tussen stil, trillen en normale modus

Gebruik een van de volgende methodes:

- § Om terug te keren van de stille naar de normale modus, druk je op de knop VOLUME OMHOOG.
- § Om terug te keren van de modus trillen naar de normale modus, druk je op de knop VOLUME OMHOOG.
- Schuif het paneel Meldingen open en tik vervolgens op  $\bullet$  > Geluid > Geluidsprofiel.

### Het belvolume automatisch verlagen

Je HTC One heeft een functie beltoon uitschakelen die automatisch het volume van de beltoon verlaagt als je hem verplaatst of oppakt.

- 1. Schuif het meldingenvenster open en tik vervolgens op  $\mathbf{\mathcal{Q}}$ .
- 2. Tik op Geluid.
- 3. Selecteer de optie Beltoon zachter bij oppakken.

### De HTC One luider laten bellen in je zak of tas

Om geen binnenkomende gesprekken te missen als je HTC One in je zak of tas zit, kun je hem instellen zodat het volume langzaam luider wordt en de telefoon gaat trillen als er een inkomend gesprek is.

- 1. Schuif het meldingenvenster open en tik vervolgens op  $\mathbf{\Phi}$ .
- 2. Tik op Geluid.
- 3. Schakel de optie Broekzakmodus in.

# Naar huis bellen

Als je in het buitenland bent, is het eenvoudig om vrienden en familie thuis te bellen.

Je landcode wordt automatisch toegevoegd als je tijdens het roamen naar je contacten belt. Maar bij het handmatig invoeren van een telefoonnummer moet je een plus (+) teken en de landcode voor het nummer opgeven.

### De standaard landcode voor naar huis bellen wijzigen

- 1. Schuif het meldingenvenster open en tik vervolgens op  $\bigotimes$  > Bellen.
- 2. Tik op Instellingen voor thuis bellen.
- 3. Selecteer een land en tik op OK.

### Naar huis bellen uitschakelen

Als je liever handmatig complete telefoonnummers invoert terwijl je roamt, kun je Naar huis bellen uitschakelen.

- 1. Schuif het meldingenvenster open en tik vervolgens op  $\bullet$  > Bellen.
- 2. Schakel onder Andere instellingen het selectievakje Land bellen uit.

# Berichten

### Een SMS-bericht zenden

- 1. Open de app Berichten.
- 2. Tik op  $\pm$ .
- 3. Voer een contactnaam of een mobiel telefoonnummer in het vak Aan in.
- 4. Tik in het vak met de tekst Tekst toevoegen en typ het antwoord.

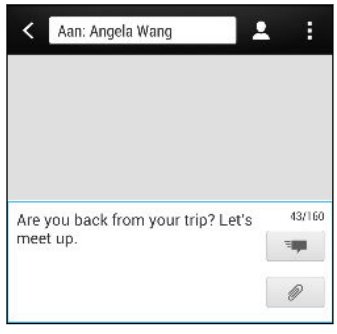

- 5. Tik op  $\frac{1}{2}$  of druk op  $\leq$  om het bericht als concept op te slaan.
- § Het aantal tekens voor een enkel SMS-bericht is beperkt (weergegeven boven <sup>E</sup>. I. Als je de limiet overschrijdt, wordt het SMS-bericht als één bericht bezorgd maar als meerdere berichten gefactureerd.
	- § Je tekstbericht wordt automatisch omgezet naar een multimediabericht als je een e-mail-adres in het veld Aan hebt opgegeven, een onderwerp hebt getypt, een bijlage hebt toegevoegd of een bijzonder lang bericht hebt samengesteld.

### Een multimediabericht (MMS) sturen

- 1. Open de app Berichten.
- 2. Tik op  $\pm$ .
- 3. Voer een contactnaam, een mobiel telefoonnummer of e-mailadres in het vak Aan in.
- 4. Tik om een onderwerp toe te voegen op  $\frac{1}{2}$  > Onderwerp toevoegen.
- 5. Tik in het vak met de tekst Tekst toevoegen en typ het antwoord.
- 6. Tik op  $\mathscr{D}$  en kies het type bijlage.
- 7. Selecteer of blader naar het item dat je wilt toevoegen.
- 72 Berichten
	- 8. Tik op ••• nadat je een bijlage hebt toegevoegd om de opties weer te geven vor het vervangen, weergeven of verwijderen van de bijlage.
	- 9. Tik op  $\frac{1}{2}$  of druk op  $\leq$  om het bericht als concept op te slaan.

Afhankelijk van de resolutie van je foto- of videobijlagen kunnen ze in je multimediabericht worden weergegeven als bijgesneden miniaturen.

### Een diavoorstelling maken

- 1. Nadat je een foto, video of audio hebt toegevoegd aan het multimediabericht, tik je op  $\mathcal{D}$  > Dia.
- 2. Kies waar je de volgende dia wilt invoegen.
- 3. Doe het volgende na het invoegen van een dia:
	- $\blacksquare$  Tik op  $\mathcal{D}$ , en kies of je een foto of een video wilt toevoegen.
	- Tik op  $\mathscr{D}$  > Audio om muziek of een spraakopname aan een dia toe te voegen.
	- Tik op Tekst toevoegen en typ een bijschrift.
	- Tik op ••• om opties weer te geven voor het vervangen, weergeven of verwijderen van de bijlage.
- 4. Tik op  $\frac{1}{2}$  > Voorbeeld. Tik in het voorbeeldscherm om de afspeelknoppen te tonen.
- 5. Tik als je klaar bent op  $\overline{z}$  of druk op  $\langle$ , om het bericht als concept op te slaan.

### Kun je de e-mailadressen van je contacten niet in Berichten vinden?

- 1. Als er alleen telefoonnummers verschijnen bij het invoeren van een contactnaam, tik je op  $\blacktriangle$ .
- 2. Tik op  $\frac{1}{2}$  > E-mail weergeven.

Om altijd e-mailadressen te tonen, tik je op in het scherm Berichten en tikt vervolgens op Instellingen > Algemeen > E-mailadres weergeven.
$\mathsf P$ 

### Een groepsbericht sturen

Met groepsberichten kun je eenvoudig een bericht naar meerdere contacten tegelijk sturen. Je kunt kiezen om een groeps-SMS of groeps-MMS te sturen.

Een groeps-MMS kan extra kosten met zich meebrengen.

- 1. Open de app Berichten.
- 2. Tik op  $\pm$ .
- 3. Tik op  $\triangle$  en selecteer meerdere ontvangers.
- 4. Om een groeps-SMS te sturen, moet je er voor zorgen dat Als individuele berichten verzenden geselecteerd is. Wis deze optie om je bericht als een groeps-MMS te verzenden.

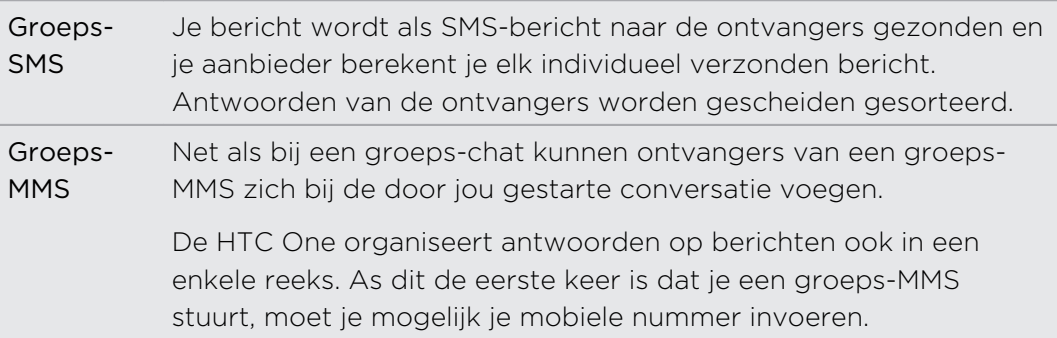

- 5. Tik in het vak met de tekst Tekst toevoegen en typ je bericht.
- 6. Tik op  $\overline{z}$ .

Belangrijke vragen over groeps-MMS

Waarom kunnen mijn ontvangers de groeps-MMS niet zien die ik ze heb gezonden, of zich daar bij voegen?

Controleer of je ontvangers Groepsberichten hebben ingeschakeld op hun mobiele apparaat. Sommige apparaten of mobiele aanbieders ondersteunen deze optie mogelijk niet.

#### Hoe ontvang of blokkeer ik groeps-MMS?

Tik in de instellingen van Berichten op Multimediaberichten (MMS) en schakel Groepsberichten in of uit.

### Doorgaan met een conceptbericht

Open een conceptbericht in het scherm van Berichten, bewerk het bericht, en tik op .

87)

Om alle conceptberichten op één plek te zien, tik je op i op het scherm Berichten en tik je op Concepten.

### Een bericht beantwoorden

- 1. Tik in het scherm Berichten op een contact (of telefoonnummer) om de berichtuitwisseling met die contact te tonen.
- 2. Tik in het vak met de tekst Tekst toevoegen en typ het antwoord.
- 3. Tik op  $\overline{z}$ .

#### Terugbellen naar het andere telefoonnummer van een contact.

Als voor een contact meerdere telefoonnummers zijn opgeslagen op de HTC One, kun je kiezen naar welk telefoonnummer je wilt terugbellen.

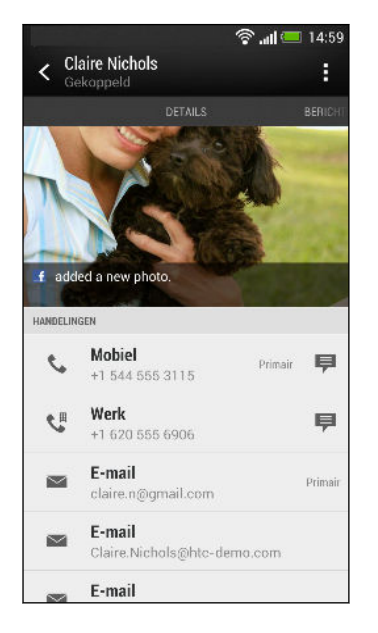

Vergeet niet dat je antwoord wordt gezonden naar het telefoonnummer van het laatste bericht dat je van deze contact hebt ontvangen.

- 1. Tik in het scherm Berichten op een contact (of telefoonnummer) om de berichtuitwisseling met die contact te tonen.
- 2. Tik op  $\blacktriangledown$  > Contact openen.
- 3. Tik op het tabblad Details op  $\blacktriangleright$  naast het gewenste telefoonnummer.
- 4. Tik in het vak met de tekst Tekst toevoegen en typ het antwoord.
- 5. Tik op  $\overline{z}$ .

## Een SMS opslaan in de applicatie Taken

Sla een SMS op in je Taken lijst zodat je jezelf er aan kunt herinneren wanneer je een antwoord moet sturen.

- 1. Tik in het scherm Berichten op een contact (of telefoonnummer) om de berichtuitwisseling met die contact te tonen.
- 2. Tik op het bericht dat je wilt opslaan en tik op Een taak opslaan.
- 3. Voer andere details in of verander de naam van de taak.
- 4. Tik op Opslaan.

### Een bericht doorsturen

- 1. Tik in het scherm Berichten op een contact (of telefoonnummer) om de berichtuitwisseling met die contact te tonen.
- 2. Tik op een bericht en tik op Doorsturen.
- 3. Tik in het veld Aan om een of meer ontvangers toe te voegen.
- 4. Tik op  $\overline{z}$ .

### Een bijlage bekijken en opslaan vanuit een multimediabericht

- § Als er bijvoorbeeld een foto of video in een ontvangen bericht is aangehecht, tik je erop om het materiaal te bekijken.
- § Om de bijlage op te slaan, houd je het mms-bericht ingedrukt en kies je voor opslaan in het optiemenu.
- § Als de bijlage een contact is (vCard), tik er op om de contactgegevens te bekijken en tik op Opslaan om deze aan je contacten toe te voegen.
- § Als de bijlage een afspraak of evenement is (vCalendar), tik je er op en kies je de agenda waarin je deze wilt opslaan, waarna je op Importeren klikt.

Als je je zorgen maakt over de grootte van de gegevensdownloads, controleer je eerst de grootte en het onderwerp van een mms voordat je deze downloadt. Tik in het scherm Berichten op **:** > Instellingen > Multimediaberichten (MMS). Wis de optie Automatisch ophalen.

### Berichten naar het beveiligd vak verplaatsen

Je kunt privéberichten naar het beveiligd vak verplaatsen. Je moet een wachtwoord invoeren om die berichten te lezen.

Berichten die op je SIM-kaart zijn opgeslagen, kun je niet naar het beveiligd vak verplaatsen.

- 1. Tik in het scherm Berichten op een contact (of telefoonnummer) om de berichtuitwisseling met die contact te tonen.
- 2. Tik op  $\frac{1}{2}$  > Verplaatsen naar beveiligd berichtenvak.
- 3. Selecteer de berichten en tik op Verplaatsen.

Om alle berichten van een contact te verplaatsen, houd je de contact ingedrukt op het scherm Berichten en tik je op Verplaatsen naar beveiligd berichtenvak.

- § Om berichten te lezen in het geblokkeerde vak, tik je op het scherm Berichten op  $\nabla$  > Beveiligd. Als het de eerste keer is dat je het beveiligd vak gebruikt, moet je een wachtwoord instellen.
- § Om berichten of contacten uit het beveiligde vak te verplaatsen, houd je de contact (of telefoonnummer) ingedrukt en tik je op Verplaatsen naar algemeen berichtenvak.

### Ongewenste berichten blokkeren

Ruim je scherm Berichten op door spamberichten van contacten naar het geblokkeerde vak te verplaatsen. Als je een contact hebt geblokkeerd, staan de berichten van die contact eveneens in het geblokeerde vak.

- § Tik op het scherm Berichten op een contact (of telefoonnummer), houd dit vast en tik op Contact blokkeren.
- **•** Tik voor het blokkeren van meerdere contacten op  $\frac{1}{2}$  > Contacten blokkeren, selecteer de contacten, en tik op Verplaatsen.

Als de contact je berichten stuurt, zie je ze niet op het scherm Berichten en je ontvangt geen meldingen en oproepen.

Om berichten te lezen in het geblokkeerde vak, tik je op het scherm Berichten op  $\blacktriangledown$  > Blokkeren.

- $\widehat{\mathbb{Y}}$
- § Om berichten of contacten uit het geblokkeerde vak te verwijderen, houd je de contact (of telefoonnummer) ingedrukt en tik je op Blokkering opheffen.
- § Om toekomstige berichten van geblokeerde contacten volledig te verwijderen, wis je de optie Blokbericht opslaan in de instellingen voor Berichten.

## WAP-pushbericht

WAP-pushberichten bevatten een webkoppeling. De koppeling is in veel gevallen bedoeld om een aangevraagd bestand te downloaden van een dienstverlener.

Als je een WAP pushbericht ontvangt, verschijnt een meldingspictogram in de statusbalk.

Een nieuw WAP-push-bericht openen en lezen

1. Open het meldingenvenster en tik op de melding voor het pushbericht.

2. Tik op Website bezoeken.

Alle WAP-pushberichten bekijken

- 1. Open de app Berichten.
- 2. Tik op  $\frac{1}{2}$  > Push-berichten.

Je ziet deze optie alleen als je eerder WAP-pushberichten ontvangen hebt.

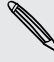

# Een SMS-bericht naar je SIM-kaart kopiëren

- 1. Tik in het scherm Berichten op een contact (of telefoonnummer) om de berichtuitwisseling met die contact te tonen.
- 2. Houd een bericht ingedrukt en tik op Naar SIM-kaart kopiëren. Het pictogram van een SIM-kaart verschijnt.

### Berichten en conversaties verwijderen

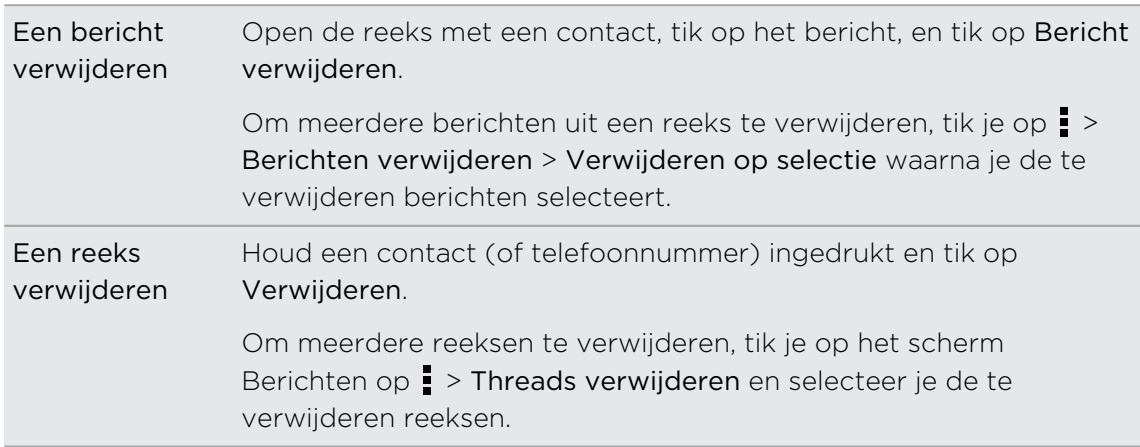

Voer in het scherm Berichten een van de volgende handelingen uit:

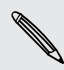

Tik in de instellingen Berichten op Algemeen > Oude berichten verwijderen om automatisch berichten per gesprek te verwijderen.

#### Hoe beveilig ik een bericht tegen verwijderen?

Je kunt een bericht vergrendelen zodat het niet wordt verwijderd, zelfs al je de andere berichten in de conversatie verwijdert.

- 1. Tik in het scherm Berichten op een contact (of telefoonnummer) om de berichtuitwisseling met die contact te tonen.
- 2. Tik op het bericht dat je wilt vergrendelen.
- 3. Tik op Blokkeerbericht in het optiemenu. Een pictogram van een slot verschijnt.

# Zoeken en Webbrowser

### Zoeken op de HTC One en het web.

Je kunt naar informatie zoeken op de HTC One en op het web door Google Zoeken te gebruiken. Start je zoekopdracht door een trefwoord te typen of door Google Voice Search™ te gebruiken.

Sommige applicaties, zoals Contacten of Mail, hebben hun eigen zoekfunctie die je kunt gebruiken om alleen binnen die applicaties te zoeken.

#### Zoekopdrachten uitvoeren op de HTC One en op het web

- 1. Open de app Google. Of houd  $\bigcap$  ingedrukt
- 2. Typ in het zoekvak waarnaar je wilt zoeken. Terwijl je typt worden overeenstemmende items op je HTC One en suggesties van de Googlezoekmachine voor het web als lijst getoond.

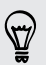

87

Om uitsluitend op de HTC One naar informatie te zoeken, veeg je met je vinger omhoog over het scherm en tik je op Op telefoon zoeken.

3. Als wat je zoekt in de lijst met suggesties staat, tik je op het item om dit in de juiste applicatie te openen.

#### Met je stem op het web zoeken

Gebruik Google Voice Search om informatie op het web te zoeken door tegen de HTC One te praten.

- 1. Open de app Google. Of houd  $\bigcap$  ingedrukt
- 2. Zeg "Google", en zeg vervolgens waarnaar je zoekt. Nadat je hebt gesproken, worden overeenkomende items van Google web search weergegeven.
- 3. Als wat je zoekt in de lijst staat, tik je op het item om dit in de juiste applicatie te openen. Tik anders op vom opnieuw te zoeken.

#### Zoekopties instellen

- 1. Open de app Google. Of houd  $\bigcap$  ingedrukt
- 2. Schuif naar de onderkant van het scherm en tik op  $\frac{1}{2}$  > Instellingen om de volgende opties in te stellen:
	- **Spraak**. Stel de taal in voor Google Voice Search, spraakuitvoer enzovoort.
	- Op telefoon zoeken. Selecteer de apps op de HTC One die je wilt opnemen bij het zoeken.
	- **Privacy en accounts**. Beheer je locatiegeschiedenis, maak recente webzoekopdrachten zichtbaar, of wis de zoekgeschiedenis.

### Direct informatie ophalen met Google Now

Wil je het weer of de tijd voor je dagelijkse woon-werkverkeer weten voordat je de dag begint? Google Now levert snelle en actuele informatie die voor jou van belang is - zonder dat je moet zoeken.

Afhankelijk van je locatie, het tijdstip van de dag, en eerdere Google zoekopdrachten, toont Google Now informatiekaarten die omvatten:

- § Het weer van de dag en de weervoorspelling voor de komende dagen.
- De verkeerssituatie op weg naar je werk of terug naar huis.
- De richtingen en reistijd naar je volgende afspraak.
- De volgende trein of bus die op je perron of bushalte komt.
- De uitslagen van je favoriete club terwijl je van de wedstrijd geniet.

#### Google Now instellen

- Voordat je Google Now instelt: P
	- Zorg er voor dat je bent aangemeld bij je Google-account.
	- Schakel de locatiediensten in en zorg er voor dat je verbonden bent met internet.
	- 1. Open de app Google. Of houd  $\bigcap$  ingedrukt
	- 2. De volgende schermen tonen voorbeelden van informatiekaarten van Google Now. Tik op Volgende totdat je het scherm Google Now ophalen! bereikt.
	- 3. Tik op Ja, ik ben binnen. De informatiekaarten van Google Now verschijnen in het Google-zoekscherm.
	- 4. Tik op Voorbeeldkaarten weergeven.om alle beschikbare informatie weer te geven.

Meer informatiekaarten verschijnen op het Google-zoekscherm als je de HTC One gebruikt om op het web te zoeken, afspraken maakt enzovoort.

#### Kaartinstellingen wijzigen

Je kunt de instellingen van Google Now-kaarten eenvoudig wijzigen om ze aan je informatiebehoefte aan te passen. Je kunt bijvoorbeeld je huis- en werkadres aanpassen op de kaart Verkeer of kiezen op welk moment van de dag de kaart Weer verschijnt. Je kunt ook voorkomen dat een kaart op het Google zoekscherm verschijnt.

- 1. Open de app Google. Of houd  $\bigcap$  ingedrukt
- 2. Schuif naar de onderkant van het scherm en tik op  $\frac{1}{2}$  > Instellingen > Google Now.
- 3. Tik op de informatiekaart die je wilt aanpassen.
- 4. Tik op een kaartinstelling en pas deze aan je voorkeur aan.

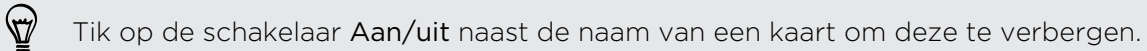

5. Druk op  $\leq$  om de wijzigingen op te slaan en terug te keren naar het vorige scherm.

#### Google Now vernieuwen

Vernieuw Google Now om informatiekaarten bij te werken of relevante kaarten weer te geven voor informatie die je zojuist hebt toegevoegd op de HTC One, zoals een aanstaande afspraak in de Agenda.

- 1. Open de app Google. Of houd  $\bigcap$  ingedrukt
- 2. Schuif naar de onderkant van het scherm en tik op  $\frac{1}{2}$  > Vernieuwen.

Google Now uitschakelen

- 1. Open de app Google. Of houd  $\bigcap$  ingedrukt
- 2. Schuif naar de onderkant van het scherm en tik op  $\frac{1}{2}$  > Instellingen > Google Now.
- 3. Tik op de scahkelaar Aan/uit naast Google Now.
- 4. Tik op Uitschakelen.

### Surfen op het Internet

- 1. Open de app Internet.
- 2. Tik in het URL-vak bovenaan het scherm.

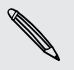

Als de webpagina in de modus volledig scherm staat, veeg je omlaag over het scherm om snel het URL-vak en andere opties weer te geven.

3. Voer het adres van de webpagina of je zoektermen in.

- 4. Op de webpagina kun je:
	- § Op een koppeling tikken om deze te openen, of een link ingedrukt houden voor meer opties.
	- Op een e-mailadres tikken om een e-mail naar dat adres te sturen.
	- § Houd een afbeelding ingedrukt om deze op te slaan, te kopiëren, of in te stellen als achtergrond.
- 5. Tik op  $\frac{1}{2}$  en vervolgens op  $\langle \rangle$  of  $\rangle$  om terug te keren naar de vorige webpagina die je hebt bekeken.

#### Overschakelen naar de Lezenmodus

Wil je een webartikel lezen zonder afgeleid te worden? In de Lezenmodus worden alle menu's, banners en achtergronden uit een webpagina verwijderd.

De Lezenmodus is mogelijk niet op alle webpagina's beschikbaar.

Tik tijdens het bekijke van een webpagina op  $\frac{1}{2}$  voor het URL-adres. De browser blijft in de Lezenmodus ook als je naar andere pagina's op dezelfde website gaat.

Tik op  $\sum$  om de Lezenmodus uit te schakelen.

#### Je bladerruimte maximaal maken

- Om de staatusbalk tijdens het browsen te verbergen, tik je op > Instellingen > Algemeen en selecteer je Volledig scherm.
- Tijdens het bekijken van een webpagina tik je op > Bureaubladweergave om de volledige bureaubladversie van de webpagina weer te geven.

#### Browsertabbladen gebruiken

Open meerdere browsertabbladen en wissel snel van de ene naar de andere webpagina.

Open de app Internet.

- Tik op  $\overline{0}$  >  $\overline{+}$  om een tabblad toe te voegen. Herhaal dit om nieuwe browsertabbladen te openen.
- Tik om te wisselen van tabblad op **is** en veeg naar de webpagina die je wilt bekijken. Tik op de browsertab om de webpagina op volledig scherm weer te geven.

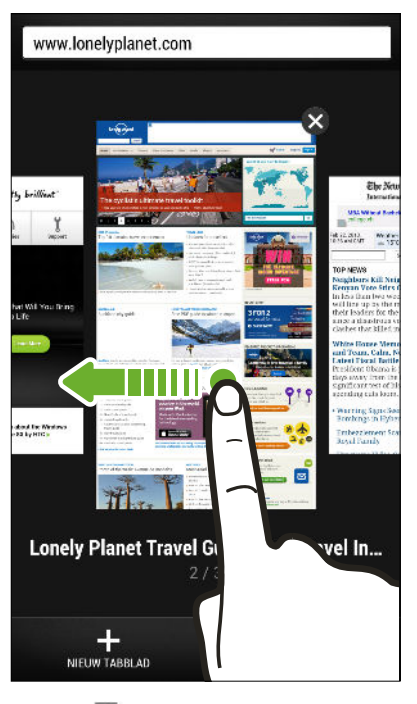

■ Tik op  $\boxed{3}$  en vervolgens op  $\bm{\mathsf{X}}$  om een browsertabblad te sluiten.

#### internetpagina's opslaan voor later

Sla webpagina's op om ze later ook zonder internetverbinding te lezen. Je kunt ook een aantal videoclips op webpagina's toevoegen aan de Kijklijst zodat je ze snel kunt vinden en er naar kijken wanneer je wilt.

De HTC One slaat alleen tekst en afbeeldingen van webpagina's op. Je hebt een P internetverbinding nodig om gekoppelde pagina's te openen en videoclips weer te geven.

- 1. Tik terwijl je een webpagina bekijkt op  $\frac{1}{\cdot}$  >  $\frac{1}{\cdot}$ .
- 2. Tik op Leeslijst of Kijklijst.

Als de webpagina die je toevoegt aan de Kijklijst een of meer videoclips bevat, wordt je gevraagd om te kiezen welke video's je wilt toevoegen.

Tik op  $\frac{1}{2}$  > Opgeslagen om een opgeslagen webpagina of videoclip te bekijken. Veeg naar de Leeslijst of de Kijklijst en tik op een webpagina of video die je wilt bekijken.

#### Browseropties instellen

De webbrowser aanpassen aan je manier van browsen. Stel de weergave, privacy en beveiligingsopties in als je met de webbrowser werkt.

Tik in het browserscherm op  $\frac{1}{2}$  > Instellingen.

### Een bladwijzer voor een webpagina maken

Voeg je favoriete webpagina's als bladwijzers toe zodat je er snel bij kunt.

口 Maak van een webpagina een bladwijzer in een normaal browserscherm (niet als je een tabblad incognito gebruikt).

- 1. Tik terwijl je een webpagina bekijkt op  $\frac{1}{2}$  >  $\frac{1}{2}$  > Bladwijzers.
- 2. In het scherm Bladwijzer instellen voor deze pagina kunt je de naam van de bladwijzer bewerken, de bladwijzer synchroniseren met een online account, of de bladwijzer opslaan in een nieuwe categoriemap.
- 3. Tik op Gereed.

Tik op  $\frac{1}{2}$  > Bladwijzers om een bladwijzer weer te geven en te openen. Ga naar de bladwijzer die je wilt openen en tik er op.

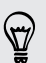

Je kunt ook handmatig een bladwijzer op het beginscherm plaatsen. Tik terwijl je een webpagina bekijkt op  $\frac{1}{2}$  >  $\frac{1}{2}$  > Beginscherm.

#### Zie je je bladwijzer niet?

Tik in het scherm Bladwijzers op  $\blacktriangledown$  en selecteer Alle bladwijzers. De HTC One toont alle bladwijzers, waaronder degene die met een online account zijn gesynchroniseerd.

#### Je bladwijzers synchroniseren met Google Chrome

Maak bladwijzers van de Google Chrome™ browser op je computer en synchroniseer ze met de HTC One. Ga voor meer informatie over Google Chrome naar [http://](http://support.google.com/chrome) [support.google.com/chrome](http://support.google.com/chrome).

- § Met de Google Chrome pc-browser moet je je aanmelden bij je Google-account en  $\mathsf P$ Google Chrome synchronisatie instellen.
	- § Zorg er voor dat je bent aangemeld bij je Google-account telkens wanneer je bladwijzers van Google Chrome op je computer opslaat.
	- 1. Schuif het meldingenvenster open en tik vervolgens op  $\overline{Q}$  > Accounts & synchroniseren.
	- 2. Tik op Google.
	- 3. Tik op je Google-account.
	- 4. Selecteer de optie Internet.

### Je browsegeschiedenis gebruiken

De HTC One houdt bij welke webpagina's je hebt bezocht.

Als je niet wilt dat HTC One je browsegeschiedenis bijhoudt, moet je met een incognito-tabblad browsen. Zie [Privé browsen op pagina 86.](#page-85-0)

1. Tik terwijl je een webpagina bekijkt op  $\frac{1}{2}$  > Geschiedenis.

Je kunt ook  $\leq$  ingedrukt houden.

- 2. Veeg naar de tab Geschiedenis of Meest bezocht.
- 3. Ga naar de webpagina die je wilt openen en tik er op.

### <span id="page-85-0"></span>Je browsegeschiedenis wissen

- 1. Tik terwijl je een webpagina bekijkt op  $\frac{1}{2}$  > Instellingen > Privacy en beveiliging > Geschiedenis wissen.
- 2. Tik op OK.

Alle verwijzingen naar webpagina's op de tabbladen Geschiedenis en Meest bezocht worden verwijderd.

Als je de verwijzing naar een enkele webpagina wilt verwijderen, ga je naar het (۳) tabblad Geschiedenis of Meest bezocht, houd de verwijzing naar de webpagina ingedrukt, en tik op Uit geschiedenis verwijderen of Verwijderen uit meest bezocht.

#### Privé browsen

Met incognito tabbladen kun je met meer privacy op het net surfen. Browsercookies worden niet gedeeld en verwijderd wanneer je alle incognito tabbladen sluit. Pagina's die je in incognito vensters bekijkt, verschijnen ook niet in de geschiedenis van de browser, behalve voor bestanden die je downloadt.

Tik in het browserscherm op  $\overline{\mathbb{F}}$  >  $\blacktriangleright$ .

# Amusement

### Muziek

#### Muziek beluisteren

Geniet van je favoriete songs op je HTC One met de app Muziek.

 $\overline{P}$ Als je de app Muziekvoor het eerst opent, wordt je gevraagd of je automatisch gerelateerde inhoud wilt downloaden, zoals albumhoezen en foto's van artiesten, naar de HTC One.

- 1. Open de app Muziek.
- 2. Tik op  $\blacktriangledown$  en kies of je wilt bladeren op artiest, album of anders.
- 3. Tik op een nummer om dat af te spelen.
- 4. Tik op de pictogrammen op het scherm om het afspelen te bedienen, nummers te herhalen enzovoort.

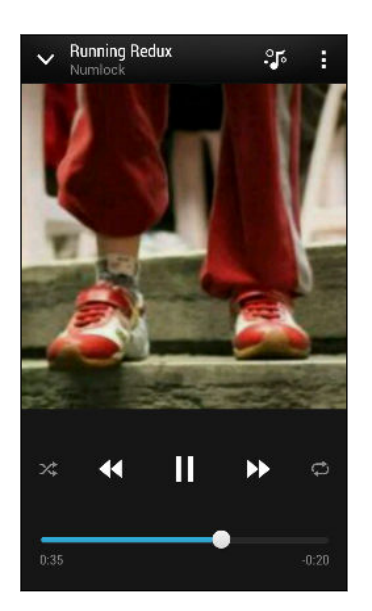

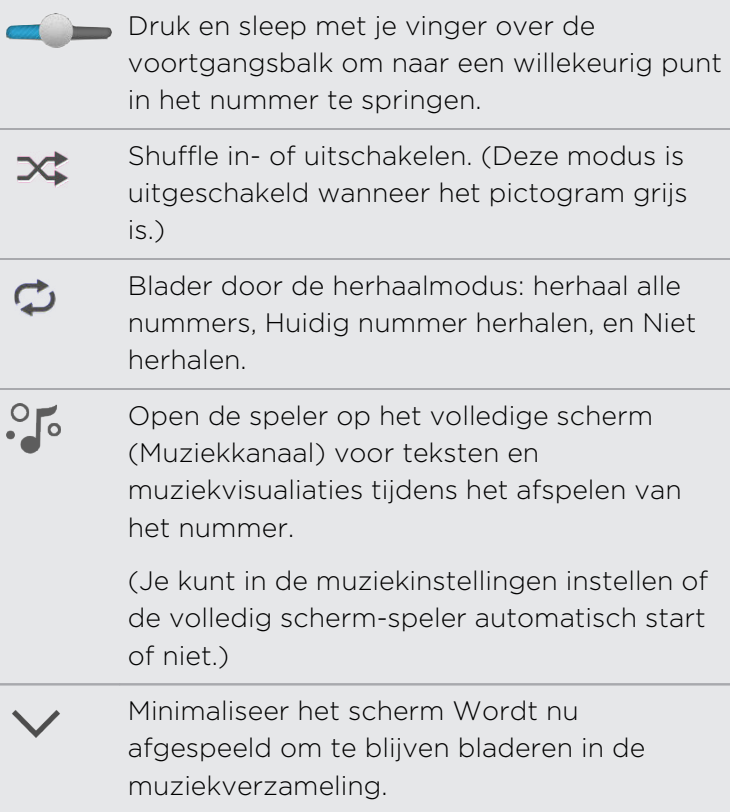

Als je naar muziek luistert en het scherm schakelt uit, druk dan op AAN/UIT om het scherm weer in te schakelen zodat je het afspelen van de muziek rechtstreeks op het Scherm blokkeren kunt bedienen.

#### De klank van je muziek verbeteren

Schakel Beats Audio in voor een betere geluidservaring. Nummers en video's die worden afgespeeld via Muziek, Galerij of andere muziekapps, klinken rijker en authentieker.

Om het Beats Audio profiel in of uit te schakelen, schuif je het meldingenvenster open, tik je op  $\ddot{Q}$  en vervolgens op de schakelaar Beats Audio Aan/uit.

#### Afspeellijsten maken en gebruiken

Personaliseer je muzikale ervaring met afspeellijsten. Maak een afspeellijst die alleen je favoriete nummers bevat of maak er een die bij je stemming past. Je kunt net zoveel afspeellijsten maken als je wilt.

- 1. Open de app Muziek.
- 2. Tik op  $\blacktriangledown$  en selecteer Afspeellijsten.
- 3. Tik op  $+$  en typ een naam voor de afspeellijst.

4. Tik om nummers toe te voegen op  $\biguparrow$  naast het tekstvak met de titel, blader door je muziekverzameling en tik op een nummer dat je wilt toevoegen.

Herhaal deze stap om meer nummers toe te voegen.

5. Je kunt ook:

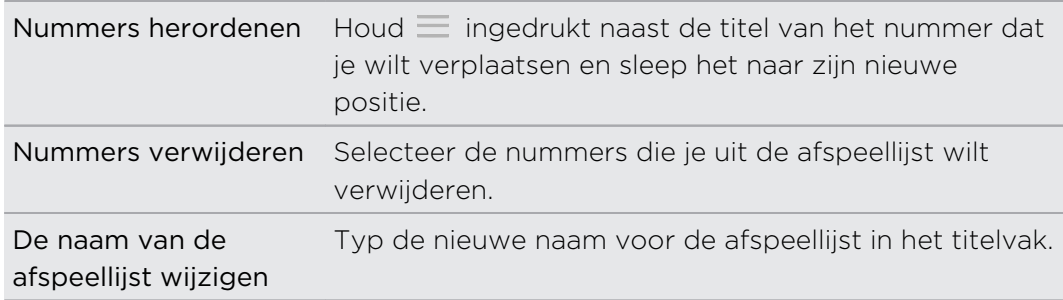

6. Tik op Opslaan.

Om een afspeellijst te bewerken die je hebt gemaakt, tik je op  $\blacktriangledown$  in het hoofdvenster van de app Muziek en selecteer je Afspeellijsten. Open een afspeellijst en tik op  $\frac{1}{2}$  > Afspeellijst bewerken.

#### De nummers in een afspeellijst afspelen

- 1. Open de app Muziek.
- 2. Tik op  $\blacktriangledown$  > Afspeellijsten.
- 3. Tik op een afspeellijst en tik op het nummer dat je het eerst wilt horen.

Als je in de lijst op een nummer tikt om dat af te spelen, wordt de afspeellijst Wordt nu afgespeeld bijgewerkt met de nummers in de afspeellijst.

#### Afspeellijsten verwijderen

- 1. Open de app Muziek.
- 2. Tik op  $\blacktriangledown$  > Afspeellijsten.
- 3. Je kunt:
	- Houd de afspeellijst die je wilt verwijderen ingedrukt en tik op Afspeellijst verwijderen.
	- Tik op > Afspeellijsten verwijderen om meerdere afspeellijsten te verwijderen.

#### Een nummer aan de wachtlijst toevoegen

Tijdens het afspelen van een nummer kun je ook naar andere tracks bladeren die zijn opgeslagen op de HTC One. Voeg een nummer of album toe aan de wachtlijst zodat deze afspeelt als de huidige afspeellijst klaar is.

- 1. Tijdens het afspelen van een nummer blader je naar andere tracks.
- 2. Voer een van de volgende bewerkingen uit:
	- § Als je het album of de map vindt die je wilt hebben, druk je daar op en tik je op Toevoegen aan wachtrij.
	- **•** Blader naar een afspeellijst of artiest en tik op  $\frac{1}{2}$  > Toevoegen aan wachtrij.
	- § Om een enkel nummer toe te voegen, blader je naar dat nummer en tik je op ••• > Toevoegen aan wachtrij.

Albumafbeeldingen en foto's van artiesten bijwerken

 $\mathsf E$ Om op gegevensgebruik te besparen, kun je verbinding maken met een Wi‑Finetwerk bij het bijwerken van je albumafbeeldingen en foto's van artiesten. Selecteer in de muziekinstellingen Alleen Wi-Fi.

- 1. Open de app Muziek.
- 2. Tik op  $\blacktriangledown$  en selecteer Artiesten of Albums.
- 3. Tik op  $\frac{1}{2}$  > Foto's artiest bijwerken of CD-hoes updaten.

Als je de HTC One automatisch je muziekverzameling wilt laten controleren en bijwerken, tik je op  $\frac{1}{2}$  op het hoofdscherm van de app Muziek en vervolgens op Instellingen. Selecteer Albumafbeeldingen en Foto's artiest.

Een nummer als beltoon instellen

Selecteer een nummer uit de Muziek bibliotheek en stel dit in als je beltoon of als beltoon voor een favoriete contact.

- 1. Open de app Muziek.
- 2. Speel het nummer dat je als beltoon wilt instellen.
- 3. Tik op  $\frac{1}{2}$  > Instellen als beltoon.
- 4. Tik op Telefoonbeltoon of op Contactbeltoon. Als je Contactbeltoon selecteert, moet je de contacten kiezen waaraan je de beltoon wilt koppelen.

#### Een MP3-beltoon inkorten

Gebruik de beltoontrimmer van de applicatie Muziek als je slechts een deel van het nummer als beltoon wilt gebruiken.

- 1. Als je het gewenste nummer hebt gevonden, tik je op  $\frac{1}{2}$  > Instellen als beltoon > De beltoon inkorten.
- 2. Sleep de twee snijschuiven  $\| \cdot \|$  naar het deel waar je de beltoon wilt laten beginnen en eindigen.

Tik om nauwkeurig bij te snijden op de linker- of rechterpijlknoppen. Tijdmarkeringen geven aan waar je in het nummer bent.

- 3. Tik op Instellen als als je klaar bent.
- 4. Kies vervolgens of je het bijgesneden nummer wilt gebruiken als Telefoonbeltoon of als Contactbeltoon.

Je nieuwe beltoon verschijnt in de telefooninstellingen. Schuif het paneel Meldingen open en tik vervolgens op  $\overline{\mathbf{Q}}$  > Geluid > Beltoon.

#### Zoeken naar teksten, muziekvideo's enzovoort

#### Songteksten weergeven

87

Zo dol op een nummer dat je wilt meezingen? De HTC One geeft je muziek een extra kick met songteksten en visualiseringen.

Om op gegevensgebruik te sparen, kun je het beste verbinding maken met een  $\Box$ Wi‑Fi-netwerk bij het downloaden van teksten. Selecteer in de muziekinstellingen Alleen Wi-Fi.

- 1. Open de app Muziek.
- 2. Tik op  $\blacktriangledown$ , selecteer een categorie en tik op een nummer om af te spelen.
- 3. Tik op  $\cdot$  om de teksten in de modus Volledig scherm te bekijken. Songteksten verschijnen op het scherm als inhoud is gedownload.
- 4. Tik op  $\overline{=}$  om door de teksten te bladeren.
- 5. Druk op  $\leq$  om terug te keren naar het scherm Wordt nu afgespeeld.

#### Gerelateerde muziekinfo opzoeken

SoundHound kan info vinden over het nummer waarnaar je luistert.

Tik terwijl een nummer speelt op  $\frac{1}{2}$  > Info ophalen.

Je kunt de teksten opzoeken, meer te weten komen over de toerneedata van de artiest, enzovoort.

#### Muziekvideo's zoeken op YouTube

Je kunt op YouTube muziekvideo's opzoeken van het nummer waarnaar je luistert. Tik in het scherm van Wordt nu afgespeeld op  $\frac{1}{2}$  > Zoeken > YouTube.

# TV

#### Met de HTC One van tv genieten

De app TV plaatst de HTC One in het centrum van je woonkamerervaring. Met een intelligente elektronische programmagids (EPG) en de HTC afstandsbediening geeft de app TV je het volledige beheer over je tv-entertainment.

Met de app TV kun je gemakkelijk afstemmen op je voorkeurprogramma's, herinnerd worden als je favoriete programma wordt uitgezonden, zien welke programma's in aantocht zijn, enzovoort.

De app TV is enkel in bepaalde landen beschikbaar.

#### De app TV instellen

F Zorg er voor dat je een internetverbinding hebt voordat je de EPG instelt.

- 1. Open de app TV.
- 2. Selecteer je locatie en tik op Volgende.

Afhankelijk van je locatie kan je gevraagd worden naar je postcode of je regio.

- 3. Selecteer je kabelaanbieder en tik op Volgende.
- 4. Selecteer de zenders in je kabelabonnement en tik op Volgende. Of laat TV de zenders selecteren en tik op Overslaan.
- 5. Selecteer je video op aanvraag-diensten en tik op Volgende.

Welke video op aanvraag-diensten beschikbaar zijn, is afhankelijk van je locatie.

- 6. Tikken  $\blacktriangledown$  naast je favoriete programma's. Als je je favoriete programma's niet in de lijst kunt vinden, tik je op  $\mathbb Q$ , typ de naam van het programma en tik op  $\blacklozenge$ .
- 7. Tik op Voltooien.

#### De EPG gebruiken

Gebruik de EPG (electronische programmagids) van de app TV om te kijken wat er op tv te zien is, om gegevens van programma's te bekijken, of om herinneringen te plannen.

De eerste keer dat je op een programma in de EPG tikt, wordt je gevraagd om de HTC afstandsbediening in te stellen. Zie [Je afstandsbediening instellen op pagina](#page-93-0) [94](#page-93-0).

- 1. Open de app TV. Het tabblad Vandaag toont je favoriete programma's en zenders.
- 2. Op het tabblad Vandaag kun je het volgende doen:
	- § Op een miniatuur voor een programma ktikken onder Nu op TV om het op je tv-scherm te bekijken.
	- Tikken ■■■ onder de miniatuur van het programma om de naam, uitvoerenden en samenvatting van het programma te bekijken.
	- § Omhoog vegen om de aankomende favoriete programma's te controleren.
	- Tikken ▼ om het type programma te veranderen dat je wilt weergeven in de EPG of om de zendergids te bekijken.

Tik op om favoriete programma's toe te voegen of te verwijderen, zenders te tonen of te verbergen, herinneringen in te stellen enzovoort: > Instellingen.

#### Tv-programma's plannen

Of je favoriet programma nu het volgend uur of de volgende week wordt uitgezonden, je hoeft het nooit te missen als je een herinnering instelt in de app TV. De app Agenda meldt je wanneer je favoriete programma op het punt staat om te starten.

- 1. Open de app TV.
- 2. Veeg omhoog naar de sectie Hierna op tv of ga naar het tabblad Deze week. Of als je Films, TV-programma's of Sport hebt gekozen om in de EPG weer te geven, ga je naar het tabblad Later uitgezonden.
- 3. Tik op een miniatuur van een programma, tik op een aflevering onder Aanstaand en tik op een planning waaraan je wilt worden herinnerd. Het instelpictogram voor herinneringen  $\Theta$  verschijnt.

Voordat het programma begint, ontvang je een melding van de aankomende gebeurtenis. Open de melding en tik op de koppeling om de details van het programma te bekijken en naar het programma zelf te kijken als dit begint.

#### <span id="page-93-0"></span>Op verzoek-video bekijken

Wil je zien welke programma's op verzoek beschikbaar zijn? De app TV houdt je op de hoogte over actuele en aanstaande op-verzoek films en tv-programma's. Bekijk ze direct op de HTC One of op je tv met de HTC Media Link HD (apart leverbaar).

- § Mogelijk moet je de op verzoek-service app eerst downloaden van Google Play. F
	- § De meeste op-verzoek films en tv-programma's zijn te koop of te huur bij je videoaanbieder.
	- 1. Open de app TV.
	- 2. Voer in het tabblad Vandaag één van de volgende handelingen uit:
		- § Veeg omhoog over Op verzoek beschikbaar.
		- **Fikken**  $\blacktriangledown$ , selecteer Films, TV-programma's of Sport en ga naar het tabblad Op verzoek.
	- 3. Tik op een miniatuur en tik op de op video op aanvraag-dienst die je wilt gebruiken om naar het programma te kijken.

Tik op om video op aanvraag-diensten toe te voegen of te verwijderen: > Instellingen > Informatie over aanbieder.

#### Je afstandsbediening instellen

Ben je het zat om steeds van afstandsbediening te wisselen voor je tv, set top box en home theater-systeem terwijl je tv kijkt? Je kunt al je afstandsbedieningen combineren imet de HTC afstandsbediening.

- ជ § Stel eerst de Electronic Program Guide (EPG) in.
	- Zorg er voor dat de HTC One verbinding met internet heeft.
	- 1. Open de app TV.
	- 2. Tik op  $\widehat{\mathbb{B}}$  > Start.
	- 3. Typ een naam voor de afstandsbediening en tik op Volgende.
	- 4. Selecteer de apparaten die je wilt bedienen met je afstandsbediening en klik op Volgende.

De optie TV kan niet worden uitgeschakeld.

- 5. Selecteer het merk van je tv en tik op Volgende.
- 6. Zorg er voor dat je tv is uitgeschakeld en tik op Volgende.

#### 95 Amusement

- 7. Richt de HTC One op de tv en tik op de knipperende knop op het scherm.
- 8. Tik op Ja als de HTC afstandsbediening je tv kon inschakelen en volg de aanwijzingen op het scherm om door te gaan met het instellen van de andere apparaten.
	- § Tik op Nee als het inschakelen van de tv is mislukt. HTC afstandsbediening probeert dan een ander afstandsbedieningsprofiel.
	- § Als de HTC afstandsbediening geen passend profiel vindt, moet je de afstandsbediening met de hand instellen.

Tik op  $\widehat{\mathbb{B}}$  >  $\blacktriangleright$  Een afstandsbediening toevoegen (of op Bewerken/verwijderen).

#### De knoppen van de afstandsbediening aanpassen

Bevallen de voorgedefinieerde knoppen niet? Je kunt elke knop wijzigen.

- $\mathbb{R}$ § Verander niet de knop voor het invoeren van zenders.
	- Alle knoppen op het tabblad **II** moeten hetzelfde apparaat bedienen.
	- 1. Open de app TV.
	- 2. Tik op  $\widehat{\mathbb{B}}$  >  $\frac{1}{2}$  > Instellen knop.
	- 3. Tik op Knoppen voor afstandsbediening > Volgende.
	- 4. Tik op een knop om in te stellen.

Rode knoppen zijn knoppen die niet zijn ingesteld.

- 5. Plaats de HTC One kop aan kop met de afstandsbediening van je apparaat. Je HTC One en de afstandsbediening moeten minder dan 5 cm uit elkaar liggen.
- 6. Houd op de afstandsbediening van je apparaat de knop ingedrukt die je wilt toevoegen aan je HTC afstandsbediening.
- 7. Tik op de knipperende knop op het scherm om deze te testen.
- 8. Tik op Ja om het instellen van de knop te voltooien.

Als je op Nee tikt, wordt je gevraagd om het nogmaals te proberen.

9. Druk op  $\leq$  totdat je de modus Instellen knop verlaat.

#### Je tv bedienen met de HTC afstandsbediening

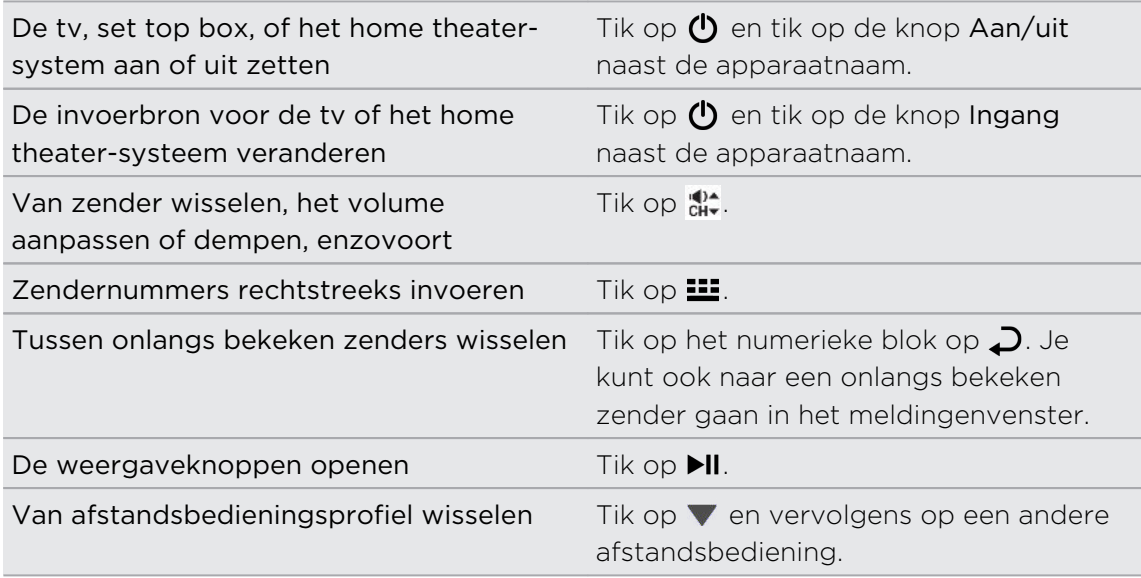

#### Je tv bedienen vanuit het meldingenvenster

Wordt je gebeld terwijl je tv kijkt? Je kunt HTC afstandsbediening gebruiken om de tv te dempen, en meer.

- 1. Schuif het Meldingenvenster open.
- 2. Tik op de bedieningsknoppen om de tv te dempen, van zender te wisselen, enzovoort.

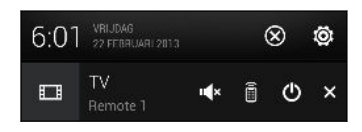

### HTC Watch

#### Info over HTC Watch

Met onze HTC Watch onlinevideoservice, koopt je en geniet je van je favoriete films of tv-series.

Je kunt:

- **Films en tv-programma's huren of kopen. Daarvoor moet je eerst je HTC Watch**account aanmaken.
- § Trailers bekijken voordat je films koopt.
- Een film of tv-programma aanbevelen aan je familie en vrienden.
- § Je aangekochte video's bekijken op maximaal vijf HTC-apparaten die toegang hebben tot dezelfde account op HTC Watch.

HTC Watch is enkel in bepaalde landen beschikbaar.

#### Je HTC Watch account aanmaken of je aanmelden

- 1. Open de app Watch.
- 2. Tik op  $\frac{1}{2}$  > Instellingen > Account.
- 3. Maak een nieuwe HTC Watch account aan of meld je rechtstreeks aan als je al een account hebt.

#### Een video huren of kopen

ជ Zorg dat je een creditcard gebruikt die in dezelfde regio is geregistreerd als die van je HTC Watch-account.

- 1. Onze videowinkel doornemen in de HTC Watch of op  $\mathbb Q$  tikken om een titel te vinden.
- 2. Op een video tikken voor bepaalde gegevens, zoals de acteurs of een samenvatting.
- 3. Terwijl je kijkt, kun je:
	- Naar de trailer kijken, als deze beschikbaar is. Tik op ▶ om hem af te spelen.
	- De video aanbevelen door de koppeling te delen. Op > Delen tikken en dan kiezen hoe je deze wilt delen.
- 4. Op de prijsknop tikken om de video te huren of te kopen.
- 5. Als dit de eerste aankoop of huur is, moet je de gegevens voor de credit card en facturering invullen.
- 6. Bevestig je huur of aankoop.

Je kunt naar je bibliotheek gaan om je downloads te bekijken.

#### Je downloads beheren

Beheer je downloads en bekijk al je aankopen. Je kunt ook een video bekijken terwijl deze nog wordt gedownload.

In Mijn bibliotheek in het hoofdscherm van HTC Watch kun je:

- § Op Downloaden tikken om de voortgang van het downloaden van je gekochte of gehuurde video's te volgen.
- § Op Mijn films of Mijn TV-programma's tikken voor een volledige lijst van de gekochte of gehuurde video's.

Terwijl een video nog wordt gedownload, kunt op de video tikken om deze te bekijken. Je kunt een download van een video ook stopzetten, hervatten of opnieuw downloaden.

 $\langle \! \! \! \! \! \rangle$ 

#### De instellingen wijzigen

Tik in de app HTC Watch op  $\frac{1}{2}$  > Instellingen. Je kunt de accountinstellingen wijzingen, credit card info bewerken of verwijderen, enzovoort.

#### Controleren wat gekoppeld is met je HTC Watch-account

Als je films of tv-uitzendingen bij de videowinkel downloadt, word je HTC-apparaat automatisch toegevoegd aan je HTC Watch-account. Als je meer dan één HTCapparaat met toegang tot HTC Watch bezit, druk je op maximaal vijf apparaten video's downloaden en bekijken. Je kunt controleren welke HTC-apparaten zijn gekoppeld aan je HTC Watch-account.

- 1. Tik in de app HTC Watch op  $\frac{1}{2}$  > Instellingen.
- 2. Tik op Apparaatbeheer.

Je kunt een HTC-apparaat ontkoppelen en verwijderen uit je account.

#### Je HTC Watch-account verwijderen

- 1. Tik in de app HTC Watch op  $\frac{1}{2}$  > Instellingen.
- 2. Tik op Account en vervolgens op de naam van je account.
- 3. Tik op  $\frac{1}{2}$  > Verwijderen.
- 4. Tik op Account verwijderen.

#### Topvragen op HTC Watch

#### Waarom word ik verzocht me opnieuw aan te melden op mijn account?

Na verloop van een tussenpauze (van ongeveer 20 minuten) word je opnieuw verzocht je aan te melden op je HTC Watch account vooraleer je verder video's kunt huren of kopen of toegang krijgt tot bepaalde instellingen. Dit is een veiligheidsvoorziening om je identiteit te controleren en om er voor te zorgen dat je bevestigd dat het je account is.

#### Wat is de huurtermijn voor een video?

Naargelang de huurvoorwaarden van de studio en het land waar je de video hebt gedownload, bedraagt de huurtermijn 24 of 48 uur vanaf de eerste weergave.

Als je de video niet onmiddellijk bekijkt, heb je maximaal 30 dagen voordat de huurtermijn verloopt.

#### Waarom kan ik in HTC Watch geen apparaat verwijderen en er een nieuw aan toevoegen?

Je kunt slechts om de 120 dagen een HTC-apparaat verwijderen.

### Draadloze weergave

#### Op een groot scherm delen

Deel op een breedbeeld-tv wat je op de HTC One bekijkt.

- Als je een home theater systeem hebt dat voldoet aan DLNA®, kun je je foto's, video's, films en muziek van de HTC One via je Wi‑Fi thuisnetwerk op de tv delen.
- § Geen DLNA-installatie thuis? Dat is geen probleem. Koop dan gewoon de HTC Media Link HD en sluit deze aan op je HDMI-tv. Daarna kun je alles wat je bekijkt of beluistert op je HTC One draadloos op je tv delen.

#### Over HTC Media Link HD

Je kunt de HTC Media Link HD aansluiten op elke TV met een HDMI-aansluiting en hem gebruiken om inhoud draadloos op de tv weer te geven.

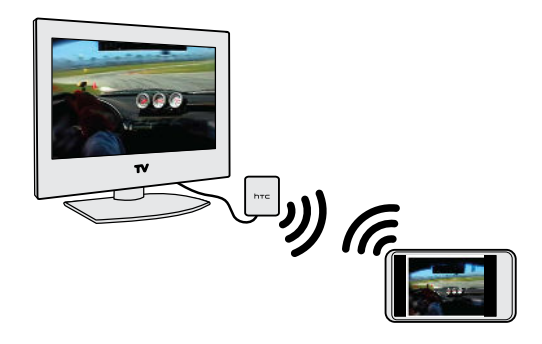

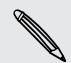

De HTC Media Link HD wordt afzonderlijk verkocht.

#### Eenvoudig installeren en gebruiken

Met een drievingerbeweging sluit je de HTC One op de HTC Media Link HD en deel je de inhoud op het grote scherm.

#### Multitasken met twee schermen

De HTC Media Link HD geeft je een weergave op twee schermen als je:

- Foto's of video's in Galerij bekijkt
- § Muziek afspeelt in de app HTC Muziek
- Een trailer, gekochte film of gehuurde aflevering bekijkt in HTC Watch

Als je media op het grote scherm weergeeft, kun je op de HTC One multitasken en andere dingen doen zoals oproepen aannemen, over het web bladeren of e-mail versturen.

#### Maak van je tv een digitale fotolijst

Gebruik de TV schermbeveiligingsoptie van de tv om tot 30 foto's van de HTC One op te slaan op de HTC Media Link HD en ze als diavoorstelling op de tv weer te geven.

Zie de handleiding van de HTC Media Link HD als je meer over de installatie en het gebruik in combinatie met de HTC One wilt weten.

Je media delen op DLNA-apparaten

F As je een tv of geluidssysteem gebruikt dat DLNA ondersteunt, kun je in de documentatie daarvan opzoeken hoe je deze met je thuisnetwerk verbindt.

- 1. Verbind de HTC One via Wi‑Fi met je thuisnetwerk.
- 2. Open de applicatie Galerij HTC Watch of Muziek.
- 3. Zoek de media op die op de HTC One zijn opgeslagen en die je wilt delen, en tik er op.
- 4. Gebruik een van de volgende methodes:

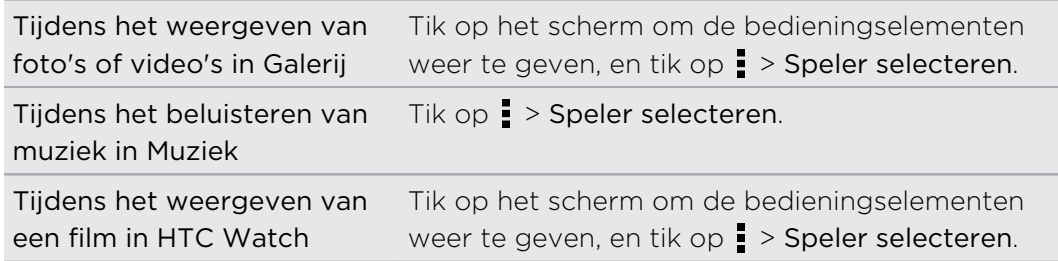

- 5. Kies het apparaat in je netwerk waar je de media wilt afspelen.
- 6. Eenmaal verbonden met het andere apparaat tik je op de bedieningselementen op het scherm om het afspelen te bedienen, het volume aan te passen, enzovoort.

Bezoek [www.dlna.org](http://www.dlna.org) als je meer wilt weten over DLNA.

# Opslagruimte

### Telefoongeheugen

# Soorten opslag

Wil je weten wat voor soort opslag je kunt gebruiken voor je apps, gegevens en bestanden?

De HTC One gebruikt deze vormen van opslag:

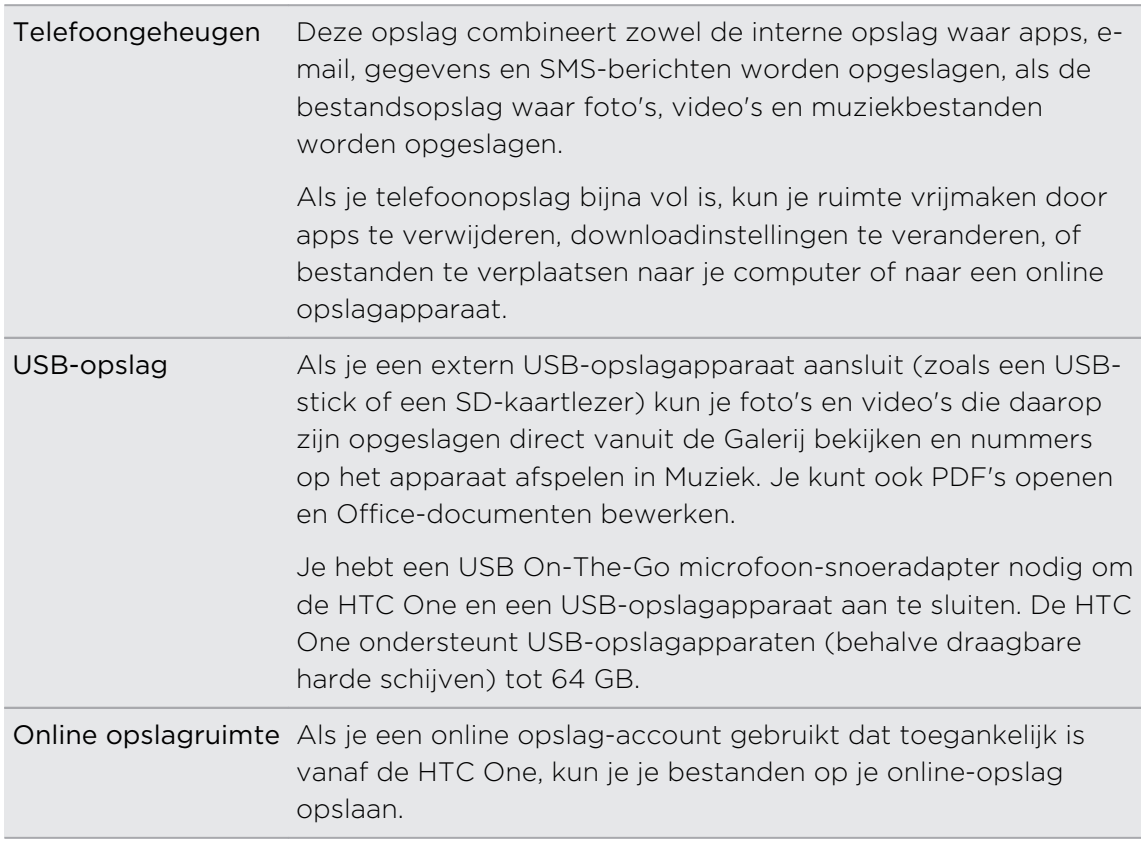

#### Bestanden naar en vanaf de HTC One kopiëren

Je kunt je muziek, foto's en andere bestanden naar de HTC One kopiëren.

- 1. Sluit de HTC One aan op je computer met de meegeleverde USB-kabel. Je ziet opties voor het bekijken of importeren van bestanden op het computerscherm.
- 2. Kies om bestanden weer te geven.
- 3. Kopieer de bestanden van je computer naar de HTC One of omgekeerd.
- 4. Verbreek de verbinding tussen de HTC One en je computer na het kopiëren van de bestanden.

#### Meer opslagruimte vrijmaken

Naarmate je de HTC One langer gebruikt, verzamel je steeds meer gegevens en vul je na verloop van tijd de opslagcapaciteit. Hier zijn een paar tips over hoe je de opslagruimte kunt vergroten.

#### De opslagassistent uitvoeren

Maak eenvoudig ruimte vrij in de telefoonopslag door de toepassingscache te wissen, apps te verwijderen, en instellingen te veranderen zodat alleen de meest recente gegevens bewaard blijven. Tik in Instellingen op Opslag > Meer ruimte maken.

#### Bestanden in Dropbox opslaan

Je kunt foto's, e-mailbijlagen en andere documenten opslaan in Dropbox en ze overal waar je bent openen. Je kunt de app Camera instellen om automatisch foto's naar Dropbox te uploaden.

#### Foto's en video's beheren

- **•** Stel de app Camera in om automatisch te uploaden naar een site voor het delen van foto's of naar online-opslag. Als je de opslaglimiet bereikt, wis je gewoon alle foto's. Je kunt ze terughalen van de site voor het delen van foto's of uit de online opslag als dat nodig is.
- § Na het nemen van een reeks continu-opnames, bewaar je alleen de beste opname en gooi je de rest weg.
- Nadat je een foto hebt bewerkt of een video bijgesneden, blijft het originele bestand behouden. Je kunt originele bestanden verwijderen of ze naar de online opslag of je computer verplaatsen.
- § Als je video's alleen via MMS verzendt, gebruik je een lagere resolutie. Video met een hoge resolutie neemt meer ruimte in beslag. Tik in de instellingen voor Camera op Videokwaliteit om de resolutie te veranderen.

#### Back-ups van gegevens

Bewaar alleen de meest recente gegevens van apps op de HTC One. Je kunt een back-up maken van agenda's, contacten en bladwijzers of SMS-berichten en persoonlijke woordenboeken exporteren.

#### Schakel een aantal apps uit

Ook apps die niet gebruikt worden, kunnen op de achtergrond actief zijn en gegevens naar de telefoonopslag downloaden. Als je de app niet kunt verwijderen, kun je hem uitschakelen. Tik in Instellingen op Apps > Alle applicaties en selecteer de app die je wilt uitschakelen. Tik op Uitschakelen.

#### Gegevens versleutelen op de HTC One

Je kunt gegevens coderen op de telefoon zoals je online accounts, instellingen. muziekbestanden en andere media. Na de codering moet je pincode voor de schermvergrendeling of het wachtwoord invoeren om je telefoon in te schakelen en de gegevens te openen.

- $\mathsf P$ § Stel een PIN-code voor schermvergrendeling of wachtwoord in voordat je de gegevens codeert.
	- § Laad de batterij volledig en houd de HTC One verbonden met de voedingsadapter tijdens het versleutelen. Het coderen duurt ongeveer een uur.
	- § Je kunt coderen niet ongedaan maken. Als je terug wilt keren naar een ongecodeerde telefoon, moet je de fabrieksinstellingen herstellen.
	- 1. Schuif het meldingenvenster open en tik vervolgens op  $\mathbf{\Phi}$ .
	- 2. Tik op Opslagruimte > Codering van telefoonopslag.
	- 3. Tik op OK.
	- 4. Voer de PIN-code of het wachtwoord in en tik op Volgende.
	- 5. Tik op OK.

De codering start en de voortgang wordt weergegeven. De telefoon kan een paar maal herstarten.

Als het coderingsproces voltooid is, voer je de PIN-code of het wachtwoord in.

### Integratie van Dropbox

#### Dropbox gebruiken op de HTC One

Als je Dropbox gebruikt, heb je altijd toegang tot je foto's, video's en documenten – op de HTC One, je computer, en op je andere mobiele apparaten waarop je toegang hebt tot Dropbox.

Meld je op de HTC One aan bij je Dropbox-account zodat je:

- § Gedurende twee jaar kunt genieten van extra 23 GB gratis Dropbox opslag.
- § Je foto's en video's bekijken die zijn opgeslagen in Dropbox rechtstreeks vanuit Galerij.
- § Geen grote bijlagen meer bij het delen via e-mail. Stuur gewoon een koppeling naar je Dropbox-bestanden.
- § Kantoor-documenten kunt bekijken en bewerken die zijn opgeslagen in Dropbox.
- PDFs bekijken die zijn opgeslagen in Dropbox.
- § Rechtstreeks in Dropbox documenten opslaan, zoals bijlagen bij e-mails.
- § Op elk moment de resterende opslagruimte van Dropbox kunt controleren.

Als de Dropbox app niet is geïnstalleerd, kun je deze downloaden en installeren vanaf Google Play.

#### Over het aanbod voor extra gratis Dropbox-opslag

De extra 23 GB opslag van Dropbox is een speciale aanbieding die beschikbaar is op toestellen van HTC waarop Android met HTC Sense 4.0 of later wordt gebruikt en waarop Dropbox vooraf geïnstalleerd is. Deze aanbieding is geldig voor zowel nieuwe als bestaande Dropbox-gebruikers.

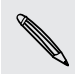

Aanvullende gebruiksvoorwaarden kunnen van toepassing zijn (waaronder abonnementskosten) als je proef van twee jaar afloopt.

- Om deze extra Dropbox-opslag van 23 GB gratis twee jaar te kunnen gebruiken, stel je je Dropbox-account in vanaf de HTC One (en niet vanaf je computer of van andere niet-HTC-toestellen) en voer je de wizard Get started uit op de website van Dropbox [\(www.dropbox.com/gs](http://www.dropbox.com/gs)).
- § Als je nog geen Dropbox-account hebt, kun je een nieuwe account maken vanaf de HTC One of vanaf je computer op [www.dropbox.com.](http://www.dropbox.com)
- § Deze extra gratis opslag is een eenmalige aanbieding. Je komt alleen in aanmerking voor deze aanbieding vanaf één HTC-toestel.

Bezoek de website van Dropbox [\(http://www.dropbox.com/help/249\)](https://www.dropbox.com/help/249) voor de volledige gebruiksvoorwaarden.

#### Je Dropbox-account instellen

Om je extra 23 GB gratis Dropbox-opslag gedurende twee jaar te verkrijgen, moet je je Dropbox-account instellen vanaf de HTC One en de wizard Get started op de Dropbox-website voltooien.

- 1. Schuif het meldingenvenster open en tik vervolgens op  $\overline{\mathbf{Q}}$  > Accounts & synchroniseren.
- 2. Tik op  $\bigstar$  > Dropbox.
- 3. Volg de aanwijzingen op het scherm om de account aan te maken of je daarbij aan te melden.
- 4. Ga in de webbrowser van je computer naar de Dropbox-website ([www.dropbox.com](http://www.dropbox.com)), meld je aan bij je account en voltooi de wizard.

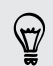

Je kunt ook de app Dropbox openen om je account in te stellen.

#### Foto's en video's op Dropbox delen

Gebruik Galerij om je foto's en video's in Dropbox te plaatsen. Daarna kun je de koppeling naar je Dropbox delen zodat je vrienden je foto's en video's kunnen bekijken.

#### Foto's en video's uploaden naar Dropbox vanuit Galerij

- 1. Open de app Galerij.
- 2. Tik op Mijn foto's en vervolgens op het album dat de foto's of video's bevat die je wilt delen.
- 3. Tik op Delen > Dropbox.
- 4. Selecteer de foto's of video's die je wilt uploaden en klik op Volgende.
- 5. Maak of kies een map in Dropbox en tik op Uploaden.

Om de uploads vanuit Galerij te bekijken, plaats je ze in de map Photos in je Dropbox. Of maak onder Photos een map en upload ze naar deze map.

#### Automatisch opnames van de camera uploaden

Je nieuwe opnames worden automatisch geupload als je de optie Camera Upload hebt ingeschakeld bij het instellen van je Dropbox-account op de HTC One. Als je dat nog niet hebt gedaan, kun je ze inschakelen in de instellingen van Dropbox.

- 1. Open de app Dropbox.
- 2. Tik op  $\frac{1}{2}$  > Instellingen > Camera upload inschakelen.
- 3. Kies het type internetverbinding dat je wilt gebruiken voor het uploaden van je foto's en video's naar Dropbox.
- 4. Tik op Inschakelen.

#### Je geuploade foto's en video's bekijken vanuit Galerij

De map Camera Uploads en de submappen onder de map Photos in je Dropbox zijn toegankelijk vanuit Galerij. Ze worden als albums weergegeven.

- 1. Open de app Galerij.
- 2. Tik op Mijn foto's.
- 3. Tik op  $\blacktriangledown$  > Albums > Dropbox.
- 4. Als je een bericht ziet dat HTC Sense toegang wil tot Dropbox moet je op Toestaan tikken.
- 5. Tik op een album om de foto's en video's daarin te bekijken.

#### De koppeling naar je Dropbox delen

Deel de koppeling naar je album met foto's en video's die in je Dropbox is opgeslagen, zodat anderen deze kunnen bekijken.

- 1. Tik in het scherm Galerij Albums op Dropbox.
- 2. Gebruik een van de volgende methodes:
	- Tik op een album dat je wilt delen en tik op Delen.
	- § Om een enkele foto te delen, tik je er op om hem weer te geven, waarna je er nogmaals op tikt en op Delen tikt.
- 3. Kies hoe je de koppeling naar dit album of deze foto wilt delen, zoals per e-mail verzenden of op je sociale netwerken plaatsen.

Je kunt ook de app Dropbox gebruiken. Tik op  $\bigcirc$  dat naast het album of bestand verschijnt en tik vervolgens op Delen.

#### De koppelingen naar Dropbox-bestanden via e-mail sturen

Geen bestanden meer aan je e-mail toevoegen. Met de applicatie Mail kun je gemakkelijk de koppelingen naar je Dropbox-bestanden opnemen en in je e-mail versturen.

- 1. Open de app Mail.
- 2. Als je meerdere e-mailaccounts hebt, kies je een account die je wilt gebruiken.
- 3. Maak een nieuw e-mailbericht en vul de ontvangers in, of beantwoord een email.
- 4. Je kunt:
	- Tik op  $\mathcal{D}$  > Document en kies een documenttype.
	- Tik op  $\mathscr{D}$  > Bestand als je een bestandtype wilt selecteren.
- 5. Druk op  $\leq$  en tik op Dropbox.
- 6. Open de map die de gewenste bestanden bevat en selecteer de bestanden die je wilt delen.
- 7. Tik op Gereed.

De koppelingen van de geselecteerde bestanden zijn aan je e-mailbericht toegevoegd.

8. Tik op Verzenden.

#### Je documenten opslaan in Dropbox

#### Een Office-document opslaan in Dropbox

Je kunt een Office-document openen op de HTC One en opslaan in je Dropbox.

- 1. Open een Office-document, bijvoorbeeld een bijlage in een e-mail.
- 2. Tik op  $\frac{1}{2}$  > Opslaan als.
- 3. Typ een nieuwe bestandsnaam.
- 4. Tik op  $\blacktriangledown$  > Dropbox.
- 5. Tik op Opslaan.

Het document wordt opgeslagen in de map Polaris Office in de basismap van je Dropbox-map.

Om het document op te slaan in een andere Dropbox-map, tik je op  $\frac{1}{2}$  > Delen > Dropbox. Maak of selecteer een map en tik op Uploaden.

#### Een Office-document bewerken in Dropbox

Je kunt een document bewerken dat op Dropbox is opgeslagen en de wijzingen opslaan.

- 1. Open de app Dropbox.
- 2. Open de map die het gewenste document bevat.
- 3. Tik op het document om dit te openen.
- 4. Tik op  $\Box$  om wijzigingen aan te brengen.
- 5. Tik nadat je het document hebt bewerkt op  $\Box$  of tik op  $\Box$  > Opslaan als.

#### Een PDF-document opslaan in Dropbox

Je kunt een PDF-document openen op de HTC One en opslaan in je Dropbox.

- 1. Open een PDF-document, bijvoorbeeld een bijlage in een e-mail.
- 2. Tik op  $\frac{1}{2}$  > Opslaan als.
- 3. Typ een nieuwe bestandsnaam.
- 4. Tik op  $\blacktriangledown$  > Dropbox en vervolgens op OK.

Het document wordt opgeslagen in de map PDFViewer in de basismap van je Dropbox-map.

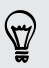

Om de PDF op te slaan in een andere Dropbox-map, tik je op  $\frac{1}{2}$  > Delen > Dropbox. Maak of selecteer een map en tik op Uploaden.

#### De opslagruimte van Dropbox controleren

Je kunt controleren hoeveel opslagruimte je nog hebt in je Dropbox voordat je meer materiaal uploadt.

 $\mathsf{R}$ Voordat de info over je Dropbox opslag in de instellingen verschijnt, moet je eerst je Dropbox vanuit een applicatie openen (zoals Galerij) en HTC Sense toestaan om je Dropbox te openen.

Schuif het meldingenvenster open en tik vervolgens op  $\mathbb{Q}$  > Opslagruimte.

Onder Online opslagruimte zie je de beschikbare opslag op Dropbox.

#### De HTC One van Dropbox ontkoppelen

Je kunt je HTC One op afstand ontkoppelen van Dropbox als je het toestel kwijt bent.

- 1. Meld je via de webbrowser op de computer aan bij de Dropbox-website ([www.dropbox.com](http://www.dropbox.com)).
- 2. Klik in de rechterhoek van een pagina op de website op Account. (Of klik op je accountnaam en vervolgens op Instellingen.)
- 3. Tik op de tab Beveiliging.
- 4. Klik onder Mijn toestel op Ontkoppelen rechts van je Android-toestel.
- 5. Klik op Telefoon ontkoppelen.
# Synchroniseren, back-up maken en opnieuw instellen

# Online synchronisatie

#### Sociale netwerken, e-mailaccounts enz. toevoegen

Je kunt contacten, agenda's en andere informatie van je sociale netwerken, emailaccounts en online-diensten met de HTC One synchroniseren. Afhankelijk van het accounttype kun je na aanmelden bij je online accounts updates synchroniseren tussen de HTC One en het web.

- 1. Schuif het meldingenvenster open en tik vervolgens op  $\overline{Q}$  > Accounts & synchroniseren.
- 2. Tik op  $\pm$ .
- 3. Tik op de account die je wilt toevoegen.
- 4. Volg de aanwijzingen op het scherm om de gegevens voor de account op te geven.

Tik in Instellingen > Accounts & synchroniseren op de schakelaar Automatische synchronisatie Aan/Uit om automatische synchronisatie van al je accounts in of uit te schakelen.

#### Eén of meerdere Google-accounts toevoegen

Meld je aan op je Google-account zodat je je Gmail, contacten en agenda's kunt bekijken en de Google-apps op je HTC One kunt gebruiken. Als je meer dan één Google-account toevoegt, kun je tussen accounts in apps wisselen zoals Gmail en kiezen naar welke account je een back-up van de instellingen wilt maken.

- 1. Schuif het meldingenvenster open en tik vervolgens op  $\overline{Q}$  > Accounts & synchroniseren.
- 2. Tik op  $\pm$ .
- 3. Tik op Google.
- 4. Volg de aanwijzingen op het scherm om je aan te melden bij een account of om een nieuwe account te maken.

# Je Google-account wachtwoord vergeten?

Als je het wachtwoord van je Google-account niet meer weet, kun je het proberen terug te halen door naar de website van Google te gaan.

- 1. Open op de HTC One of op je computer je webbrowser en ga naar
- 2. Ga naar [www.google.com/accounts/recovery.](http://www.google.com/accounts/recovery)
- 3. Selecteer de optie voor het ophalen van je wachtwoord en typ het emailadres of de gebruikersnaam die je gebruikt bij aanmelden bij je Google-account.
- 4. Tik op Doorgaan.
- 5. Volg de aanwijzingen op het scherm om je wachtwoord terug te zetten.

# Je accounts synchroniseren

- 1. Schuif het meldingenvenster open en tik vervolgens op  $\overline{Q}$  > Accounts & synchroniseren.
- 2. Je kunt:
	- Op de schakelaar Automatische synchronisatie Aan/uit tikken om de automatische synchronisatie in of uit te schakelen.
	- Handmatig individuele accounts synchroniseren. Op een accounttype (zoals Exchange ActiveSync) tikken en vervolgens op de account tikken die je wilt synchroniseren. Tik in het scherm Accountinstellingen op  $\frac{1}{2}$  > Nu synchroniseren.

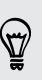

In het scherm Account settings kun je ook de synchronisatie-instellingen voor een account wijzigen.

## Een account verwijderen

Je kunt een account verwijderen om alle bijhorende informatie van de HTC One te verwijderen. Door een account te verwijderen, verwijder je geen informatie van de online service zelf.

- 1. Schuif het meldingenvenster open en tik vervolgens op  $\overline{Q}$  > Accounts & synchroniseren.
- 2. Tik op een accounttype. Als meerdere accounts worden ondersteund (zoals Exchange ActiveSync), tik je op de account die je wilt verwijderen.
- 3. Tik op  $\frac{1}{2}$  > Verwijderen.

# Back-up

#### Manieren om back-ups te maken van bestanden, gegevens en instellingen

Bezorgd dat je belangrijk materiaal verliest van de HTC One? Maak een back-up van de HTC One voordat je de opslag wist, de fabrieksinstellingen terugzet, of overgaat naar ee nieuwe telefoon.

# HTC back-up

Gebruik het ingeboude HTC back-up om een back-up te maken van je accounts, apps, instellingen en zovoorts naar de cloud, zodat het gemakkelijk is om ze te herstellen op de HTC One (nadat je de fabrieksinstellingen hebt teruggezet) of op een andere telefoon. Zie voor details [Werken met HTC back-up op pagina 112.](#page-111-0)

# HTC Sync Manager

Gebruik HTC Sync Manager voor het importeren van muziek, foto's en video's op je computer. Je kunt ook lokaal opgeslagen contacten, agenda-items, bladwijzers, documenten en afspeellijstsen met je computer synchroniseren. Zie voor details [Media](#page-114-0) [en gegevens synchroniseren met HTC Sync Manager op pagina 115](#page-114-0).

# Ander back-up opties

Maak aparte back-ups van andere gegevens en bestandstypen als ze niet worden ondersteund in HTC back-up en HTC Sync Manager.

In sommige apps kun je een back-up maken van gegevens in de telefoonopslag zodat je ze gemakkelijk kunt herstellen nadat fabrieksinstellingen zijn teruggezet.

Als je een back-up maakt van gegevens naar de opslag, moet je kiezen om de P. opslag niet te wissen als je fabrieksinstellingen terugzet.

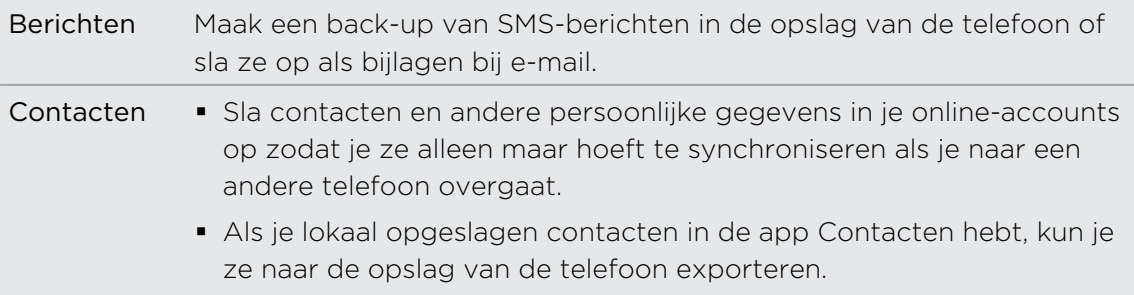

<span id="page-111-0"></span>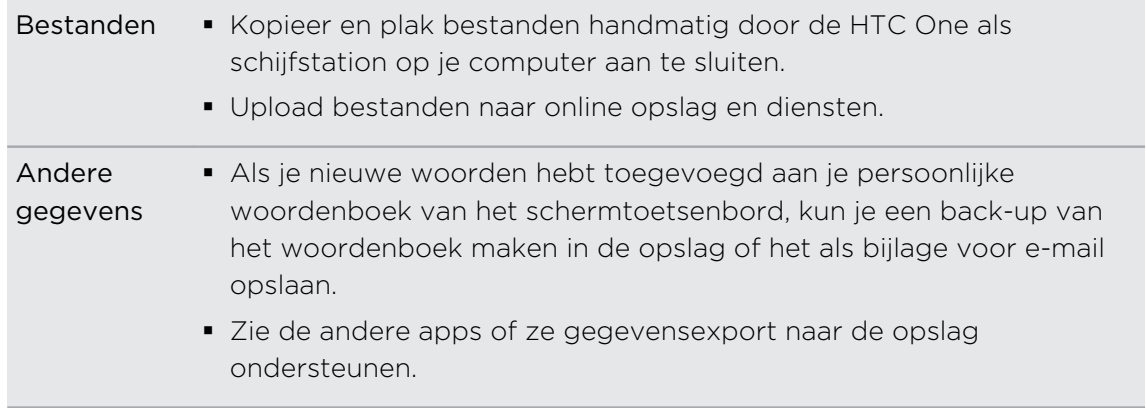

# Werken met HTC back-up

Bespaar je de tijd en frustratie van het herstellen van je inhoud als je de fabrieksinstellingen terugzet of als je de telefoon verliest, beschadigt of een andere koopt. Op de HTC One gebruik je HTC back-up om regelmatig een back-up naar de cloud te maken, zodat je de inhoud de volgende keer gemakkelijk kunt herstellen.

HTC back-up gebruikt de opslag van Dropbox voor je inhoud. De soorten inhoud waarvan het een back-up kan maken en die het kan herstellen, omvatten het volgende:

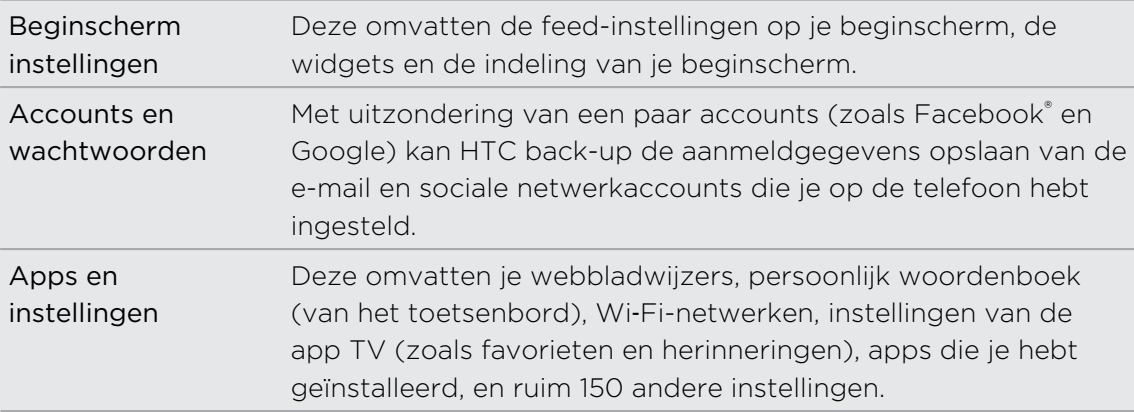

#### Een back-up maken van de HTC One

Schakel HTC back-up in om dagelijks een back-up te maken van je inhoud over Wi‑Fi. Je kunt het inschakelen door Telefoon dagelijks back-uppen te kiezen tijdens het installeren van het apparaat, of in Instellingen.

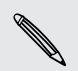

Door HTC back-up in te schakelen, schakel je de back-up van instellingen naar Google-servers uit.

- 1. Schuif het meldingenvenster open en tik vervolgens op  $\mathbf{\Phi}$ .
- 2. Tik op Back-up maken en opnieuw instellen.
- 3. Tik op de schakelaar Back-up Aan/uit.
- 4. Kies HTC-account als je back-up-account en meld je aan bij je account.
- § Je kunt je aanmelden met je HTC-account of je Facebook-account.
- § Als je reeds bent aangemeld bij je Google-account kun je daarop tikken om je back-up account te veranderen naar je HTC-account.
- 5. Meld je aan bij Dropbox als je dat nog niet hebt gedaan.

Als je telefoon klaar is met de back-up, zie je de datum en tijd van de laatste back-up onder Geschiedenis back-up.

Om handmatig een back-up te starten, tik je op Nu back-up maken onder Geschiedenis back-up.

#### Inhoud herstellen op je telefoon

Als je HTC back-up hebt gebruikt om een back-up te maken van de HTC One, kun je de inhoud herstellen nadat je de fabrieksinstellingen hebt teruggezet, of op een nieuwe HTC-telefoon over Wi‑Fi.

- 1. Zet je telefoon aan, kies voor herstellen van inhoud, en selecteer Uit je HTC back-up herstellen in het scherm Telefoon instellen.
- 2. Meld je aan met je HTC-account of met Facebook, afhankelijk van welke account je hebt gebruikt om een back-up te maken van je telefoon.
- 3. Meld je aan bij Dropbox en kies dat je toestaat dat HTC back-up toegang krijgt tot Dropbox. Je Geschiedenis back-up verschijnt vervolgens.
- 4. Selecteer een back-up en tik op Volgende.
- 5. Wacht tot je accounts en instellingen hersteld zijn.
- 6. Tik op OK om door te gaan met het herstellen van je eerder geïnstalleerde apps.

## Een backup maken van SMS-berichten

Bewaar belangrijke SMS-berichten door daar een back-up van te maken in het telefoongeheugen. Je kunt SMS-berichten waarvan je een back-up hebt gemaakt eenvoudig herstellen nadat je ze uit de lijst met berichten hebt verwijderd.

- 1. Open de app Berichten.
- 2. Tik op  $\frac{1}{2}$  > SMS back-uppen/herstellen > Back-up > SMS backup.
- 3. Typ een naam voor de back-up en tik op OK.

#### SMS-berichten herstellen

Je kunt alleen sms'jes herstellen die werden geëxporteerd met de optie SMS backup.

- 1. Open de app Berichten.
- 2. Tik op  $\frac{1}{2}$  > SMS back-uppen/herstellen > Herstellen.
- 3. Kies hoe je de berichten wilt herstellen en tik op Volgende.

114 Synchroniseren, back-up maken en opnieuw instellen

- 4. Tik op het te importeren back-upbestand.
- 5. Tik op OK.

#### Back-up maken van SMS-berichten via mail

F Je moet je e-mailaccount in de app Mail instellen.

- 1. Tik in het scherm Berichten op  $\frac{1}{2}$  > SMS back-uppen/herstellen.
- 2. Tik op Back-up > SMS back-up via mail maken.

Het back-upbestand wordt aan een e-mail bevestigd.

- 3. Typ je e-mailadres.
- 4. Schrijf het bericht en tik op Verzenden.

Om de SMS-berichten op de HTC One te herstellen, open je het e-mailbericht met het back-upbestand in de applicatie Mail. Tik op de bijlage om deze eerst te downloaden en tik er nogmaals op om het te importeren back-up bestand te openen.

## Een backup maken van je contacten

- 1. Open de app Contacten.
- 2. Tik in het tabblad Contacten op  $\frac{1}{2}$  > Contactpersonen samenvoegen.
- 3. Tik in Contacten importeren/exporteren > Exporteren naar telefoonopslag.
- 4. Selecteer een account of type contacten om te exporteren en tik op OK.

#### Contacten herstellen

Je kunt alleen contacten herstellen waarvan een back-up werd gemaakt met de functie Exporteren naar telefoonopslag.

- 1. Tik in het tabblad Contacten op  $\frac{1}{2}$  > Contactpersonen samenvoegen.
- 2. Tik op Importeren/exporteren > Importeren vanaf telefoonopslag.
- 3. Als je meer dan één account hebt ingesteld, tik je op het type voor de geïmporteerde contacten.

## Een back-up maken van je persoonlijke woordenboek

Je kunt een back-up maken van nieuwe woorden die je aan het woordenboek voor voorspellende tekst hebt toegevoegd.

- 1. Schuif het meldingenvenster open en tik vervolgens op  $\overline{Q}$  > Taal en toetsenbord.
- 2. Tik op HTC Sense Invoer.
- <span id="page-114-0"></span>3. Tik op Persoonlijk woordenboek  $> 2$  > Back-up naar opslag of Back-up naar email.
- 4. Wanneer hierom wordt gevraagd, tik je op OK.

Je persoonlijk woordenboek importeren

- 1. Schuif het meldingenvenster open en tik vervolgens op  $\overline{Q}$  > Taal en toetsenbord.
- 2. Tik op HTC Sense Invoer.
- 3. Tik op Persoonlijk woordenboek  $> 2$  > Uit opslag herstellen.
- 4. Wanneer hierom wordt gevraagd, tik je op OK.

# HTC Sync Manager

### Media en gegevens synchroniseren met HTC Sync Manager

Met HTC Sync Manager kun je van dezelfde media genieten, of je nu op je computer werkt of onderweg bent. Gebruik het ook om dezelfde contacten, belangrijke documenten en andere gegevens op zowel de HTC-telefoon als je computer op te slaan.

HTC Sync Manager ondersteunt zowel Windows als Mac. Je kunt:

- § Muziek, foto's en video's importeren van je computer en ze beheren in HTC Sync Manager.
- iTunes® en Windows Media® Player afspeellijsten van je computer importeren naar HTC Sync Manager.
- § Muziek, video en afspeellijsten afspelen met de ingebouwde speler.
- § Muziek, foto's en video's van je telefoon naar je computer kopiëren.
- § Afspeellijsten en informatie zoals contacten, de agenda, documenten en webbladwijzers synchroniseren tussen je telefoon en je computer.
- § Een voudig iPhone foto's, video's, berichten, contacten enzovoort overbrengen naar je HTC-telefoon.
- § Door bestanden bladeren en deze beheren op je telefoon (alleen Mac).

### HTC Sync Manager op je computer installeren

- § Sluit eerst alle actieve programma's en tijdelijk ook je antivirusprogramma voordat F je HTC Sync Manager installeert.
	- Je hebt administrator-rechten nodig als je HTC Sync Manager op Windows Vista® of latere versies installeert.
	- 1. Download het installatieprogramma voor HTC Sync Manager van de HTC support site ([www.htc.com/support\)](http://www.htc.com/help).
	- 2. Start het installatieprogramma en volg de aanwijzingen op het scherm.
	- 3. Sluit het toestel op de computer aan met behulp van de meegeleverde usbkabel. HTC Sync Manager opent.

Klik op  $\equiv$  > Controleren op updates in HTC Sync Manager om te controleren op nieuwe updates en om deze te downloaden.

#### iPhone-inhoud overbrengen naar je HTC-telefoon

Met HTC Sync Manager kun je eenvoudig iPhone-inhoud overbrengen zoals contacten, berichten, achtergronden, camerafoto's en -video's, en meer naar je HTCtelefoon.

Je hebt iTunes 9.0 of later nodig om eerst een back-up te maken van je iPhone-口 inhoud op je computer.

- 1. Sluit je iPhone en je HTC-telefoon aan op de computer.
- 2. Klik in HTC Sync Manager op Meer > Overdragen.
- 3. Klik op de knop Aan de slag.
- 4. Als je iTunes niet hebt gebruikt om een back-up te maken van je iPhone-inhoud op je computer, moet je dat doen voordat je doorgaat.
- 5. Klik op Volgende.
- 6. Selecteer je iPhone-back-upbestand en klik op OK.
- 7. Selecteer de soorten inhoud die je wilt overbrengen naar je HTC-telefoon. Kies ook of je de inhoud op je HTC-telefoon wilt vervangen door de iPhone-inhoud.
- 8. Klik op Starten.

## Media op je telefoon kopiëren of verwijderen

Kopieer eenvoudig muziek, foto's en video's, hele albums of afspeellijsten van je computer naar je telefoon.

- 1. Sluit je telefoon aan op de computer. Bij media die reeds naar je telefoon zijn gekopieerd, staat het pictogram  $\Box$  op de miniaturen.
- 2. Klik op een miniatuur om het te selecteren. Of selecteer meerdere media voor overdracht.
- 3. Klik op een van deze pictogrammen:

Kopieer de geselecteerde media naar je telefoon. Verwijder de geselecteerde media van je telefoon.

#### Gegevens synchroniseren tussen je telefoon en computer

Stel HTC Sync Manager om contacten, de agenda, en webbladwijzers te synchroniseren tussen je telefoon en je Windows of Mac computer.

Je kunt je telefoon synchroniseren met de volgende toepassingen op je computer:

- (op Windows) Outlook® 2003, Outlook 2007, of Outlook 2010.
- (Op Mac) Apple® Contacten, Apple Adresboek, Apple Agenda, Apple iCal, of Outlook 2011 for Mac.
- Webbrowser zoals Internet Explorer®, Firefox® of Google Chrome.
- 1. Sluit je telefoon aan op de computer.
- 2. Klik in HTC Sync Manager op Meer.
- 3. Selecteer de keuzevakjes van de gegevenstypen die je wilt synchroniseren.
- 4. Klik op Instellingen op de verschillende gegevenstypen om synchronisatieinstellingen aan te passen. Je kunt:
	- De applicatie kiezen waarmee je je contacten wilt synchroniseren.
	- Voor je agenda kiezen vanaf welk punt je de synchronisatie van de gebeurtenissen wilt starten.
	- Kiezen of je de gegevens op je telefoon of op je computer wilt bewaren als er conflicten tussen de gegevens zijn.

Als er conflicterende bladwijzers op je telefoon en je computer zijn, behoudt HTC Sync Manager altijd de bladwijzers op je computer.

5. Klik op O als dit de eerste keer is dat je synchroniseert. Om HTC Sync Manager toe te staan om de volgende keer automatisch je gegevens en bestanden te synchroniseren (zoals documenten en media), kies je Automatisch synchroniseren als de telefoon verbinding maakt.

# Muziek, foto's en video's van je telefoon met je computer synchroniseren

Gebruik HTC Sync Manager voor het importeren van alle muziek, foto's en video's van je telefoon naar je computer.

- 1. Sluit je telefoon aan op de computer.
- 2. Voer een van de volgende bewerkingen uit:
	- § Om muziek van je telefoon naar je computer te kopiëren, klik je op Muziek > Instellingen en selecteer je Alle muziek van de telefoon kopiëren.
	- § Om foto's en video's van je telefoon naar je computer te kopiëren, klik je op Galerij > Instellingen en selecteer je Automatisch foto's en video's van de telefoon importeren.

Selecteer Foto's en video's na importeren van telefoon verwijderen als je de foto's en video's na de overdracht van je telefoon wilt verwijderen.

- 3. Klik op Toepassen (alleen Windows).
- 4. Klik op O als dit de eerste keer is dat je synchroniseert. Om HTC Sync Manager toe te staan om je media en andere items de volgende keer automatisch te synchroniseren, klik je op Meer > Synchronisatie-instellingen en selecteer je Automatisch synchroniseren als de telefoon verbinding maakt.

#### Afspeellijsten synchroniseren tussen je telefoon en computer

Stel HTC Sync Manager in om iTunes en Windows Media Player afspeellijsten te synchroniseren tussen je telefoon en je computer.

- 1. Sluit je telefoon aan op de computer.
- 2. Klik op Muziek > Instellingen en selecteer Geselecteerde afspeellijst synchroniseren.
- 3. Selecteer de namen van afspeellijsten die je wilt synchroniseren.
- 4. Klik op Toepassen (alleen Windows).
- 5. Klik op  $\overline{O}$  als dit de eerste keer is dat je synchroniseert. Om HTC Sync Manager toe te staan om je afspeellijsten en andere items de volgende keer automatisch te synchroniseren, klik je op Meer > Synchronisatie-instellingen en selecteer je Automatisch synchroniseren als de telefoon verbinding maakt.

#### Documenten synchroniseren van je computer naar je telefoon

- 1. Sluit je telefoon aan op de computer.
- 2. Klik in HTC Sync Manager op Bestanden > SYNCHRONISATIE-INSTELLINGEN.
- 3. Schakel de optie Documenten synchroniseren in.
- 4. Klik op Toevoegen en kies de map met documenten die je met je telefoon wilt synchroniseren. Je kunt meerdere mappen toevoegen.
- 5. Klik op O als dit de eerste keer is dat je synchroniseert. Om HTC Sync Manager toe te staan om je documenten en andere items de volgende keer automatisch te synchroniseren, klik je op Meer > SYNCHRONISATIE-INSTELLINGEN en selecteer je Automatisch synchroniseren als de telefoon verbinding maakt.

#### Hulp halen

\\7

Als je meer wilt weten over het werken met HTC Sync Manager kun je de handleiding-PDF downloaden van de HTC support site [\(www.htc.com/support\)](http://www.htc.com/help). Of open de Help die met de software is meegeleverd.

Klik in Windows op  $\equiv$  in HTC Sync Manager op Help.

# Opn. inst.

## De HTC One opnieuw starten (zachte reset)

Als de HTC One langzamer draait dan normaal, nauwelijks reageert, of een app bevat die niet goed werkt, kun je proberen om te herstarten en kijken of dat het probleem oplost.

- 1. Als het beeldscherm is uitgeschakeld, druk je op de knop AAN/UIT om dat weer in te schakelen.
- 2. Ontgrendel het scherm.
- 3. Houd de AAN/UIT-knop ingedrukt en tik op Opnieuw starten.
- 4. Wanneer om bevestiging wordt gevraagd, tik je op Opnieuw starten.

## Reageert de HTC One niet?

Als de HTC One niet reageert als je het scherm aanraakt of op de knoppen drukt, kun je hem toch herstarten.

Houd de AAN/UIT-knop ten minste 10 seconden ingedrukt. De HTC One herstart automatisch.

## De HTC One opnieuw starten (harde reset)

Als je je HTC One weggeeft of de HTC One heeft een probleem dat je niet kunt oplossen, kun je de fabrieksinstellingen terugzetten (ook wel harde reset genoemd).

Door de fabrieksinstellingen te herstellen, verwijder je apps die je hebt gedownload en geïnstalleerd, je accoutns, en de gegevens en instellingen voor je systeem en apps. Maak een back-up van alle gegevens en bestanden die je wilt bewaren voordat je de fabrieksinstellingen terugzet.

#### Via instellingen de fabrieksgegevens herstellen

- 1. Schuif het meldingenvenster open en tik vervolgens op  $\mathbf{\Phi}$ .
- 2. Tik op Back-up maken en opnieuw instellen.
- 3. Tik op Telefoon resetten.
- 4. Als je media en andere gegevens definitief wilt wissen van de HTC One, tik je op Alle gegevens wissen.
- 5. Tik op OK.

#### Fabrieksgegevens herstellen met de hardware-knoppen

Als je de HTC One niet kunt inschakelen of de instellingen niet kunt openen, kun je de fabrieksinstellingen nog altijd terugzetten met de hardwareknoppen op de HTC One.

- 1. Houd de knop VOLUME OMLAAG ingedrukt en houd vervolgens de AAN/UITknop ingedrukt.
- 2. Wacht tot het scherm met de drie Android-afbeeldingen verschijnt en laat vervolgens de toetsen AAN/UIT EN VOLUME OMLAAG los.
- 3. Druk op VOLUME OMLAAG om FABRIEKSINSTELLINGEN HERSTELLEN te kiezen en druk vervolgens op AAN/UIT.

# Contacten

# Je lijst met contacten

De toepassing Contacten toont alle contacten op je HTC One en van de onlineaccounts waarbij je bent aangemeld. Gebruik de app Contacten om eenvoudig de communicatie te beheren met mensen die belangrijk voor je zijn.

1. Open de app Contacten.

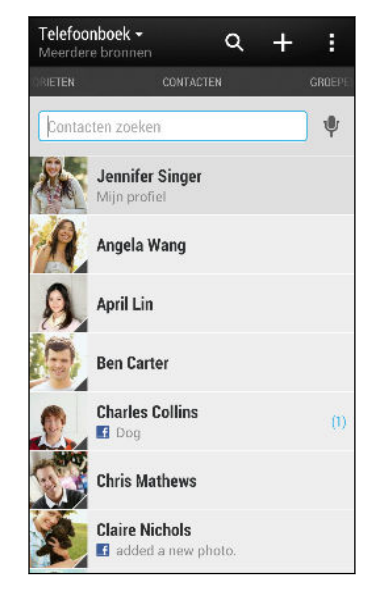

- 2. Op je contactenlijst kun je:
	- Je profiel weergeven en je contactgegevens bewerken.
	- Contacten maken, bewerken, zoeken of verzenden.
	- **•** Statusupdates bekijken.
	- § Op de foto van een contact klikken om snel verbinding met die cotnact te maken.
	- Een meldingspictogram zien als een contact je een nieuw bericht heeft gezonden.
	- Kijk wie online is in Google Talk™. Online-statuspictogrammen worden weergegeven als je bent aangemeld op Google Talk.

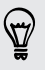

Om je contacten op voor- of achternaam te sorteren, tik je op  $\frac{1}{2}$  > Instellingen > Contactlijst sorteren.

## De lijst met contacten filteren

Als je lijst met contacten lang wordt, kun je kiezen welke contactaccounts je wilt weergeven.

- 1. Tik in het tabblad Contacten op  $\blacktriangledown$ .
- 2. Kies de accounts die de contacten bevatten welke je wilt weergeven.
- 3. Druk op  $\leq$ .

### Contacten zoeken

Zoek naar contacten opgeslagen op de HTC One, je bedrjifsadresboek als je een Exchange ActiveSync-account hebt, of sociale netwerken waarbij je bent aangemeld.

- 1. Open de app Contacten.
- 2. In het tabblad Contacten kun je:
	- Mensen in je lijst met contacten zoeken. Tik in het vak Contacten zoeken en typ de eerste paar letters van de naam van de contact.
	- Mensen zoeken in je bedrijfsadresboek. Tik in het vak Contacten zoeken, typ de eerste paar letters van de naam van de contact, en tik op Contacten zoeken in de bedrijfsmap.
	- Op sociale netwerken zoeken naar mensen die je kent. Tik op . > Instellingen > Mensen zoeken die je kent op en selecteer de sociale netwerken waarbij je bent aangemeld. De app Contacten uploadt vervolgens je contacten naar de geselecteerde sociale netwerken om je te helpen bij het zoeken naar je vrienden.

Niet alleen kun je op naam naar een contact zoeken, maar ook met het e-mailadres of de bedrijfsnaam van de contact. Tik op het tabblad Contacten op > Instellingen > Contacten zoeken op en kies zoekcriteria.

# Je profiel instellen

Sla je persoonlijke contactgegevens op om ze eenvoudig naar anderen te kunnen sturen.

- 1. Tik in het tabblad Contacten op Mijn profiel.
- 2. Tik op Mijn visitekaart bewerken.
- 3. Typ of bewerk je naam en contactgegevens.
- 4. Tik op  $\overline{O}$  (of op de huidige foto) om je contactfoto te wijzigen.
- 5. Tik op Opslaan.

Behalve je contactgegevens toont je profiel ook updates die je op je sociale netwerken en in je online fotoalbums hebt gepubliceerd.

# Een nieuwe contactpersoon toevoegen

- 1. Tik in het tabblad Contacten op  $\biguparrow$ .
- 2. Tik in het veld Naam en typ de naam van de contactpersoon.

Tik op  $\Box$  als je de voor-, midden- en achternaam van de contactpersoon gescheiden wilt invoeren. Afhankelijk van het type contact kun je mogelijk ook andere info toevoegen zoals een achtervoegsel (zoals "Jr.").

3. Selecteer het Contacttype. Dit bepaalt met welke account het contact wordt gesynchroniseerd.

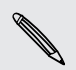

F

(۳)

Sommige velden zijn mogelijk niet beschikbaar als je contacten aan je SIM-kaart toevoegt.

- 4. Typ de contactgegevens in de betreffende velden.
- 5. Tik op Opslaan.

Als je in de lijst met contacten op de toegevoegde contact klikt, verschijnen de contactgegevens en je uitwisseling van berichten en gesprekken. Afhankelijk van de informatie die je aan de contact hebt toegevoegd (zoals een e-mailadres) kun je ook de sociale netwerkupdates, gebeurtenissen en foto's van de contact zien.

# Gegevens van een contact bewerken

Contacten van sociale netwerken kunnen niet worden bewerkt.

- 1. Houd in het tabblad Contacten de contactpersoon ingedrukt en tik op Contactpersoon bewerken.
- 2. Voer de nieuwe gegevens in.
- 3. Tik op Opslaan.

# Contact opnemen met een contact

- 1. Open de app Contacten.
- 2. Tik op de foto van een contact (niet op de naam) en kies hoe je contact wilt opnemen met die contact.

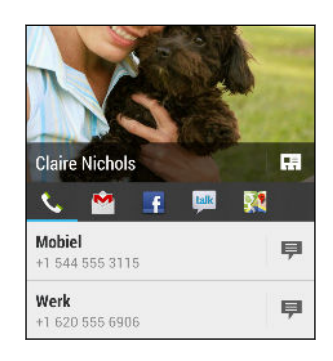

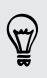

Tik op een pictogram onder de foto voor meer manieren om contact op te nemen met de contact.

# Contacten importeren of kopiëren

# Contacten vanaf je SIM-kaart importeren

- 1. Tik in het tabblad Contacten op  $\frac{1}{2}$  > Contactpersonen samenvoegen.
- 2. Tik op Contacten importeren/exporteren > Importeren van SIM-kaart.
- 3. Als je op je telefoon een Google- of Exchange ActiveSync-account hebt ingesteld, tik je op het type voor de geïmporteerde contacten.
- 4. Selecteer de contacten die je wilt importeren.
- 5. Tik op Opslaan.

#### Contacten importeren uit een Exchange ActiveSync-account

- 1. Voer op het tabblad Contacten de naam of het e-mailadres van de contact in het zoekvak in.
- 2. Tik op Contacten zoeken in de Bedrijfsmap.
- 3. Tik op de naam van de contactpersoon die je naar de HTC One wilt kopiëren.
- 4. Tik op  $\biguparrow$  om de contact te importeren.

### Contacten van de ene account naar de andere kopiëren

- 1. Tik in het tabblad Contacten op  $\frac{1}{2}$  > Contactpersonen samenvoegen.
- 2. Tik op Contactpersonen kopiëren en kies vervolgens een type contact of een onlineaccount om deze van te kopiëren.

Contacten uit je sociale-netwerkaccounts kunnen niet gekopieerd worden.

3. Selecteer een contacttype of -account waarin je ze wilt opslaan.

# Contactgegevens samenvoegen

Voorkom dubbele ingangen door contactgegevens van verschillende bronnen, zoals je sociale netwerkaccounts, tot een enkele contact te combineren.

Meldingen voor contactkoppelingen accepteren

Als de HTC One contactgegevens vindt die hij kan samenvoegen, verschijnt er een koppelingsmelding wanneer je de app Contacten opent.

- 1. Tik in het tabblad Contacten op de Melding koppelingsvoorstel als die beschikbaar is. Een lijst verschijnt met contacten waarvan het samenvoegen wordt voorgesteld.
- 2. Kies de contacten die je wilt samenvoegen.

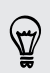

Als je geen voorstellen voor contactkoppelingen wenst te ontvangen tik je in het tabblad Contacten op  $\frac{1}{2}$  > Instellingen. Wis de optie Contactlink voorstellen.

Contactgegevens handmatig samenvoegen

- 1. Tik in het tabblad Contacten op de naam van de contact (niet op het pictogram of de foto) die je wilt koppelen.
- 2. Tik op  $\frac{1}{2}$  > Koppelen.
- 3. Je kunt:
	- Onder Suggereer koppelingen op  $\bigcirc$  tikken om de contact aan een account te koppelen.
	- **Onder Contact toevoegen** op een van de opties tikken om met een andere contact te koppelen.

#### De koppeling verbreken

- 1. Tik in het tabblad Contacten op de naam van de contact (niet op het pictogram of de foto) die je wilt ontkoppelen.
- 2. Tik op  $C<sub>2</sub>$ .
- 3. Tik onder Gekoppelde contacten op **GD** naast een accounttype om de koppeling te verbreken.

# Contactgegevens verzenden

1. Voer in het tabblad Contacten een van de volgende handelingen uit:

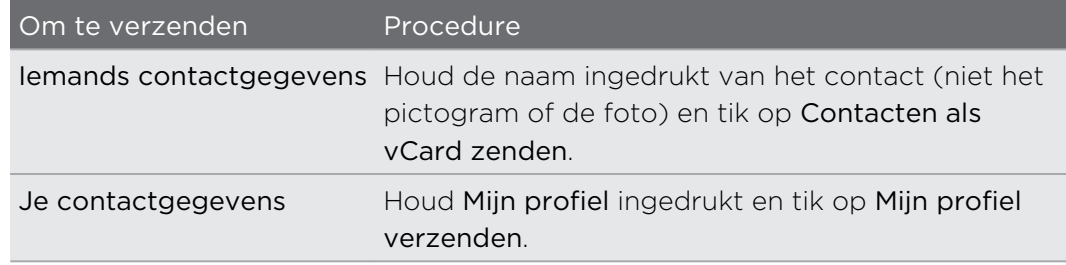

- 2. Selecteer de wijze van verzenden van de vCard.
- 3. Selecteer het type informatie dat je wilt verzenden.
- 4. Tik op Verzenden.

#### Kaarten voor meerdere contactpersonen sturen

- 1. Tik in het tabblad Contacten op  $\frac{1}{2}$  > Contacten verzenden.
- 2. Selecteer de contacten van wie je informatie wilt delen.
- 3. Tik op Verzenden.
- 4. Kies hoe je de visitekaartjes wilt verzenden.

# Contactgroepen

Organiseer je vrienden, familie en collega's in groepen zodat je snel een bericht of email kunt sturen naar iedereen in de groep. We hebben ook de groep Frequent opgezet om automatisch de contacten toe te voegen die je belt of door wie je het meest gebeld wordt.

De HTC One synchroniseert ook met groepen die je hebt gemaakt in je Googleaccount.

# Een groep maken

- 1. Tik op het tabblad Groepen op  $\biguparrow$ .
- 2. Typ een naam voor de groep en tik op  $\frac{1}{2}$  > Contact aan groep toevoegen.
- 3. Selecteer de contacten die je wilt toevoegen en tik op Opslaan.
- 4. Wanneer je groep vervolledigd is, tik je op Opslaan.

# Een bericht of e-mail naar een groep sturen

Elk verzonden bericht zal je in rekening worden gebracht. Als je bijvoorbeeld een bericht stuurt aan een groep van vijf mensen, word je voor vijf berichten belast.

- 1. Tik in het tabblad Groepen op de groep waaraan je een SMS/MMS-bericht of email wilt sturen.
- 2. Ga naar het tabblad Groepactie.
- 3. Kies of je een SMS of e-mail wilt sturen.

## Een groep bewerken

- 1. Houd in het tabblad Groepen de groep ingedrukt en tik op Groep bewerken.
- 2. Je kunt:
	- § De groepsnaam wijzigen. Je kunt alleen de naam wijzigen van groepen die je hebt gemaakt.

- Meer contacten aan de groep toevoegen. Tik op > Contact toevoegen aan groep.
- Groepsleden herordenen. Houd  $\equiv$  achteraan de groepsnaam ingedrukt en sleep deze naar de nieuwe positie.
- § Selecteer de contacten die je uit de groep wilt verwijderen.
- 3. Tik op Opslaan.

# Je contactgroepen beheren

- 1. Tik in het tabblad Groepen op  $\frac{1}{2}$  > Groepen bewerken.
- 2. Je kunt:
	- **•** Contactgroepen herordenen. Houd  $\equiv$  achteraan de groepsnaam ingedrukt en sleep deze naar de nieuwe positie.
	- § Selecteer de contactgroepen die je wilt verwijderen.
- 3. Tik op Opslaan.

# E-mail

# Gmail

# Het postvak van Gmail bekijken

Al je ontvangen berichten worden in het Postvak afgeleverd.

Open de app Gmail.

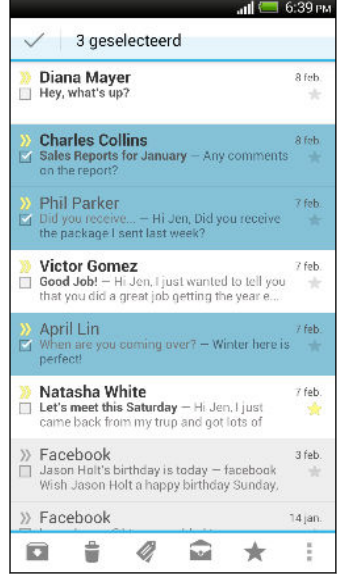

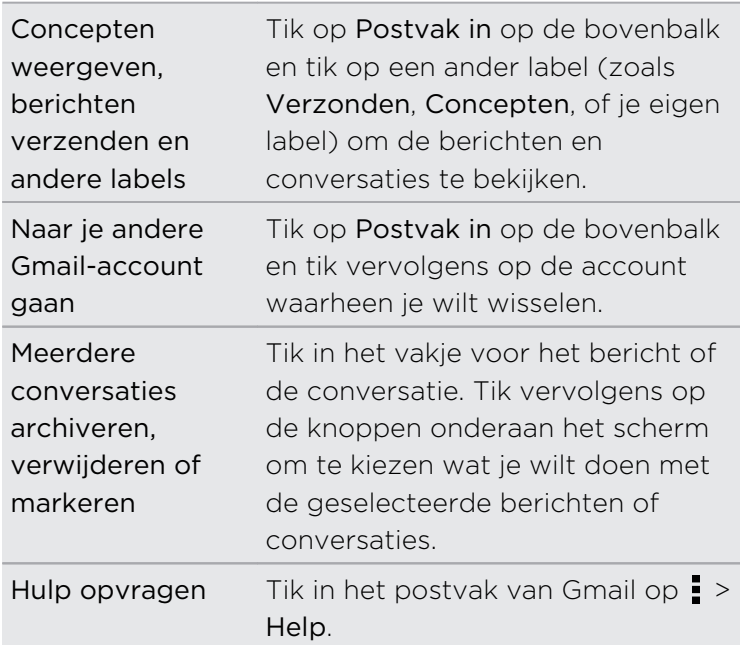

## Een e-mail met Gmail versturen

- 1. Tik in het postvak in van de te gebruiken Gmail-account op  $\sum$ .
- 2. Vul een of meer ontvangers in.

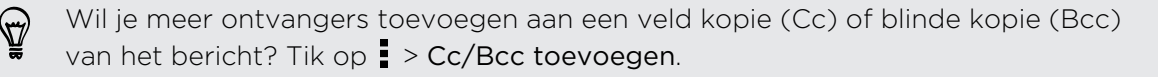

- 3. Typ het onderwerp voor het bericht en stel dit verder op.
- 4. Als je een foto of video wilt toevoegen, druk je op  $\frac{1}{2}$  en tik je op het type bijlage.

5. Tik op  $\triangleright$  om te verzenden.

(۳)

## Berichten in Gmail beantwoorden of doorsturen

- 1. Tik in het postvak van Gmail op het e-mailbericht of op de conversatie.
- 2. Tik om de afzender te beantwoorden op  $\blacklozenge$ . Of tik op  $\blacksquare$  en kies Allen beantwoorden of Doorsturen.
- 3. Voer een van de volgende handelingen uit:
	- Als je een antwoord wilt geven aan de afzender of Allen beantwoorden hebt geselecteerd, voer je je antwoord in.
	- § Als je Doorsturen hebt geselecteerd, geeft je de ontvangers van het bericht op.

Tik op Inline beantwoorden als je je antwoord binnen de tekst van het ontvangen bericht wilt plaatsen. Dit verwijdert alle bijlagen en opmaak uit het oorspronkelijke bericht.

4. Tik op  $\triangleright$  om te verzenden.

# Mail

#### Je post controleren

In de app Mail lees, verzend en orden je e-mailberichten van een of meer emailaccounts die je hebt ingesteld op de HTC One.

- 1. Open de app Mail. Het postvak van een van je e-mailaccounts verschijnt.
- 2. Voer een van de volgende bewerkingen uit:
	- Tik op een e-mailbericht om dat te lezen.
	- § Tik op de balk die de huidige e-mailaccount weergeeft om tussen accounts te wisselen, en tik vervolgens op een andere account.
	- Om e-mailberichten in een andere postmap weer te geven, tik je op > Map en vervolgens op de gewenste map.
	- § Tik om e-mailberichten van al je accounts weer te geven op de balk die de huidige e-mailaccount weergeeft en tik vervolgens op Alle accounts.

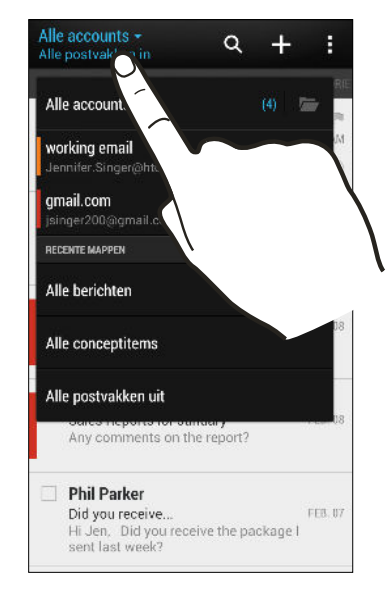

■ Om de instellingen van een e-mailaccount te wijzigen, selecteer je de account en tik je op  $\frac{1}{2}$  > Instellingen.

#### Je postvak organiseren

Heb je een massa e-mailberichten in je postvak IN? Orden je e-mailberichten in tabbladen en vind snel de gewenste berichten.

- 1. Ga naar de e-mailaccount die je wilt gebruiken.
- 2. Tik in het postvak op  $\frac{1}{2}$  > Filters.
- 3. Selecteer de tabs die je aan het postvak wilt toevoegen en tik op Gereed.
- 4. Veeg naar de toegevoegde tab om je e-mailberichten te bekijken.

#### Een e-mailbericht sturen

- 1. Open de app Mail.
- 2. Ga naar de e-mailaccount die je wilt gebruiken.
- 3. Tik op  $\pm$ .
- 4. Vul een of meer ontvangers in.

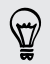

Wil je meer ontvangers toevoegen aan een veld kopie (Cc) of blinde kopie (Bcc) van het bericht? Tik op **:** > Cc/Bcc weergeven.

- 5. Typ het onderwerp en stel het bericht op.
- 6. Voer een van de volgende handelingen uit:
	- Een bijlage toevoegen. Druk op  $\mathscr{D}$  en kies wat je wilt toevoegen.
	- De prioriteit voor een belangrijk bericht instellen. Tik op > Prioriteit instellen.
- 7. Tik op  $\equiv \sim$ .

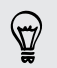

Om de e-mail als concept op te slaan en later te sturen, druk je op  $\frac{1}{2}$  > Opslaan. Of druk op  $\lt$ .

#### Doorgaan met een concept-e-mailbericht

- 1. Tik in het postvak in van een e-mailaccount op  $\frac{1}{2}$  > Map > Concepten.
- 2. Tik op het bericht.
- 3. Tik als je klaar bent met het samenstellen van het bericht op  $\exists M$ .

#### Een e-mailbericht lezen en beantwoorden

- 1. Open de app Mail.
- 2. Ga naar de e-mailaccount die je wilt gebruiken.
- 3. Tik in het postvak IN van de e-mailaccount op het bericht of de conversatie die je wilt lezen.

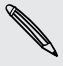

Om een bepaald bericht in een conversatie te lezen, tik je op  $\left(\frac{1}{\sqrt{2}}\right)$  om de conversatie open de vouwen en tikt vervolgens op het vlagpictogram van het e-mailbericht.

#### 4. Tik op Beantwoorden of op Allen beantwoorden.

Tik op  $\frac{1}{2}$  voor meer bewerkingen voor de e-mail.

#### Een e-mail opslaan in de applicatie Taken

Sla je e-mailbericht op in je Taken lijst zodat je je zelf er aan kunt herinneren wanneer je een antwoord moet sturen.

- 1. Houd in het postvak IN van een e-mailaccount het e-mailbericht ingedrukt en tik op Een taak opslaan.
- 2. Typ de gegevens voor de taak en tik op Opslaan.

## E-mailberichten beheren

De app Mail biedt eenvoudige manieren om e-mailberichten te sorteren, verplaatsen of verwijderen.

#### E-mailberichten sorteren

Pas aan hoe je e-mailberichten wilt sorteren.

Druk in het postvak IN van een e-mailaccount op  $\frac{1}{2}$  > Sorteren en selecteer een van de sorteeropties.

Om snel door de lijst met berichten te bladeren op basis van de geselecteerde sorteeroptie, houd je twee vingers op een e-mailbericht gedrukt en sleept deze omhoog of omlaag.

#### E-mailberichten naar een andere map verplaatsen

- 1. Ga naar de e-mailaccount die je wilt gebruiken.
- 2. Selecteer de e-mailberichten die je wilt verplaatsen.

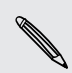

Om alle e-mailberichten te selecteren, selecteer je eerst een e-mailbericht en tikt  $\sqrt{v}$  vervolgens op  $\rightarrow$  Alles selecteren.

3. Tik op Verplaatsen naar en selecteer een map.

#### E-mailberichten verwijderen

- 1. Ga naar de e-mailaccount die je wilt gebruiken.
- 2. Selecteer de e-mailberichten die je wilt verwijderen.

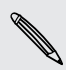

Om alle e-mailberichten te selecteren, selecteer je eerst een e-mailbericht en tikt vervolgens op **:** > Alles selecteren.

3. Tik op Verwijderen.

# E-mailberichten zoeken

- 1. Tik op  $Q$ .
- 2. Als je het zoeken wilt verfijnen of filteren, tik je op  $\mathbf{\Phi}$ , selecteert de zoekopties en tikt op OK. Je kunt het zoeken bijvoorbeeld richten op een deel van een email of e-mailberichten filteren die bijlagen bevatten of als hoge prioriteit gemarkeerd zijn.
- 3. Typ vervolgens in het zoekvak waarnaar je wilt zoeken.
- 4. Tik op een resultaat om het e-mailbericht te openen.

#### Zoeken naar e-mails van een contact

Je weet wel de afzender maar je kunt een bepaalde e-mail van deze contact niet vinden?

- 1. Ga naar de e-mailaccount die je wilt gebruiken.
- 2. Houd een e-mailbericht van een contact ingedrukt.
- 3. Tik op Zoek de mail van de afzender. Een lijst met e-mailberichten van die contact verschijnt.

#### Met Exchange ActiveSync e-mail werken

Maak gebruik van de krachtige e-mailfuncties van Microsoft Exchange ActiveSync op de HTC One. Markeer belangrijke e-mailberichten, stel je afwezigheidsstatus in, of stuur uitnodigingen voor je volgende teamvergadering terwijl je onderweg bent.

#### Een e-mail markeren

- 1. Ga naar de Exchange ActiveSync-account.
- 2. Tik tijdens het bekijken van het postvak in op het vlagpictogram dat naast een e-mailbericht of conversatie verschijnt.

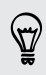

Om een e-mailbericht in een conversatie te markeren, tik je op  $\left(\overline{\cdot}\right)$  om de conversatie open de vouwen en tikt vervolgens op het vlagpictogram van het emailbericht.

#### De Niet aanwezig status instellen

- 1. Ga naar de Exchange ActiveSync-account.
- 2. Tik op  $\frac{1}{2}$  > Niet aanwezig.
- 3. Tik je huidige werksituatie aan en selecteer Niet aanwezig.
- 4. Stel de data en tijden in.
- 5. Typ het automatische antwoordbericht.
- 6. Als je geadresseerden buiten je organisatie liever een ander automatisch antwoord geeft, tik je op de optie Antwoorden naar externe afzenders sturen en voer je vervolgens het automatisch antwoord in het geopende vak in.
- 7. Tik op Opslaan.

#### Een vergaderverzoek verzenden

- 1. Ga naar de Exchange ActiveSync-account.
- 2. Tik op  $\frac{1}{2}$  > Uitnodiging voor nieuwe afspraak.
- 3. Voer de gegevens voor de afspraak in.
- 4. Tik op Opslaan. Tik anders op Verzenden als je anderen uitgenodigd hebt voor die bijeenkomst.

#### Een e-mailaccount toevoegen

Stel extra e-mailaccounts in zoals nog een Microsoft Exchange ActiveSync-account of een account van een webgebaseerde e-maildienst of e-mailaanbieder.

Al je een Microsoft Exchange ActiveSync of een POP3/IMAP e-mailaccount ロ toevoegt, moet je aan je netwerkbeheerder of e-mailaanbieder vragen welke extra e-mailinstellingen je nodig hebt.

- 1. Open de app Mail.
- 2. Tik op  $\frac{1}{2}$  > Account toevoegen.
- 3. Selecteer een type e-mailaccount in de lijst met aanbieders. Of tik op Overige (POP3/IMAP).
- 4. Voer het e-mailadres en het wachtwoord voor de e-mailaccount in en tik op Volgende.

Voor sommige e-mailaccounts kun je een synchronisatierooster instellen. Standaard gebruikt de HTC One Smart Sync om de batterij te sparen. Zie Wat is Slim synchroniseren? op pagina 135.

5. Typ een naam voor je e-mailaccount en tik op Instellen voltooien.

## Wat is Slim synchroniseren?

Slim synchroniseren breidt automatisch de synchronsatietijd uit naarmate de app Mail langer inactief is. Stel je e-mailaccount in op Slim synchroniseren als je niet regelmatig nieuwe e-mailberichten hoeft te bekijken. Slim synchroniseren helpt je bij het sparen van de batterij.

Als je e-mailberichten wilt ontvangen zodra ze binnenkomen, selecteer je een ander piek- en dalschema in de instellingen Synchroniseren, verzenden en ontvangen.

# Reizen en kaarten

# Locatie-instellingen

# Locatiediensten in- of uitschakelen

Om je locatie op de HTC One te kunnen vinden, moet je de locatiebronnen inschakelen.

- 1. Schuif het meldingenvenster open en tik vervolgens op  $\mathbb{Q}$  > Locatie.
- 2. Selecteer of wis de locatiebronnen die je wilt in- of uitschakelen.

# Google Maps

## Over Google Maps

Met Google Maps™ kun je je huidige locatie bepalen, realtime verkeerssituaties bekijken en een gedetailleerde routebeschrijving naar je gewenste bestemming opvragen.

Deze voorziening biedt tevens een zoekfunctie waarmee je interessante plekken of een adres kunt zoeken op een vector- of satellietkaart, of locaties kunt zoeken op straatniveau.

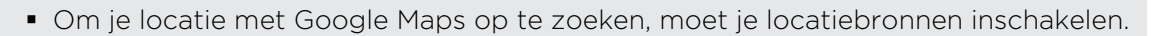

■ De applicaties Google Maps beslaat niet elk land of elke stad.

#### Door kaarten gaan

F

Als je Google Maps opent, kun je je locatie snel op de kaart terugvinden of plaatsen in de buurt bekijken door in en uit te zoomen of te pannen.

Om je locatie met Google Maps op te zoeken, moet je locatiebronnen inschakelen.

- 1. Open de app Kaarten.
- 2. Tik op  $\bullet$  om de huidige locatie weer te geven. De blauwe markering  $\blacktriangleright$  of geeft je huidige locatie op de kaart aan.
- 3. Tik op  $\circledast$  om de kompasmodus in of uit te schakelen. In de kompasmodus schakelt de kaart over naar een schuine kijkhoek die automatisch meedraait in de richting waarin je kijkt.

#### De details van een locatie controleren

- 1. Houd een locatie op de kaart ingedrukt. Er verschijnt een ballon over de locatie met de naam van de locatie, een deel van het adres en een miniatuur van Straatweergave (indien beschikbaar).
- 2. Tik op de ballon voor meer informatie. Je kunt aanwijzingen naar de locatie ophalen, naar interessante plaatsen in de omgeving zoeken, enzovoort.

### Naar een locatie zoeken

Je kunt in Google Maps naar een locatie zoeken, zoals een adres of type bedrijf of vestiging (bijvoorbeeld musea).

- 1. Tik in Kaarten op  $\mathbb{Q}$ .
- 2. Voer in het zoekvak de plek in waarnaar je wilt zoeken.
- 3. Tik op Enter om naar de opgegeven locatie te zoeken of tik op een voorgesteld zoekonderdeel. Het zoekresultaat verschijnt in de kaart.
- 4. Voer een van de volgende handelingen uit:
	- Tik op een markering  $\hat{\mathbf{y}}$ . Een ballon verschijnt met de naam van de locatie. Tik op de ballon als dat is waar je naar zoekt.
	- § Tik op Lijst met resultaten om de zoekresultaten als lijst weer te geven, en tik op de locatie.

Details over de geselecteerde locatie verschijnen op het scherm.

5. Tik op de knoppen op het scherm om de locatie op een kaart te bekijken, voor richtingaanwijzingen, de locatie in Street View bekijken indien beschikbaar, enzovoort. Schuif over het scherm omlaag voor meer opties.

#### De kaart wissen

Nadat je op een kaart hebt gezocht, kun je de verschillende markeringen verwijderen die daarop zijn getekend.

Tik op  $\frac{1}{2}$  > Kaart wissen.

## Zoeken naar een interessante plaats in de omgeving

Gebruik Google+™ Lokaal om interessante plaatsen in de buurt van je huidige locatie te zoeken. Google+ Lokaal gebruikt Google Maps om naar algemene plaatsen te zoeken die je mogelijk wilt vinden, zoals het dichtstbijzijnde benzinestation of bankautomaat.

- $\mathsf{F}$ § Voordat je Google+ Lokaal gebruikt, moet je de locatiebronnen inschakelen.
	- § De naam van de app Google+ Lokaal kan verschillen, afhankelijk van de versie van Google Maps die geïnstalleerd is.
	- 1. Open de app Lokaal.
	- 2. Tik op het type plaats waarnaar je wilt zoeken of tik op  $\mathbb Q$  om te typen waarnaar je zoekt. Als verschillende plaatsen zijn gevonden, verschijnen de zoekresultaten in een lijst.
	- 3. Je kunt:
		- Tik op Kaartweergave om de zien waar deze plaatsen op de kaart staan.
		- § Tik in de lijst met zoekresultaten op een plaats voor meer informatie.

# Routebeschrijvingen

Haal een uitgebreide routebeschrijving op. Google Maps kan richtingaanwijzingen geven voor wandelingen, openbaar vervoer of auto.

- 1. Tik terwijl je een kaart bekijkt op  $\bullet$ .
- 2. Voer een van de volgende handelingen uit:
	- § Gebruik je huidige locatie als beginpunt of geef in het eerste tekstvak een locatie op als beginpunt. Typ vervolgens de bestemming in het tweede tekstvak.
	- Tik op ⊿ om een adres uit je contacten te selecteren of een punt dat je op de kaart aantikt.

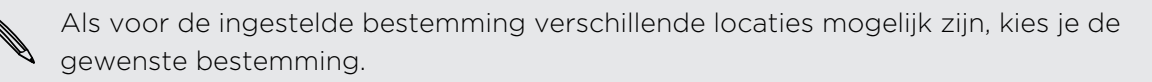

3. Kies hoe je naar je bestemming wilt gaan.

Selecteer je vervoersvoorkeuren als je het openbaar vervoer gebruikt.

#### 4. Klik op Routebeschrijving opvragen.

Tik tijdens het rijden of wandelen op Routebeschrijving om de aanwijzingen in een lijst weer te geven. Je kunt ook op de pijltjes op de kaart tikken om de aanwijzingen te volgen.

Als je de aanwijzingen hebt bekeken of gevolgd, tik je op  $\mathbb{R}^n$  om de kaart te resetten. Je bestemming wordt automatisch in de geschiedenis van Google Maps opgeslagen.

# Je vrienden opzoeken met Google Latitude (Per land beschikbaar)

Met Google Latitude® user location service kunnen jij en je vrienden locaties en statusberichten met elkaar delen. Hij geeft je ook een routebeschrijving naar de locaties van je vrienden, stuurt gegevens over je locatie per e-mail, en nog veel meer.

Je locatie wordt niet automatisch gedeeld. Je moet lid worden van Breedtegraad en vervolgens je vrienden uitnodigen om je locatie te bekijken of hun uitnodigingen accepteren. Alleen vrienden die je specifiek hebt uitgenodigd of geaccepteerd, kunnen je locatie zien.

#### Breedtegraad openen en deelnemen

- 1. Open de app Kaarten.
- 2. Tik tijdens het bekijken van een kaart op  $\blacktriangle$  > Doe mee aan breedtegraad.

Je kunt Breedtegraad openen vanuit Kaarten als je een internetverbinding hebt. Tik in Kaarten op  $\blacktriangle$  > Breedtegraad.

# Offline-kaarten downloaden

Bezoek je regelmatig een specifiek gebied of plaats? Download een offline-kaart zodat je die kaart snel kunt openen en ook op bandbreedte besparen.

P Offline kaarten zijn mogelijk niet beschikbaar in sommige landen of regios.

- 1. Open de app Kaarten.
- 2. Tik op  $\frac{1}{2}$  > Make available offline (Offline beschikbaar maken).
- 3. Verplaats het deel vand e kaart die je wilt downloaden binnen het bijsnijdvierkant.

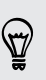

Om de grootte van de kaart te beperkten, zoom je in zodat je alleen het deel van de kaart krijgt dat je nodig hebt.

4. Tik op Gereed.

Offline-kaarten weergeven

- 1. Open de app Kaarten.
- 2. Tik op  $\triangle$  > My Places (Mijn plaatsen).
- 3. Schuif naar rechts om de lijst met offline-kaarten weer te geven.
- 4. Tik op de kaart die je wilt weergeven.

# HTC Auto

# Onderweg met HTC Auto

Dankzij de HTC One ben je nu gemakkelijk op je bestemming met de auto, blijft de rit leuk en behoud je het contact met diegenen waar je om geeft. Open vlot muziek, kaarten, navigatie en telefoongesprekken met HTC Auto.

- 1. HTC Auto start direct als je de HTC One in de HTC Auto-kit koppelt.
- 2. Veeg omhoog of omlaag om te zien wat je kunt doen met HTC Auto.

In HTC Auto kun je op elk moment en vanuit ieder scherm terugkeren naar het hoofdscherm met een tik op  $\bigcap$ .

Als je de HTC One uit de HTC Auto-kit verwijdert, sluit HTC Auto automatisch af.

Je kunt HTC Auto ook met de hand sluiten door in het hoofdscherm op  $\leq t$  te drukken.

Gesproken opdrachten gebruiken in HTC Auto

Geen zin om op je scherm te rommelen terwijl je rijdt? Gebruik dan je stem om HTC Auto te bedienen.

1. Tik in HTC Auto met drie vingers op het scherm om de modus voor spraakopdrachten te activeren.

 $\Delta$ 

87)

Je kunt ook op het hoofdscherm op Spreken tikken in HTC Auto.

2. Gebruik een van de volgende methodes:

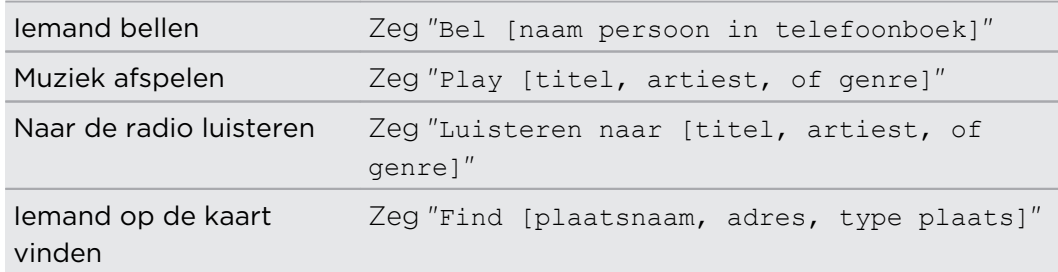

 $\langle \!\! \! \! \langle \gamma \rangle\!\! \rangle$ 

## Muziek afspelen in HTC Auto

- 1. Tik in HTC Auto op Muziek.
- 2. Gebruik een van de volgende methodes:
	- $\blacksquare$  Tik op  $\blacktriangledown$  om op categorie te bladeren.
	- $\bullet$  Tik op  $\mathbb Q$  om in je verzameling te zoeken.
- 3. Tik op een album, nummer of afspeellijst om daarnaar te luisteren.

Je kunt ook muziek afspelen door in het hoofdvenster op Spreken te klikken en te zeggen waarnaar je wilt luisteren. Zeg bijvoorbeeld "Play Beethoven's 5th".

# Met TuneIn naar internetradio luisteren

Luister met HTC Auto naar internet radiozenders met TuneIn.

- 1. Tik in HTC Auto op Internetradio.
- 2. Gebruik een van de volgende methodes:
	- Op categorie zoeken naar beschikbare zenders.
	- Op Q tikken om zenders in te voeren en op te zoeken op trefwoord zoals de naam van een artiest of een onderwerp.
- 3. Tik op een zender om daar naar te luisteren.
- § Je kunt ook naar radiozenders op internet zoeken door in het hoofdvenster op Spreken te klikken en te zeggen waarnaar je zoekt. Zeg bijvoorbeeld "Listen to comedy".
- **Om voor een vloeiende weergave te zorgen, laadt TuneIn audiogegevens vooraf** (bufferen) op de HTC One voordat je gekozen zender wordt weergegeven. Om in te stellen hoeveel audio vooraf wordt geladen, tik je op  $\mathbf{\Phi}$  en kies je een buffertijd.

## De weg vinden met HTC Auto

HTC Auto helpt je de weg vinden naar je bestemming. Vind eenvoudig restaurants en meer in de buurt tijdens je weekends. HTC Auto verstrekt je de nodige informatie, zodat je de weg niet kwijtraakt.

#### Je omgeving verkennen

Zin voor avontuur? Met enkele klikken kun je snel interessante plaatsen in je omgeving vinden.

- 1. Tik in HTC Auto op Navigatie.
- 2. Gebruik een van de volgende methodes:
	- Tik op een categorie.
	- $\blacksquare$  Tik op  $\mathbb Q$  om je eigen zoektermen in te voeren.

Je kunt ook naar plaatsen zoeken door in het hoofdvenster op Spreken te klikken en te zeggen waarnaar je zoekt. Zeg bijvoorbeeld "Find parking".

#### Plaatsen vinden met HTC Auto

- 1. Tik in HTC Auto op Navigatie.
- 2. Gebruik een van de volgende methodes:

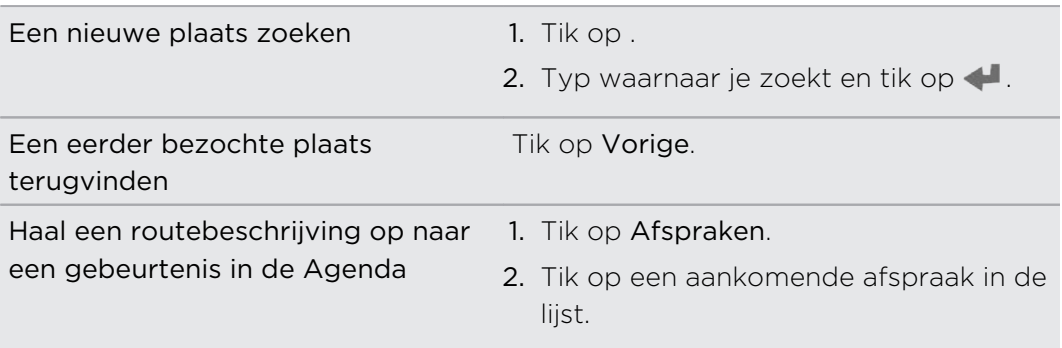

- 3. Tik op een onderdeel om de plaats op de kaart weer te geven.
- 4. Tik op Starten om te routebeschrijving op te halen.

## In contact blijven met je contactpersonen

Het is niet omdat je rijdt dat je ook afgezonderd hoeft te zijn van de rest van de wereld. Met HTC Auto kun je telefoneren, getelefoneerd worden en meldingen krijgen.

#### Inkomende gesprekken verwerken in HTC Auto

Als je een binnenkomend gesprek ontvangt, kun je dat eenvoudig beantwoorden of afwijzen door te spreken of te tikken.

- Als je een gesproken vraag hoort, zeg je "ja" of "nee" om een gesprek te bewantwoorden of te weigeren.
- **•** Tik op Antwoord of op Weigeren.

#### Telefoneren in HTC Auto

- Tik op Kiezer om het toetsenblok te openen.
- § Tik op Contacten en blader naar een categorie of zoek door een naam in te voeren.
- § Tik op Spreken en zeg "Bel" en de naam van de persoon. Zeg bijvoorbeeld "Bel Jenny Singer".

#### HTC Auto aanpassen

- § Tik om het standaardgedrag van HTC Auto aan te passen op Instellingen.
- $\blacksquare$  Om meer apps toe te voegen aan HTC Auto tik je op  $\blacktriangleright$  en selecteer je een app.

# Google Play en andere applicaties

# Apps ophalen

# Applicaties ophalen bij Google Play

Google Play is de plaats waar je nieuwe applicaties voor de HTC One kunt vinden. Maak een keuze uit een grote verscheidenheid aan gratis en betaalde applicaties, variërend van productiviteitsapplicaties, entertainment, tot games.

- Je hebt een Google Wallet™ betalingsmethode nodig om een betaalde app te kunnen kopen. Je wordt gevraagd om de betaalmethode te bevestigen als je een applicatie koopt.
- § De naam van de applicatie Play Store kan verschillen, afhankelijk van je regio.
- De mogelijkheid om apps te kopen, verschilt per regio.

#### Een applicatie zoeken en installeren

Als je applicaties installeert en op je HTC One gebruikt, hebben ze mogelijk toegang nodig tot je persoonlijke gegevens of tot bepaalde functies of instellingen op je telefoon. Download en installeer alleen applicaties die je vertrouwt.

- Wees voorzichtig met het downloaden van applicaties die toegang hebben tot F functies of tot een groot deel van je gegevens op de HTC One. Je bent verantwoordelijk voor de gevolgen van het gebruik van gedownloade applicaties.
	- 1. Open de app Play Store.
	- 2. Naar een applicatie bladeren of zoeken.
	- 3. Als je de gewenste applicatie hebt gevonden, tik er dan op en lees de beschrijving en beoordelingen van gebruikers.
	- 4. Tik om de applicatie te downloaden of kopen op Installeren (voor gratis applicaties) of op de prijsknop (voor betaalde applicaties).
	- 5. Tik op Accepteren & downloaden of Accepteren & kopen.

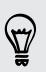

Soms worden apps bijgewerkt met verbeteringen of bug fixes. Tik op Automatisch bijwerken toestaan om automatisch updates voor apps te downloaden.

Ga om de app te openen naar de weergave Alle applicaties en tik op de app.
#### Applicaties herstellen van Google Play

Opgewaardeerd naar een nieuwe telefoon, een verloren telefoon vervangen, of de fabrieksinstellingen opnieuw uitgevoerd? Herstel apps die eerder zijn gedownload.

- 1. Open de app Play Store.
- 2. Tik op  $\frac{1}{2}$  > Mijn apps.
- 3. Veeg naar de tab Alles en tik op de app die je wilt herstellen.
- 4. De app installeren.

Zie de help van Google Play voor meer informatie.

### Applicaties van het web downloaden

Je kunt applicaties direct vanaf websites downloaden.

Applicaties die je via websites downloadt, kunnen van onbekende bronnen zijn. Om  $\mathsf{p}$ je HTC One en persoonlijke gegevens te beschermen, adviseren we om alleen applicaties te downloaden en installeren vanaf websites die je vertrouwt.

- 1. Open je webbrowser en ga naar de website waar je de gewenste applicatie kunt downloaden.
- 2. Volg de aanwijzingen op de website voor het downloaden van de applicatie.

Voordat je de gedownloade app kunt installeren, moet je de installatie van applicaties van derden op je HTC One toestaan met Instellingen > Beveiliging > Onbekende bronnen.

### Een app verwijderen

Als je een app niet langer nodig hebt die je hebt gedownload en geïnstalleerd, kun je deze eenvoudig verwijderen.

F De meeste voorgeïnstalleerde apps kunnen niet worden verwijderd.

Houd in de weergave Alle applicaties de app ingedrukt die je wilt verwijderen en sleep hem naar Verwijderen.

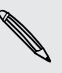

Als je een app hebt gekocht in de Play Store, kun je deze gedurende een beperkte tijd tegen terugbetaling verwijderen. Zie de help van Google Play als je meer wilt weten over het terugbetaalbeleid voor gekochte apps.

# Essentiële apps

### De Klok gebruiken

Haal meer uit de app Klok dan alleen de standaard datum en tijd. Gebruik de HTC One als wereldklok zodat je kunt zien hoe laat het in andere steden is. Je kunt ook alarms instellen of de tijd bijhouden met de stopwatch of een timer.

#### De datum en tijd met de hand instellen

- 1. Open de app Klok.
- 2. Tik in het tabblad Wereldklok op  $\frac{1}{2}$  > Plaatselijke tijdinstellingen.
- 3. Wis de keuzevakjes Automatische datum en tijd en Automatische tijdzone en stel de tijdzone, de datum en de tijd in.

#### Een alarm instellen

Je kunt een of meer alarms instellen.

- 1. Open de app Klok.
- 2. Klik in het tabblad Alarmsignalen in het keuzerondje voor een alarm en tik op dat alarm.
- 3. Gebruik de bladerwieltjes onder Alarm instellen om de tijd voor het alarm in te stellen.
- 4. Als je het alarm op meerdere dagen wilt gebruiken, tik je op Herhalen.
- 5. Tik op Gereed.
- § Tik in het keuzerondje van een alarm om dit te wissen, waarmee je het alarm uitschakelt.
- **Tik als je meer dan drie alarms moet instellen op**  $\pm$ **.**

### Het Weer bekijken

Gebruik de applicatie en de widget Weer om het actuele weer en de weersverwachtingen voor de volgende paar dagen te bekijken. Behalve voor de huidige locatie kun je weersvoorspellingen ook voor andere steden wereldwijd bekijken.

- 1. Open de app Weer. Je ziet het weer waar je bent.
- 2. Veeg naar de tabs Elk uur en Voorspelling om de voorspellingen voor de huidige locatie weer te geven.
- 3. Bekijk het weer in andere steden door op  $\blacktriangledown$  te tikken en de gewenste stad te selecteren.
- 4. Tik om meer steden toe te voegen op  $\bigstar$  en voer de locatie in.

Je instellingen in de applicatie Weer bepalen ook de weersinformatie die in de Klok en de Agenda worden getoond.

#### De Agenda bekijken

Gebruik de applicatie Agenda om gebeurtenissen, vergaderingen en afspraken weer te geven. Als je je bij je online accounts hebt aangemeld, verschijnen de bijbehorende evenementen in de Agenda.

- 1. Open de app Agenda.
- 2. Tik op  $\blacktriangledown$  en kies vervolgens een agendaweergave.

In elke agendaweergave kun je naar de huidige datum terugkeren door op de knop Vandaag te tikken naast  $\pm$ .

#### Maandweergave

In de maandweergave zie je markeringen op de dagen waarop een gebeurtenis plaatsvindt. Komende gebeurtenissen voor de dag worden eveneens onderaan het scherm weergegeven.

- § Veeg naar links of rechts over het scherm om eerdere of latere maanden te bekijken.
- § Tik op een dag om de gebeurtenissen voor die dag te bekijken.
- § Houd een dag ingedrukt om meer opties te zien.

#### Dag- en Agendaweergaven

Dagweergaven geven je planning voor de dag en de weersvoorspellingen voor de volgende paar dagen weer, terwijl de agendaweergave een snel overzicht geeft van alle gebeurtenissen van de dag.

- § Veeg naar links of rechts over het scherm om eerdere of latere dagen te bekijken.
- Tik op een gebeurtenis om de details te bekijken.
- § Als de gebeurtenis een verjaardag of ander feest van je contact is, tik je er op om hem een felicitatie te sturen.

Wil je het tijdstip van de gebeurtenis in een andere tijdzone zien? Tik in de dagweergave op  $\frac{1}{3}$  > Tweede tijdzone selecteren > Locatie kiezen en voer vervolgens de naam van de stad in.

#### Weekweergave

De Weekweergave toont een grafiek met de gebeurtenissen van één week.

- § Veeg naar links of rechts over het scherm om eerdere of latere weken te bekijken.
- § Op een gebeurtenis tikken (weergegeven als gekleurde blokjes) om de details te bekijken.

#### Een gebeurtenis plannen of bewerken

Je kunt gebeurtenissen maken of bewerken op de HTC One en je kunt gebeurtenissen ook synchronsieren met je Google of Exchange ActiveSync agenda's.

Het bewerken van gebeurtenissen wordt niet voor alle accounts ondersteund.

- 1. Open de app Agenda.
- 2. Voer in een weergave Agenda een van de volgende handelingen uit:

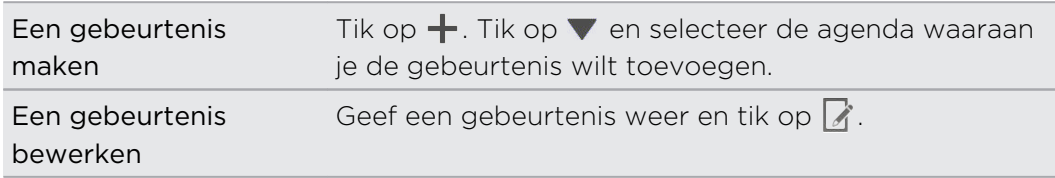

- 3. Voer de gegevens en instellingen van de gebeurtenis in.
- 4. Om contacten uit te nodigen uit je Google of Exchange ActiveSync-account, tik je op  $\Delta$ .
- 5. Tik op Opslaan.

Als je anderen hebt uitgenodigd voor de gebeurtenis, tik je op Verzenden of op Update verzenden.

#### In je planning naar een gebeurtenis zoeken

Voorkom dat je meerdere bijeenkomsten tegelijk hebt. In de Agenda kun je je afspraken controleren om te zien of een nieuwe gebeurtenis in conflict komt met je planning.

- 1. Tik tijdens het maken of bewerken van een gebeurtenis op Agenda controleren.
- 2. Houd het gebeurtenisvak ingedrukt en sleep het naar een beschikbaar tijdstip.
- 3. Versleep de bovenste en onderste knooppunten om de tijdsduur van de gebeurtenis aan te passen. Een bericht verschijnt als er conflicten zijn met andere geplande gebeurtenissen.
- 4. Tik op Gereed om terug te keren naar het scherm met gebeurtenissen en sla de gebeurtenis op.

#### Kiezen welke agenda's worden weergegeven

- 1. Tik in een willekeurige Agenda-weergave op **:** > Accounts (Multi-agenda).
- 2. Selecteer of wis een account die je wilt weergeven of verbergen.

Als een online-account meerdere agenda's bevat, tik je op \*\*\* om de op te nemen items te selecteren.

- § Agenda's worden altijd gesynchroniseerd op de HTC One, zelfs als ze verborgen zjin.
- § Je kunt ook taken weergeven of verbergen die je hebt gemaakt op de HTC One.

### Waarom zie ik de gebeurtenissen in mijn agenda niet?

Als je geen gebeurtenissen kunt vinden uit je e-mailaccounts of sociale netwerken in de Agenda, moet je controleren of synchronisatie van de Agenda is ingeschakeld in Instellingen.

- 1. Schuif het meldingenvenster open en tik vervolgens op  $\ddot{Q}$  > Accounts & synchroniseren.
- 2. Tik op een accounttype. Als meerdere accounts worden ondersteund (zoals Exchange ActiveSync), tik je op de account die je wilt synchroniseren.
- 3. Selecteer Agenda en tik op  $\frac{1}{2}$  > Nu synchroniseren.

#### Een gebeurtenis delen

Je kunt een gebeurtenis delen als een vCalendar via Bluetooth of door deze als bijlage met een e-mail of bericht te sturen.

- 1. Voer een van de volgende handelingen uit:
	- Tik terwijl je een gebeurtenis bekijkt op > Doorsturen.
	- § Houd in de dag-, agenda- of weekweergave een gebeurtenis ingedrukt en tik op Doorsturen.
- 2. Selecteer hoe je de gebeurtenis wilt verzenden.

#### Een uitnodiging voor een afspraak aanvaarden of weigeren

Ga naar de weergave Uitnodigingen om uitnodigingen te zien voor afspraken die je nog niet hebt geaccepteerd of geweigerd.

ロ Je moet een Exchange ActiveSync-account aanmaken om in Agenda uitnodigingen voor afspraken te kunnen ontvangen.

- 1. Open de app Agenda.
- 2. Tik op het tabblad  $\nabla$  > Uitnodigingen en tik op een uitnodiging voor afspraak.
- 3. Accepteer voorlopig, accepteer of weiger de uitnodiging, of stel een nieuw tijdstip voor.

Tik op  $\frac{1}{2}$  als je uit meer opties wilt kiezen, zoals de uitnodiging naar een map verplaatsen.

#### Herinneringen bekijken, verwijderen of uitstellen

Als je ten minste een herinnering hebt ingesteld voor een gebeurtenis, wordt het pictogram voor een aankomende gebeurtenis  $\blacksquare$  weergegeven in het meldingengebied van de statusbalk.

- 1. Open het meldingenvenster.
- 2. Spreid twee vingers uit op de gebeurtenismelding om deze uit te vouwen en doe een van de volgende zaken:
	- Kies of je de herinnering wilt laten sluimeren of alle herinneringen voor de gebeurtenis wilt verwijderen. Of sleep een enkele melding die je uit de lijst wilt verwijderen naar links of rechts om meldingsberichten uit de lijst te verwijderen.
	- § Tik op een melding met meerdere gebeurtenissen om de lijst met gebeurtenissen te openen.
	- Als je gasten hebt uitgenodigd, tik je op E-mail verzenden om een snel antwoord naar de deelnemers te sturen.
	- **•** Druk op  $\leq$  om de herinneringen in behandeling te houden in het meldingengebied van de statusbalk.

Om berichten toe te voegen of je lijst met snelle antwoorden te bewerken, open je de Agenda en tik je op  $\frac{1}{4}$  > Instellingen > Snel antwoord.

# Leuke apps

### Video kijken op YouTube

Gebruik de toepassing YouTube om na te gaan wat populair is op de online website voor het delen van video.

- 1. Open de app YouTube.
- 2. Zoek of blader naar een video.
- 3. Als je de gewenste video vindt, tik je er op.
- 4. Tijdens het bekijken van video kun je:
	- § Draai de HTC One op zijn kant om de video op volledig scherm weer te geven.
	- § Tik op het videoscherm om te pauzeren, het afspelen te hervatten, of sleep de schuif om naar een ander deel van de video te springen.
	- § Blader omlaag over het venster met videogegevens voor de beschrijving, gerelateerde video's of opmerkingen van andere kijkers.

Wil je de video liever op een later tijdstip bekijken? Tik op  $\frac{1}{2}$  > Toevoeg. aan > Later bekijken. Je kunt de video opnieuw openen vanuit de lijst Later bekijken in je profiel.

Tik op het pictogram YouTube om terug te keren naar het Beginscherm.

#### Video's vooraf laden

Stel de app YouTube in op het vooraf laden van video's zodat je ze zonder onderbrekingen kunt bekijken. Video's worden vooraf geladen als de HTC One wordt opgeladen en met een Wi-Fi netwerk is verbonden.

Zie de YouTube help voor meer informatie over het vooraf laden van video's.

- 1. Tik in de app YouTube op  $\frac{1}{2}$  > Instellingen > Vooraf laden.
- 2. Selecteer welk type video's je vooraf wilt laden.

De video's laden vooraf als  $\perp$  in het scherm Kijklijst verschijnt of op het kanaal waarop je geabonneerd bent. Het pictogram verandert in  $\bullet$  als de video's gereed zijn om te bekijken.

#### De zoekgeschiedenis wissen

- 1. Tik in de app YouTube op  $\frac{1}{2}$  > Instellingen.
- 2. Tik op Zoeken > Zoekgeschiedenis wissen.

### Naar de FM-radio luisteren

Stem af en luister naar je favoriete zenders met de applicatie FM-radio.

Je moet eerst een headset aansluiten op de audio-aansluiting van je HTC One F voordat je FM-radio kunt gebruiken. FM-radio gebruikt de stereo headset als antenne.

1. Open de app FM-radio app.

De eerste keer dat je FM-radio opent, zoekt het naar lokale FM-zenders waarnaar je kunt luisteren.

- 2. Terwijl je luistert naar een FM-zender kun je:
	- $\blacksquare$  Tik op  $\blacktriangleright$  of op  $\blacktriangleleft$  om naar de volgende of vorige zender te gaan.
	- **Sleep om af te stemmen op een frequentie op de FM-band. Tik op**  $\triangleright$  **of op** om de zender nauwkeurig af te stemmen.
	- Tik op  $\bigtriangledown$  om een favoriet te maken van een radiozender. Tik op  $\bigtriangledown$  voor je andere favorieten en vooraf ingestelde zenders.
- 3. Tik op  $\Box$  als je de FM-radio volledig wilt sluiten.

### Naar Kid-modus wisselen

Ben je bang dat je kinderen naar ongewenste websites gaan of met belangrijke bestanden van je werk rommelen terwijl ze de HTC One gebruiken? Gebruik de Kidmodus om je kinderen plezier te gunnen met voor hun leeftijd passende games en meer, terwijl je je belangrijke gegevens beschermd tegen onverhoopt wissen. Ga als je meer over Kid-modus wilt weten naar [www.zoodles.com](http://www.zoodles.com).

1. Open de app Kid-modus.

De eerste keer dat je de Kid-modus gebruikt, moet je een Zoodles™-account maken of je daarbij aanmelden.

- 2. Tik op het hoofdscherm van Zoodles op het profiel dat je voor je kind hebt gemaakt.
- 3. Tik op de pictogrammen om games en apps te openen, opgenomen voorgelezen verhaaltjes af te spelen, enzovoort.

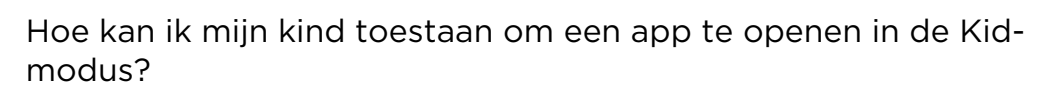

In de Kid-modus kun je kiezen welke apps op de HTC One je kind kan gebruiken.

1. Tik op het hoofdvenster van Zoodles op Regelpaneel voor ouders.

Je kunt ook naar Regelpaneel voor ouders gaan vanuit Instellingen > Beveiliging > Kid-modus.

- 2. Bevestig je actie met de instelling van je kinderslot (hetzij door de letter Z op het scherm te tekenen of door het geboortejaar van je kind in te voeren).
- 3. Tik onder Basisisfuncties op Apps. Een lijst verschijnt met apps die geïnstalleerd zijn op de HTC One.
- 4. Tik in het selectievakje naast de app die je kind mag gebruiken in Zoodles.

Wil je binnenkomende gesprekken ontvangen of blokkeren in de Kidmodus? Tik onder Basisfuncties op Instellingen en selecteer of wis het selectievakje Binnenkomende gesprekken toestaan.

#### De Kid-modus sluiten

 $\heartsuit$ 

Tik op het hoofdscherm van Zoodles op  $\mathsf{x}$  en bevestig je actie met de instelling van je kinderslot (hetzij door de letter Z op het scherm te tekenen of door het geboortejaar van je kind in te voeren).

# Productiviteitsapps

### Je taken bijhouden

Gebruik de app Taken om taken te organiseren en op te volgen. Maak taken op je telefoon of synchroniseer ze met je Google en Microsoft Exchange ActiveSync accounts. Je kunt je taken ook in Agenda bekijken.

#### Een taak maken

- 1. Open de app Taken.
- 2. Om de account te selecteren waar je de taak wilt maken, tik je op  $\nabla$ .

3. Tik op  $+$  en voer de details van de taak in.

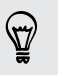

Taken gemaakt onder Mijn taken kunnen worden gekoppeld aan een contact (tik op  $\blacktriangle$ ) of aan een locatie (tik op  $\blacklozenge$ ).

4. Tik op Opslaan.

#### Taken beheren

- 1. Ga naar de lijst die de taak bevat.
- 2. In de takenlijst kun je:

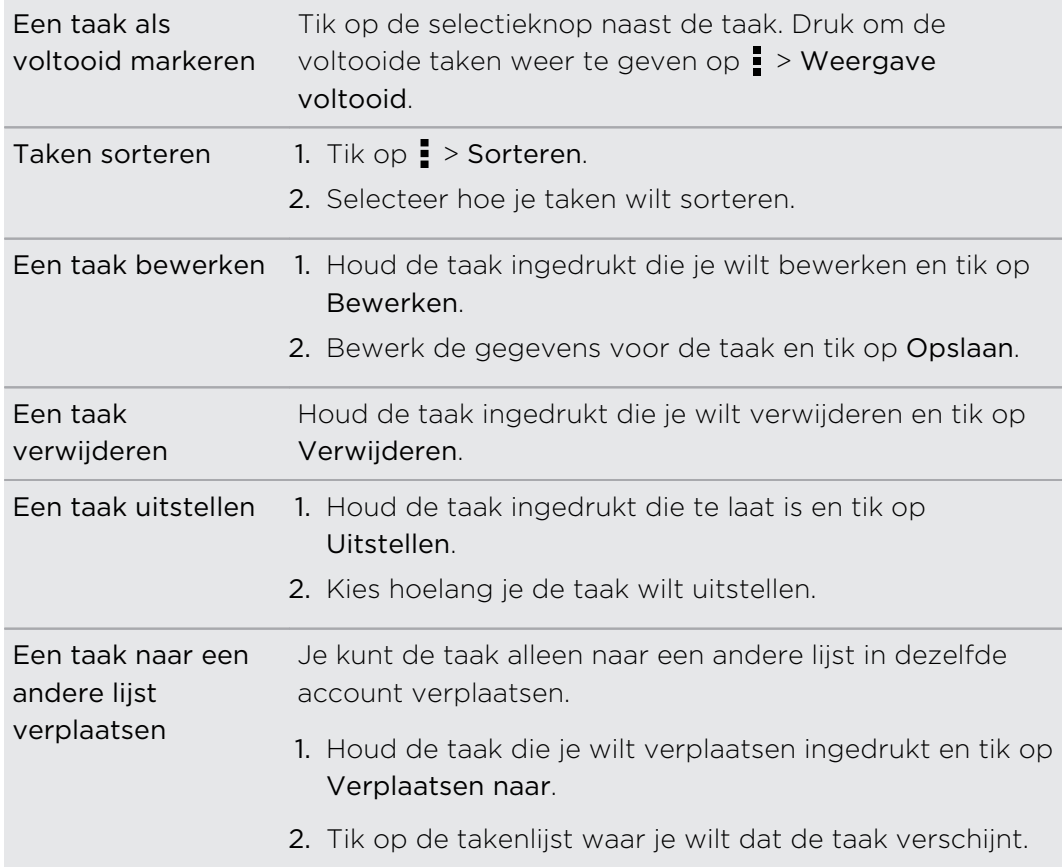

### Takenlijsten beheren

- 1. Tik in de app Taken op  $\frac{1}{2}$  > Lijsten beheren.
- 2. Hier kun je:

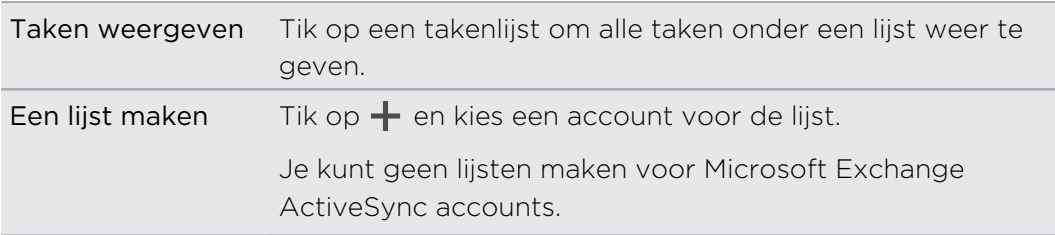

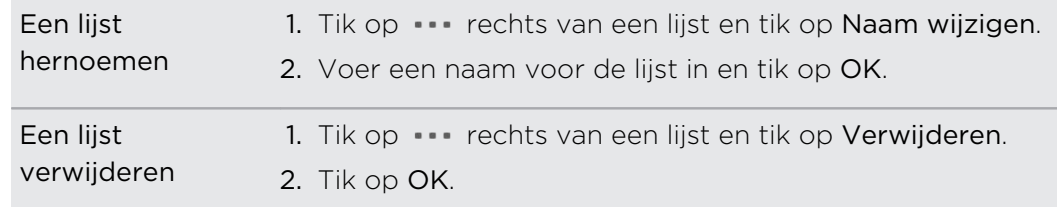

Je kunt alleen lijsten verwijderen die je op de HTC One hebt gemaakt.

### Notities maken

Gebruik Notities om ideeën, vragen en nog veel meer te noteren. Typ tekst, neem geluid op, voeg foto's en documenten toe, en koppel eventueel je notities aan een vergadering in de Agenda.

De eerste keer dat je de app Notities opent, kun je een rondleiding volgen en je Evernote®-account opzetten. Als je dit overslaat, kun je je achteraf aanmelden bij Evernote in de instellingen Accounts en synchronisatie.

#### Een notitieblok maken

- 1. Open de app Notities.
- 2. Tik op het hoofdscherm van Notities op  $\blacktriangledown$  om een keuzemenu te openen en tik vervolgens op Nieuw notitieblok.
- 3. Typ een titel voor het notitieblok.
- 4. Tik op Lokaal notitieblok om het notitieblok op te slaan op de HTC One of tik op Gesynchroniseerd notitieblok om je notities te synchroniseren met je Evernoteaccount.
- 5. Tik op Aanmaken.

Om een ander notitieblok te openen, tik je op  $\blacktriangledown$  en vervolgens op de naam van een notitieblok.

#### Een notitie schrijven

- 1. Tik op  $+$  terwijl een notitieblok is geopend.
- 2. Typ een titel voor de notitie.
- 3. Schrijf je notitie:
	- Tik op de notitie en begin met het schrijven van de tekst.
	- Tik op  $\bigcirc$  om het opnemen te starten. Tik op om de opname te stoppen.
	- Tik op > toevoegen en kies een bestandstype.
	- Tik op ◆ om een tekening te maken en in de notitie in te voegen.
	- Tik op 0 om een foto te maken en in de notitie in te voegen.

Om de afmetingen aan te passen van de foto, afbeelidng of tekening die je aan je notitie hebt gekoppeld, houd je het item ingedrukt en tik je op Formaat aanpassen.

### 4. Tik op  $\frac{1}{2}$  > Opslaan.

Om een notitie aan een evenement te koppelen tik je op  $\frac{1}{2}$  > Agenda.

#### Een tekening maken

Je kunt een tekening, schets of illustratie maken en opnemen in je notitie.

- 1. Tik met een notitie geopend op  $\blacksquare$ .
- 2. Selecteer de kleur die je wilt gebruiken.
- 3. Teken met je vingertop op een blanco plaats.
- 4. Als je een stuk van de tekening wilt weggommen, tik je op  $\mathbb Z$  en schuift de vinger zijwaarts over en weer over het vlak dat je wilt wissen. Je kunt ook tikken op > Ongedaan maken om de laatst getekende lijn te wissen.
- 5. Tik op  $\frac{1}{2}$  > Opslaan om de tekening in te voegen in je notitie.

### Een geluidsopname afspelen in Notities

Na het opnemen van een bijeenkomst kun je naar de geluidsclip luisteren om de belangrijke zaken te beoordelen. Als je tijdens het opnemen aantekeningen gemaakt, hebt, worden 'tijdmarkeringen' (kleine gekleurde knopjes in de geluidsbalk) toegevoegd om je aantekeningen in het tijdkader van de geluidsopname vast te prikken.

- 1. Open een aantekening waarin je een geluidsclip hebt opgenomen.
- 2. Tik op  $\triangleright$  om de opname af te spelen.
- 3. Tik op  $\blacktriangleright$  of op  $\blacktriangleright$  om naar de volgende of vorige tijdmarkering te gaan. Terwijl je van de ene naar de andere tijdmarkering gaat, zie je een miniatuur verschijnen met een voorbeeldweergave van wat je tijdens het opnemen hebt genoteerd.

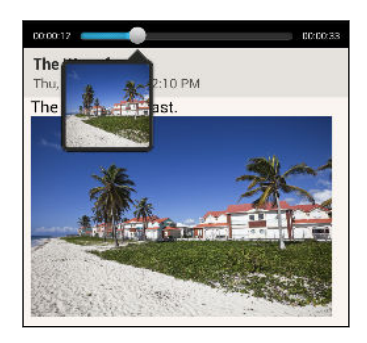

Je kunt op een specifiek item tikken op je aantekening om naar de tijdmarkering te gaan en naar de audio te luisteren die je op dat tijdstip hebt opgenomen.

#### Notities synchroniseren

Je kunt kiezen of je de notities automatisch of handmatig wilt synchroniseren tussen de HTC One en je Evernote-account op het Web.

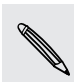

Je moet je aanmelden bij je Evernote-account vanaf de HTC One om de notities te synchroniseren.

- 1. Open de app Notities.
- 2. Om notities handmatig te synchroniseren, tik je op  $\frac{1}{2}$  en tik je op Synchroniseren.
- 3. Om Notities automatisch te laten bijwerken, tik je op  $\frac{1}{2}$  in het vester Alle notities en tik je op Instellingen > Accounts en synchronisatie.
- 4. Tik op je Evernote-account en pas de synchronisatie-instellingen aan.

### Spraak opnemen.

 $\langle \!\! \! \! \langle \gamma \rangle\!\! \rangle$ 

Met Spraakopname kun je informatie opnemen tijdens lezingen, interviews of zelfs je eigen audiologboek maken.

- 1. Open de app Spraakopname.
- 2. Houd de microfoon dichtbij de geluidsbron.
- 3. Tik op om een spraakclip op te nemen.

Spraakopname kan actief blijven op de achtergrond terwijl je op de HTC One met andere zaken bezig bent, behalve wanneer je andere applicaties opent die ook audiofuncties gebruiken.

4. Tik op  $\blacksquare$  om de opname te stoppen.

Tik op  $\blacktriangleright$  om de spraakopname af te spelen.

Tik op  $\zeta$  om je opgenomen spraakclips te zien. Houd een clip ingedrukt om opties te openen voor het delen, instellen als beltoon, enzovoort.

# Internetverbindingen

# Dataverbinding

Als je de HTC One voor het eerst inschakelt, wordt hij automatisch ingesteld op het gebruik van de gegevensverbinding van je mobiele dienstverlener (als de SIM-kaart is ingestoken).

De HTC One is zowel verkrijgbaar in een versie voor 3G als LTE, afhankelijk van je F regio en mobiele aanbieder. je hebt een LTE-abonnement nodig om het 4G/LTEnetwerk van je aanbieder te kunnen gebruiken voor gesprekken en gegevensdiensten. Neem contact op met je mobiele netwerkaanbieder voor meer details.

### De gegevensverbinding in- of uitschakelen

Het uitschakelen van de gegevensverbinding verlengt de levensduur van de batterij en bespaart kosten voor gegevensverkeer.

- 1. Schuif het meldingenvenster open en tik vervolgens op  $\ddot{\mathbf{\Phi}}$ .
- 2. Tik op de Mobiele gegevens-schakelaar Aan/uit om de gegevensverbinding in of uit te schakelen.
- Als de gegevensverbinding niet is ingeschakeld en je ook niet met een Wi‑Finetwerk verbonden bent, ontvang je geen automatische updates van je e-mail, sociale netwerkaccounts en andere gesynchroniseerde informatie.

### Een nieuw toegangspunt toevoegen

Je kunt een nieuwe Access Point Name (APN) toevoegen tijdens roamen of als je problemen hebt met het opzetten van een dataverbinding. APNs verbinden de HTC One met datanetwerken voor diensten zoals mobiel webbrowsen.

- $\mathsf{p}$ Voordat je een nieuwe gegevensverbinding toevoegt, moet je de naam en instellingen van het toegangspunt (inclusief gebruikersnaam en wachtwoord indien nodig) aanvragen bij je mobiele aanbieder.
	- 1. Schuif het meldingenvenster open en tik vervolgens op  $\mathbf{\Phi}$ .
	- 2. Tik op Mobiele gegevens > Namen toegangspunten.
	- 3. Tik in het scherm APNs op  $\frac{1}{2}$  > Nieuwe APN.
	- 4. Voer de APN-instellingen in.
- 5. Tik op  $\frac{1}{2}$  > Opslaan.
- 6. Selecteer de nieuwe APN in het scherm APNs.

## Je gegevensgebruik beheren

Als je een abonnement met een beperkt gegevensgebruik hebt, moet je de activiteiten en apps bijhouden die gewoonlijk gegevens verzenden en ontvangen, zoals over het web browsen, online accounts synchroniseren, en e-mail verzenden of statusupdates delen.

Hier zijn nog een paar voorbeelden:

- Streaming webvideo's en muziek
- § Afstemmen op internetradio
- § Online games spelen
- § Apps, kaarten en bestanden downloaden
- Apps vernieuwen om info en feeds bij te werken
- § Je bestanden uploaden naar je online opslagaccount en daar een back-up maken
- De HTC One als een Wi-Fi hotspot gebruiken
- § Je mobiele gegevensverbinding delen via USB-tethering

Om je te helpen bij het besparen op het gegevensgebruik, moet je zoveel mogelijk verbinding maken met een Wi‑Fi-netwerk en je online accounts en e-mail instellen om minder vaak te synchroniseren.

#### Data roaming in- of uitschakelen

Maak verbinding met de netwerken van partners van je mobiele aanbieder voor toegang tot dataservices wanneer je buiten het bereik van het netwerk van de mobiele aanbieder bent.

Het gebruik van gegevensverbindingen tijdens roaming kan veel geld kosten. Neem contact op met je telecom provider over de tarieven voor roaming voordat je daar gebruik van maakt.

- 1. Schuif het meldingenvenster open en tik vervolgens op  $\mathbf{\mathcal{Q}}$ .
- 2. Tik op Mobiele gegevens en selecteer vervolgens de optie Gegevensroaming.

Selecteer de optie Geluid bij dataroaming als je graag hebt dat de HTC One geluid maakt zodra je een verbinding maakt met een roaming netwerk.

### Je gegevensgebruik bijhouden

Bewaak je gegevensgebruik zodat je niet over je maandelijkse maximum gaat.

Gegevensgebruik als gemeten door de HTC One kan afwijken van het feitelijke gegevensgebruik.

- 1. Schuif het meldingenvenster open en tik vervolgens op  $\mathbf{\Phi}$ .
- 2. Tik onder Draadloos en netwerkenop Meer.
- 3. Tik op Gebruik.
- 4. Selecteer op het tabblad Mobiel de optie Limiet gebruik mobiele gegevens om de gegevensverbinding automatisch uit te schakelen als de ingestelde limiet bereikt is.

Versleep vervolgens de bovenste LIMIET-lijn om je maandelijkse gegevenslimiet in te stellen.

- 5. Selecteer Waarschuw me over gegevensgebruik en sleep de onderste ALERTlijn om een waarschuwing in te stellen voordat je je maandelijkse gegevenslimiet bereikt.
- 6. Tik op Gegevensgebruik opnieuw instellen en stel de dag van de maand in waarop de gebruikscyclus herstart. Deze datum is gewoonlijk de begindatum van de maandelijkse factuurcyclus.
- 7. Versleep de verticale lijnmarkeringen om te zien hoeveel gegevens je hebt gebruikt tijdens een bepaalde periode.

Als je de HTC One verbindt met een andere draagbare Wi-Fi hotspot, tik dan op  $\frac{1}{2}$  > Mobiele hotspots om te voorkomen dat gegevens op de achtergrond downloaden wat extra kosten kan veroorzaken.

#### Het gegevensgebruik van apps weergeven

- 1. Schuif het meldingenvenster open en tik vervolgens op  $\mathbf{\Phi}$ .
- 2. Tik onder Draadloos en netwerkenop Meer.
- 3. Tik op Gebruik.
- 4. Versleep de verticale lijnmarkeringen op het tabblad Mobiel om te zien hoeveel gegevens je hebt gebruikt tijdens een bepaalde periode.
- 5. Blader omlaag over het scherm voor een lijst met apps en info over hun gegevensgebruik.
- 6. Tik op een app om meer details weer te geven.

# Wi‑Fi

Om Wi‑Fi op je toestel te kunnen gebruiken, heb je toegang nodig tot een draadloos toegangspunt of "hotspot".

De beschikbaarheid en sterkte van het Wi‑Fi-signaal verschilt naargelang van de barrières, zoals gebouwen of een muur tussen kamers, waar het Wi‑Fi-signaal doorheen moet.

Wi‑Fi inschakelen en een verbinding maken met een draadloos netwerk

- 1. Schuif het meldingenvenster open en tik vervolgens op  $\mathbf{\mathcal{Q}}$ .
- 2. Tik op de Wi-Fi Aan/Uit-schakelaar om Wi‑Fi in te schakelen.
- 3. Tik op Wi-Fi.

De gevonden Wi‑Fi-netwerken worden weergegeven.

Indien het gewenste draadloze netwerk niet in de lijst voorkomt, tik je op  $\frac{1}{2}$ Netwerk toevoegen om het handmatig toe te voegen.

- 4. Tik op het gewenste Wi-Fi-netwerk om er een verbinding mee te maken. Als het een beveiligd netwerk is, wordt je verzocht de aanmeldgegevens of het wachtwoord voor dit netwerk in te voeren.
- 5. Tik op Verbinden. Het Wi-Fi pictogram  $\widehat{\mathcal{C}}$  verschijnt op de statusbalk als verbinding is gemaakt.

De volgende keer dat de HTC One verbinding maakt met een eerder gebruikt beveiligd draadloos netwerk, wordt je niet opnieuw om de sleutel of andere beveiligingsinformatie gevraagd.

Meldingen van onbeveiligde Wi-Fi netwerken verhinderen

Je kunt verhinderen dat je meldingen ontvangt van onbeveiligde Wi-Fi netwerken.

- 1. Schuif het meldingenvenster open en tik vervolgens op  $\mathbf{\mathcal{Q}}$ .
- 2. Tik op de Wi-Fi Aan/Uit-schakelaar om Wi‑Fi in te schakelen.
- 3. Tik op Wi-Fi.

De gevonden Wi‑Fi-netwerken worden weergegeven.

- 4. Houd een onbeveiligd Wi-Fi netwerk ingedrukt waarover je geen melding meer wilt ontvangen en tik op Melding netwerk geblokkeerd.
- 5. Om de blokkering van een onbeveiligd Wi‑Fi netwerk op te heffen, houd je de netwerknaam ingedrukt en tik je op Melding netwerk gedeblokkeerd.

### Via WPS verbinding maken met een Wi‑Fi-netwerk

Als je een Wi‑Fi router met Wi‑Fi Protected Setup (WPS) gebruikt, kun je de HTC One eenvoudig verbinden.

- 1. Schuif het meldingenvenster open en tik vervolgens op  $\mathbf{\mathcal{Q}}$ .
- 2. Tik op de Wi-Fi Aan/Uit-schakelaar om Wi‑Fi in te schakelen.
- 3. Tik op Wi-Fi.
- 4. Tik op  $\frac{1}{2}$  > WPS Push en druk op de WPS-knop op je Wi-Fi router.

Om de Wi-Fi Protected Setup (WPS) PIN-methode te gebruiken, tik je op  $\frac{1}{2}$  > WPS-PIN Invoer.

De verbinding met het huidige draadloze netwerk verbreken

- 1. Schuif het meldingenvenster open en tik vervolgens op  $\mathbf{\Omega}$ .
- 2. Tik op Wi-Fi.
- 3. Je kunt:
	- § Tik op het draadloze netwerk waarmee de HTC One is verbonden en tik op Verbinding verbreken.
	- § Als je de instellingen voor dit netwerk wilt verwijderen, houd je de netwerknaam ingedrukt en tik je op Netwerk vergeten.

### Verbinding maken met een ander Wi‑Fi-netwerk

- 1. Schuif het meldingenvenster open en tik vervolgens op  $\boldsymbol{\mathcal{Q}}$ .
- 2. Tik op Wi-Fi. De gevonden Wi‑Fi-netwerken worden weergegeven.

Tik als je handmatig beschikbare Wi-Fi netwerken wilt zoeken op  $\frac{1}{2}$  > Scannen.

3. Tik op een Wi-Fi-netwerk om er een verbinding mee te maken.

### Automatisch aanmelden bij een openbaar Wi‑Fi-netwerk (WISPr)

Je kunt de HTC One instellen om automatisch aan te melden bij een openbaar Wi‑Finetwerk dat je regelmatig gebruikt. Dit bespaart je de moeite om de webverificatie van de Wi‑Fi-provider te doorlopen telkens wanneer je verbinding maakt met diens Wi-Fi-netwerk. Hiervoor hoef je alleen maar je aanmeldgegevens toe toe voegen aan de instellingen WISPr ( Aanbieder roaming draadloos internet).

Het toegangspunt van het Wi-Fi-netwerk moet het WISPr web portal ondersteunen. ជ Neem voor details contact op met de Wi‑Fi-provider.

- 1. Schuif het meldingenvenster open en tik vervolgens op  $\mathbf{\Phi}$ .
- 2. Tik op Wi-Fi.
- 3. Tik op  $\frac{1}{2}$  > Geavanceerd.
- 4. Selecteer onder WISPr-instellingen de optie Automatisch aanmelden.
- 5. Tik op Instellingen WISPr account > Voeg een nieuwe account toe.
- 6. Tik op elk onderdeel op het scherm om de naam van de service provider, je aanmeldnaam (met de volledige domeinnaam) en het wachtword in te voeren.
- 7. Tik op  $\frac{1}{2}$  > Opslaan

 $\langle \! \! \! \! \! \sqrt{2} \rangle$ 

- 8. Schakel Wi‑Fi in en maak verbinding met het openbare Wi‑Fi-netwerk.
- § Als je toegang hebt tot meerdere openbare Wi‑Fi-netwerken kun je maximaal vijf sets aanmeldgegevens toevoegen aan de lijst met WISPr-accounts.
- § Houd in de lijst WISPr-accounts een account ingedrukt om deze te verwijderen of bewerken.

# Verbinding maken met een virtual private network (VPN)

Vanaf je telefoon kun je virtual private networks (VPN) toevoegen waardoor je verbinding kunt maken en netwerkbronnen gebruiken binnen een beveiligd lokaal netwerk, zoals je bedrijfsnetwerk.

Voordat je verbinding kunt maken met het lokale netwerk van je organisatie, kan je gevraagd worden om:

- Beveiligingscertificaten te installeren
- Je aan te melden
- Download en installeer een verplichte VPN app op de HTC One

Neem contact op met de netwerkbeheerder voor details. Verder moet de HTC One eerst een Wi‑Fi- of gegevensverbinding tot stand brengen voordat je een VPNverbinding kunt starten.

Een VPN-verbinding toevoegen

 $\overline{P}$ Je moet eerst een pincode of wachtwoord voor het vergrendelingsscherm instellen voordat je de beveiligde opslag kunt gebruiken en een VPN kunt instellen.

- 1. Schuif het meldingenvenster open en tik vervolgens op  $\mathbf{\mathcal{Q}}$ .
- 2. Tik onder Draadloos en netwerkenop Meer.
- 3. Tik op VPN > VPN-profiel toevoegen.
- 4. Typ de VPN-instellingen en stel ze in volgens de beveiligingsgegevens die je van je netwerkbeheerder hebt gekregen.
- 5. Tik op Opslaan.

De VPN wordt vervolgens toegevoegd aan de sectie VPNs van het scherm VPNinstellingen.

Verbinding maken met een VPN

- 1. Schuif het meldingenvenster open en tik vervolgens op  $\boldsymbol{\mathcal{Q}}$ .
- 2. Tik onder Draadloos en netwerkenop Meer.
- 3. Tik op VPN.
- 4. Tik op het VPN waarmee je verbinding wilt maken.
- 5. Typ de aanmeldgegevens en tik op Verbinden. Nadat je verbonden bent, verschijnt het pictogram voor een VPN-verbinding in het systeemvak van de statusbalk

Open de webbrowser om bronnen zoals je bedrijfsintranet te openen.

## De verbinding met een VPN verbreken

- 1. Schuif het meldingenvenster open.
- 2. Tik op de VPN-verbinding om terug te keren naar het scherm VPN-instellingen, en tik op de VPN-verbinding om deze te verbreken.

# De HTC One als draadloze router gebruiken

Deel je gegevensverbinding met andere apparaten door van je HTC One een draadloze router te maken.

- 
- Controleer of de gegensverbinding is ingeschakeld.
	- § Je moet een goedgekeurd gegevensplan van je mobiele aanbieder voor je account gebruiken om deze dienst te gebruiken.
	- 1. Schuif het meldingenvenster open en tik vervolgens op  $\mathbf{\Phi}$ .
	- 2. Tik onder Draadloos en netwerkenop Meer.
	- 3. Tik op Mobiel netwerk delen > Instellingen voor draagbare Wi-Fi hotspot.
	- 4. Typ de naam van een router of gebruik de naam van de standaardrouter.

5. Kies het type beveiliging en stel het wachtwoord (code) voor je draadloze router in. Als je Geen hebt geselecteerd in Beveiliging, hoef je geen wachtwoord in te voeren.

Het wachtwoord is de sleutel die anderen op hun apparaat moeten typen zodat ze  $\lambda$  verbinding met je HTC One kunnen maken en deze als draadloze router gebruiken.

6. Selecteer de optie Draagbare Wi-Fi hotspot om de draadloze router in te schakelen.

De HTC One is klaar om als draadloze router gebruikt te worden als je in de statusbalk  $(\bullet)$  ziet.

# De internetverbinding van je telefoon delen via USB-tethering

Is voor je computer geen internetverbinding beschikbaar? Geen probleem. Gebruik de gegevensverbinding van de HTC One om een verbinding te maken met het internet.

- § Om er zeker van te zijn dat de USB-stuurprogramma's voor de HTC One up-to-F date zijn, moet je de nieuwste versie van HTC Sync Manager op je computer installeren.
	- Controleer of de SIM-kaart in de HTC One steekt.
	- § Mogelijk moet je USB-tethering opnemen in je gegevensabonnement, waar mogelijk extra kosten voor worden aangerekend. Neem voor meer informatie contact op met je mobiele aanbieder.
	- 1. Schuif het meldingenvenster open en tik vervolgens op  $\mathbf{\Phi}$ .
	- 2. Controleer of Mobiel netwerk is ingeschakeld.
	- 3. Tik onder Draadloos en netwerkenop Meer.
	- 4. Tik op Mobiel netwerk delen > USB-netwerk instelling > USB tethering.

Als je vaak wisselt tussen USB-tethering en Internet doorgeven, selecteer je Slim netwerk delen om automatisch het benodigde verbindingstype in te schakelen als je de HTC One met je computer verbindt.

5. Sluit de HTC One aan op je computer met de meegeleverde USB-kabel. De volgende keer dat de HTC One verbinding maakt met een computer, onthoudt het de instellingen.

# Via een computer verbinding maken met internet

Als je tijdelijk geen toegang tot internet hebt op je HTC One, kun je toch online gaan door de internetverbinding van je computer te gebruiken.

- F § Om er zeker van te zijn dat de USB-stuurprogramma's voor de HTC One up-todate zijn, moet je de nieuwste versie van HTC Sync Manager op je computer installeren.
	- § Mogelijk moet je de firewall van je lokale netwerk uitschakelen. Verder, als je computer via PPP verbinding maakt met internet (zoals inbellen, xDSL of VPN) ondersteunt Internet Pass-through alleen het TCP-protocol.
	- 1. Schuif het meldingenvenster open en tik vervolgens op  $\mathbf{\Phi}$ .
	- 2. Tik onder Draadloos en netwerkenop Meer.
	- 3. Tik op Mobiel netwerk delen > USB-netwerk instelling > Internet pass-through.

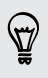

Als je vaak wisselt tussen USB-tethering en Internet doorgeven, selecteer je Slim netwerk delen om automatisch het benodigde verbindingstype in te schakelen als je de HTC One met je computer verbindt.

4. Sluit de HTC One aan op je computer met de meegeleverde USB-kabel. De volgende keer dat de HTC One verbinding maakt met een computer, onthoudt het de instellingen.

# Afdrukken via Wi‑Fi

Verbind de HTC One met een via Wi‑Fi ondersteunde printer en druk documenten, emailberichten, foto's enzovoort af.

- § Zowel de printer als de HTC One moeten ingeschakeld en met hetzelfde lokale P netwerk verbonden zijn. Verbind de HTC One via Wi‑Fi met het lokale netwerk. Zie de handleiding voor de printer om deze met een lokaal netwerk te verbinden.
	- Het lokale netwerk mag zich niet achter een firewall bevinden.
	- 1. Open een applicatie zoals Mail of Agenda en open het bestand dat je wilt afdrukken.
	- 2. Tik op  $\frac{1}{2}$  > Afdrukken (of op Meer > Afdrukken).
	- 3. Tik in het scherm Afdrukken op de printer die je wilt gebruiken.

4. Stel het paginabereik in als je meer dan één pagina wilt afdrukken.

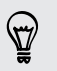

Tik op Geavanceerd om de paginagrootte, afdrukindeling en papierstand in te stellen en om afdrukken in kleur of zwart/wit te kiezen.

#### 5. Tik op Afdrukken.

Je kunt de afdrukdetails controleren door het meldingenvenster te openen en op het onderdeel te tikken dat je afdrukt.

### Een foto afdrukken

- 1. Open in de Galerijde foto die je wilt afdrukken.
- 2. Tik op de foto.
- 3. Tik op  $\frac{1}{2}$  > Afdrukken en tik op de printer die je wilt gebruiken.
- 4. Tik op Afdrukken.

Je kunt de afdrukdetails controleren door het meldingenvenster te openen en op het onderdeel te tikken dat je afdrukt.

### Een printer toevoegen

Als je printer niet in de lijst staat, moet je hem toevoegen.

F De printer moet zich in hetzelfde Wi-Fi-netwerk bevinden dat je gebruikt.

- 1. Tik in het afdrukscherm op Printer toevoegen.
- 2. Typ het IP-adres van de printer die je wilt toevoegen en selecteer een poort. Als je het IP-adres van de printer niet weet, vraagt je de netwerkbeheerder om hulp.
- 3. Tik op Volgende en selecteer de fabrikant en het model van de printer.
- 4. Tik op Opslaan.

De printer verschijnt in de lijst en je kunt er op tikken om je foto of document af te drukken.

# <span id="page-168-0"></span>Draadloos delen

# Een Bluetooth-headset verbinden

Je kunt met een Bluetooth stereo-headset naar muziek luisteren of handsfree bellen met een compatibele Bluetooth-headset.

- $\overline{P}$ § Om met je headset naar muziek te luisteren, moet deze het profiel A2DP Bluetooth ondersteunen.
	- § Voordat je de headset aansluit, moet je deze zichtbaar maken zodat de HTC One hem kan vinden. Zie de handleiding van de headset voor meer informatie.
	- 1. Schuif het meldingenvenster open en tik vervolgens op  $\mathbf{\mathcal{Q}}$ .
	- 2. Als Bluetooth is uitgeschakeld, tik je op de Bluetooth Aan/uit-schakelaar om hem in te schakelen.
	- 3. Tik op Bluetooth. Het Bluetooth scherm verschijnt.
	- 4. Als je headset niet in de lijst staat, tik je op  $\frac{1}{2}$  en vervolgens op Zoeken om de lijst te vernieuwen.
	- 5. Als de naam van je headset in het deel voor Beschikbare apparaten verschijnt, tik je op de naam. De HTC One koppelt met de headset en de status van de headset-verbinding wordt weergegeven in de sectie Gepaarde apparaten.

Als het niet lukt om automatisch een koppeling te maken, moet je de code invoeren die met de headset is meegeleverd.

Als de Bluetooth-hoofdtelefoon verbinding heeft gemaakt met je HTC One, wordt het Bluetooth-pictogram voor -verbinding  $\mathbf{\hat{x}}$  in de statusbalk weergegeven.

#### Een Bluetooth-headset opnieuw verbinden

Gewoonlijk kun je eenvoudig opnieuw verbinding maken met de headset door Bluetooth op de HTC One in te schakelen en de headset aan te zetten.

Het kan echter zijn dat je de verbinding handmatig moet maken als de headset met een ander Bluetooth-apparaat is gebruikt.

 $\mathsf{F}$ Controleer of de headset ontdekt kan worden. Zie de handleiding van de headset voor meer informatie.

- 1. Schuif het meldingenvenster open en tik vervolgens op  $\mathbf{\Omega}$ .
- 2. Als Bluetooth is uitgeschakeld, tik je op de Bluetooth Aan/uit-schakelaar om hem in te schakelen.
- 3. Tik op Bluetooth. Het Bluetooth scherm verschijnt.
- 4. Tik op de naam van de headset in het deel voor Gekoppelde apparaten.
- 5. Als om een code wordt gevraagd, kun je 0000 of 1234 proberen, of de code opzoeken in de handleiding van de headset.

Als je nog steeds geen verbinding kunt maken met de headset moet je de aanwijzingen volgen in Een Bluetooth-apparaat ontkoppelen op pagina 170 in dit hoofdstuk en vervolgens de aanwijzingen volgen onder [Een Bluetooth-headset](#page-168-0) [verbinden op pagina 169](#page-168-0).

# Een Bluetooth-apparaat ontkoppelen

- 1. Schuif het meldingenvenster open en tik vervolgens op  $\mathbf{\mathcal{Q}}$ .
- 2. Als Bluetooth is uitgeschakeld, tik je op de Bluetooth Aan/uit-schakelaar om hem in te schakelen.
- 3. Tik op Bluetooth. Het Bluetooth scherm verschijnt.
- 4. Tik in het vak Gekoppelde apparaten op  $\mathbf{\Phi}$  naast het apparaat waarmee je de verbinding wilt verbreken.
- 5. Tik op Koppeling ongedaan maken.

# Waar de verzonden informatie wordt opgeslagen

Als je vanaf je telefoon informatie verzendt via Bluetooth, is de locatie waar deze wordt opgeslagen afhankelijk van het type informatie en het ontvangende apparaat.

Als je een afspraak of gebeurtenis uit de agenda of een contactpersoon verstuurt, wordt deze gewoonlijk direct opgeslagen in de bijbehorende applicatie op het ontvangende apparaat.

Als je een ander type bestand naar een Windows-computer stuurt, wordt dit gewoonlijk opgeslagen in de Bluetooth Exchange-map in je map met persoonlijke documenten.

- § Onder Windows XP kan het pad zijn: C:\Documents and Settings\[uw gebruikersnaam]\My Documents\Bluetooth Exchange
- § Onder Windows Vista kan het pad zijn: C:\Gebruikers\[uw gebruikersnaam] \Documenten
- § Onder Windows 7 kan het pad zijn: C:\Users\[uw gebruikersnaam]\Mijn documenten\Bluetooth Exchange Folder
- Onder Windows 8 kan het pad zijn: C:\Gebruikers\[uw gebruikersnaam] \Documenten

Als je een bestand naar een ander apparaat stuurt, kan de opslaglocatie afhankelijk zijn van het bestandstype. Als je bijvoorbeeld een afbeelding naar een andere mobiele telefoon stuurt, kan deze worden opgeslagen in een map "Afbeeldingen".

# Bestanden via Bluetooth ontvangen

Op de HTC One kun je verschillende soorten bestanden ontvangen via Bluetooth, waaronder foto's, muziek, contactgegevens, agenda-info en documenten zoals PDFs.

Zie de documentatie van het apparaat voor aanwijzingen over het verzenden van  $\boldsymbol{\mathsf{\Xi}}$ informatie via Bluetooth.

- 1. Schuif het meldingenvenster open en tik vervolgens op  $\mathbf{\Phi}$ .
- 2. Als Bluetooth is uitgeschakeld, tik je op de Bluetooth Aan/uit-schakelaar om hem in te schakelen.
- 3. Tik op Bluetooth. Het Bluetooth scherm verschijnt.
- 4. Tik de Bluetooth-naam van je toestel bovenaan het scherm om de HTC One zichtbaar te maken voor Bluetooth-apparaten in de omgeving.
- 5. Verzend een of meer bestanden naar de HTC One.
- 6. Als daarom gevraagd wordt, accepteert je de verbindingsaanvraag op je HTC One en op het ontvangende apparaat. Je kunt ook gevraagd worden om dezelfde code in te voeren of op beide apparaten de automatisch gegenereerde code te bevestigen.

Een Bluetooth-autorisatieverzoek.

7. Tik op Koppelen.

- 8. Als je HTC One een bericht ontvangt over een aanvraag voor bestandsoverdracht, schuif je omlaag in het meldingenscherm en tik je op Accepteren.
- 9. Nadat een bestand is overgebracht, verschijnt een melding. Open het Meldingenster en tik op de betreffende melding.

Als je een ontvangen bestand opent, is wat daarna gebeurt van het bestandstype afhankelijk:

- Mediabestanden en documenten worden gewoonlijk rechtstreeks in een compatibele applicatie geopend. Als je bijvoorbeeld een muzieknummer opent, wordt dit in de applicatie Muziek afgespeeld.
- § Selecteer voor een vCalendar-bestand in welke agenda je de gebeurtenis wilt opslaan en tik op Importeren. De vCalendar wordt aan de gebeurtenissen in je Agenda toegevoegd.
- § Voor een vCard-bestand met contactgegevens kun je kiezen om er een, meerdere of alle naar je lijst met contactpersonen te importeren.

# Inhoud delen met NFC

Met ingebouwde NFC (near field communication) op de HTC One kun je onmiddellijk inhoud delen met een ander mobiel toestel dat NFC ondersteunt. Beam een webpagina die je bekijkt, contactgegevens enzovoort door de HTC One en het andere toestel met de achterkanten tegen elkaar te houden.

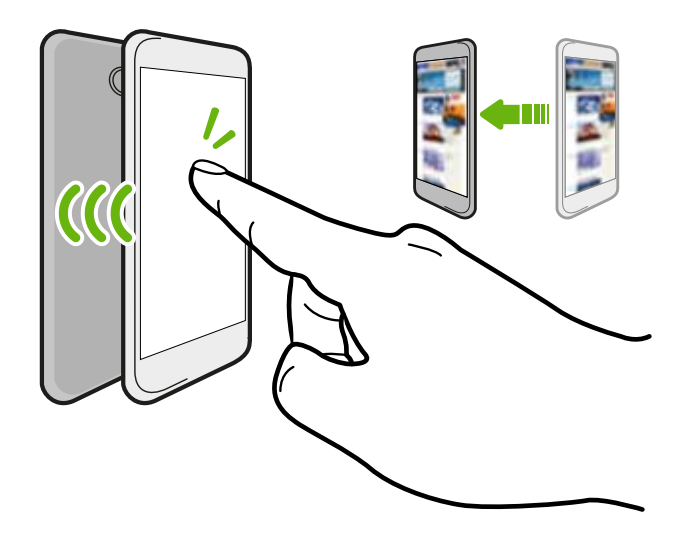

Je kunt NFC ook voor contactloze betalingen gebruiken. Neem contact op met je mobiele netwerkprovider voor informatie over de beschikbaarheid van NFCbetalingsdiensten.

### NFC inschakelen

- 1. Schuif het meldingenvenster open en tik vervolgens op  $\mathbf{\Omega}$ .
- 2. Tik onder Draadloos en netwerkenop Meer.
- 3. Selecteer de optie NFC.

### Inhoud beamen

- Zorg er voor dat beide toestellen ontgrendeld zijn en dat NFC is ingeschakeld. Als het andere apparaat een optie Android Beam heeft, moet deze eveneens zijn ingeschakeld.
	- 1. Houd terwijl je de inhoud weergeeft die je wilt delen, de HTC One en het andere toestel met de achterkanten tegen elkaar. Als de toestellen verbinding maken, hoor je een geluid en trillen beide toestelen even.
	- 2. Tik op het scherm.

De gedeelde inhoud verschijnt op het andere scherm. Voor sommige items die je hebt gedeeld (zoals contactgegevens), verschijnen aanvullende instructies over het opslaan van het item op het ontvangende toestel.

# Instellingen en beveiliging

# Vliegtuigmodus in- of uitschakelen

Als je de vliegtuigmodus activeert, worden alle draadloze radio's van je HTC One uitgeschakeld, inclusief de telefoonfunctie, gegevensdiensten, Bluetooth en Wi‑Fi.

Als je de Vliegtuigmodus uitschakelt, wordt de telefoon weer ingeschakeld en de eerdere toestand van Bluetooth en Wi‑Fi hersteld.

- Je kunt Bluetooth en Wi-Fi handmatig weer inschakelen nadat je de vliegtuigmodus geactiveerd hebt.
	- § Als USB-tethering is ingeschakeld, wordt deze uitgeschakeld bij het activeren van de Vliegtuigmodus. Je moet USB-tethering handmatig inschakelen nadat je de Vliegtuigmodus hebt uitgeschakeld.

Op elk van de volgende manieren kun je de Vliegtuigmodus in- of uitschakelen:

- Houd de AAN/UIT-knop ingedrukt en tik op Vliegtuigmodus.
- Schuif het meldingenvenster open en tik vervolgens op  $\circledR$ . Tik op de Vliegtuigmodus Aan/uit om deze in of uit te schakelen.

Wanneer de Vliegtuigmodus is ingeschakeld, wordt het bijbehorende pictogram  $\triangle$  in de statusbalk weergegeven.

# Het scherm ingeschakeld houden tijdens het opladen

- 1. Schuif het meldingenvenster open en tik vervolgens op  $\mathbf{\Phi}$ .
- 2. Tik op Weergave, weergave en gebaren (of Scherm en knoppen).
- 3. Schakel de optie Stand-by in.

# Automatische schermstand uitschakelen

Automatisch draaien wordt niet in alle applicatieschermen ondersteund.

- 1. Schuif het meldingenvenster open en tik vervolgens op  $\ddot{Q}$ .
- 2. Tik op Weergave, gebaren en knoppen (of Scherm en knoppen).
- 3. Schakel de optie Scherm autom. draaien uit.

### Kantelt het scherm niet?

Kalibreer het scherm opnieuw als je denkt dat de stand van het scherm niet goed overeenkomt met de manier waarop je de HTC One vasthoudt.

- 1. Schuif het meldingenvenster open en tik vervolgens op  $\mathbf{\Phi}$ .
- 2. Tik op Weergave, gebaren en knoppen (of Scherm en knoppen en tik vervolgens op IJken van G-Sensor.
- 3. Leg de HTC One op een plat oppervlak en tik op Kalibreren.
- 4. Tik na afloop van deze procedure op OK.

# De tijd instellen voordat het scherm uitschakelt

Na een bepaalde tijd van inactiviteit wordt het scherm uitgeschakeld om de levensduur van de batterij te verlengen. Je kunt instellen na hoeveel tijd het scherm wordt uitgeschakeld.

- 1. Schuif het meldingenvenster open en tik vervolgens op  $\mathbf{\Phi}$ .
- 2. Tik op Weergave, gebaren en knoppen (of Scherm en knoppen) en tik vervolgens op Slaapstand.
- 3. Tik op de tijd voordat het scherm uitschakelt.

# De helderheid van het scherm met de hand instellen

- 1. Schuif het meldingenvenster open en tik vervolgens op  $\mathbf{\Omega}$ .
- 2. Tik op Weergave, gebaren en knoppen (of Scherm en knoppen) en tik vervolgens op Helderheid.
- 3. Schakel de optie Automatische helderheid uit.
- 4. Sleep de schuifregelaar naar links om de schermhelderheid te verlagen of naar rechts om deze te verhogen.

# Een geluid afspelen bij het kiezen van items op het scherm

- 1. Schuif het meldingenvenster open en tik vervolgens op  $\mathbf{\mathcal{Q}}$ .
- 2. Tik op Geluid.
- 3. Schakel de optie Touch-geluiden in of uit.

# De schermtaal wijzigen

De taal wijzigen heeft invloed op de indeling van het toetsenbord, de opmaak van datum en tijd, enzovoort.

- 1. Schuif het meldingenvenster open en tik vervolgens op  $\bullet$ .
- 2. Tik op Taal en toetsenbord > Systeemtaal.
- 3. Tik op de taal die je wilt gebruiken.

# Toegankelijkheidsinstellingen

Gebruik deze instellingen nadat je een toegankelijkheidstool hebt gedownload en geïnstalleerd, zoals een schermlezer die gesproken feedback geeft. Je kunt toegankelijkheidsopties in- of uitschakelen.

- 1. Schuif het meldingenvenster open en tik vervolgens op  $\mathbf{\Omega}$ .
- 2. Tik op Toegankelijkheid en kies de gewenste instellingen.

# Met certificaten werken

Gebruik digitale client- en Certificate Authority (CA)-certificaten om de HTC One in staat te stellen om VPN of beveiligde Wi-FI netwerken te gebruiken, en ook om verificatie te bieden aan online secure servers. Je kunt een certificaat verkrijgen van je systeembeheerder of dit downloaden van sites die verificatie vereisen.

Sommige apps zoals je browser of e-mailclient laten je certificaten rechtstreeks in de app installeren. Zie voor meer informatie de Help van de app.

### Een digitaal certificaat installeren

- Voordat je een digitaal certificaat installeert, moet je een PIN-code of wachtwoord voor schermvergrendeling instellen.
	- 1. Sla het certificaatbestand op in de root-map op de HTC One.
	- 2. Schuif het meldingenvenster open en tik vervolgens op  $\ddot{\mathbf{Q}}$  > Beveiliging.
- 3. Tik op Installeren vanaf telefoonopslag.
- 4. Als de root-map meer dan één certificaat bevat, moet je selecteren welk certificaat je wilt installeren.
- 5. Typ een naam voor het certificaat en tik op OK.

# De SIM-kaart beveiligen met een pincode

Voeg een extra beveiligingslaag aan je HTC One toe door een pincode (persoonlijk identificatienummer) aan de SIM-kaart toe te voegen.

Controleer of je over de standaard SIM PIN beschikt die door je mobiele aanbieder F is geleverd voordat je doorgaat.

- 1. Schuif het meldingenvenster open en tik vervolgens op  $\mathbb{Q}$  > Beveiliging.
- 2. Tik op SIM vergrendeling instellen en selecteer SIM-kaart vergrendelen.
- 3. Voer de standaardpincode voor de SIM-kaart in en tik op OK.
- 4. Tik op SIM PIN-code wijzigen als je de code wilt wijzigen.

#### Een geblokkeerde SIM-kaart vrijgeven

Als je de verkeerde PIN vaker intikt dan het maximaal aantal toegestane pogingen, word je SIM-kaart "PUK-geblokkeerd".

Je hebt een pukcode nodig om weer toegang tot de HTC One te krijgen. Neem voor deze code contact op met je mobiele aanbieder.

- 1. Typ de PUK-code in het kiesscherm en tik op Volgende.
- 2. Typ de nieuwe PIN die je wilt gebruiken en klik op Volgende.
- 3. Typ de nieuwe PIN nogmaals en tik op OK.

# De HTC One beveiligen met een schermvergrendeling

Bescherm je persoonlijke informatie en voorkom dat anderen je HTC One zonder je toestemming gebruiken door een wachtwoord, gezichtsontgrendeling, een pincode of een wachtwoord in te stellen.

Het wachtwoord wordt telkens opnieuw opgevraagd als je je HTC One inschakelt of als deze gedurende een bepaalde periode niet werd gebruikt.

- 1. Schuif het meldingenvenster open en tik vervolgens op  $\mathbb{Q}$  > Beveiliging.
- 2. Tik op Schermvergrendeling.
- 3. Selecteer een optie voor schermvergrendeling en stel de schermvergrendeling in.
- 4. Tik op Telefoon blokkeren na en geef op na hoeveel tijd zonder activiteit het scherm vergrendeld moet worden.

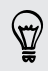

Je kunt ook Patroon zichtbaar maken of Wachtwoorden zichtbaar maken uitschakelen als je niet wilt dat je schermpatroon wordt weergegeven terwijl je dat op het scherm tekent.

### Het vergrendelpatroon vergeten?

Als je het vergrendelpatroon niet meer weet, kun je tot vijf maal proberen om de HTC One te ontgrendelen.

Als dat mislukt, kun je de HTC One ontgrendelen door de gebruikersnaam en het wachtwoord van je Google-account te typen.

- 1. Voer het vergrendelpatroon in op het ontgrendelscherm.
- 2. Tik na de vijfde poging en de vraag om 30 seconden te wachten op OK.
- 3. Als het beeldscherm uitschakelt, druk je op de AAN/UIT-knop om het weer in te schakelen, waarna je het scherm ontgrendelt.
- 4. Klik op de knop Patroon vergeten? wanneer deze verschijnt.
- 5. Typ je Google-gebruikersnaam en wachtwoord en tik op Aanmelden. Je wordt vervolgens gevraagd om een nieuw vergrendelpatroon te maken. Als je dat niet meer wilt, tik je op Geen of je drukt op  $\leq$ .

# De versie van HTC Sense op je telefoon controleren

Je kunt de versie van HTC Sense weergeven, evenals andere informatie over je telefoon.

- 1. Schuif het meldingenvenster open en tik vervolgens op  $\mathbf{\mathcal{Q}}$ .
- 2. Tik op Info > Software-informatie om de versie van HTC Sense te bekijken.

# Handelsmerken en copyrights

© 2013 HTC Corporation. Alle rechten voorbehouden.

HTC, het HTC logo, het HTC quietly brilliant logo, HTC BlinkFeed, HTC One, HTC Sense, HTC Watch en HTC Zoe zijn handelsmerken van HTC Corporation.

Google, het Google-logo, Android, het Android-logo, Android Market, Google Apps, Google Calendar, Google Checkout, Google Earth, Google Latitude, Google Maps, Google Play, Google Talk, Google Wallet, Gmail, Picasa, en YouTube zijn handelsmerken van Google Inc.

Microsoft, Windows, ActiveSync, Excel, Outlook, PowerPoint, Windows Media en Windows Vista zijn geregistreerde handelsmerken of handelsmerken van Microsoft Corporation in de Verenigde Staten en/of andere landen.

Het woordmerk en de logo's van Bluetooth® zijn gedeponeerde handelsmerken van Bluetooth SIG, Inc.

Wi-Fi® is een geregistreerd handelsmerk van de Wireless Fidelity Alliance, Inc.

LTE is een handelsmerk van het European Telecommunications Standards Institute (ETSI).

Beats, BeatsAudio, en het b-logo zijn handelsmerken van Beats Electronics, LLC.

Facebook is een handelsmerk van Facebook, Inc.

Twitter is een handelsmerk van Twitter, Inc., en wordt onder licentie gebruikt.

FLICKR en het FLICKR Dots logo zijn handelsmerken en/of gedeponeerde handelsmerken van Yahoo! Inc.

DLNA en het DLNA disc logo zijn handelsmerken of gedeponeerde handelsmerken van Digital Living Network Alliance. Alle rechten voorbehouden. Ongeautoriseerd gebruik is ten strengste verboden.

iPhone, iTunes en Mac zijn handelsmerken van Apple Computer, Inc.

Polaris Office is een handelsmerk van Infraware, Inc.

Alle overige bedrijfs-, product- of servicenamen die in dit document worden genoemd, zijn handelsmerken, gedeponeerde handelsmerken of servicemerken van hun respectieve eigenaars.

De HTC Sync Manager-software mag worden gebruikt met materiaal onder copyright waarvan je de eigenaar bent of dat je wettelijk bent toegestaan om te gebruiken en/of dupliceren. Ongeautoriseerd gebruik en/of duplicatie van materiaal onder copyright kan een overtreding vormen van de copyright-wetgeving in de Verenigde Staten en/of andere landen of regio's. Overtreding van V.S.- en internationale copyrightwetten kan maken dat je onderworpen wordt aan civiele en/of strafrechtelijke boetes. HTC Corporation zal niet verantwoordelijk worden gehouden voor enige schade of verlies (direct of indirect) die je kunt oplopen als gevolg van het gebruik van deze software.

De hier opgenomen schermafbeeldingen zijn simulaties. HTC is niet aansprakelijk voor technische of redactionele fouten of weglatingen of voor incidentele of gevolgschade die voortvloeit uit het gebruik van het materiaal. De informatie wordt aangeboden "zoals ze is", zonder enige vorm van garantie en mag zonder opgaaf van reden worden gewijzigd. HTC behoudt zich tevens het recht voor de inhoud van dit document op elk gewenst moment te wijzigen zonder voorafgaande kennisgeving.

Niets in dit document mag worden gereproduceerd of overgedragen in welke vorm of op welke wijze dan ook, hetzij elektronisch of mechanisch, waaronder fotokopiëren, opnemen of opslaan in een gegevens-opzoeksysteem of vertalen naar een andere taal, in welke vorm ook, zonder voorafgaande schriftelijke toestemming van HTC.
# <span id="page-180-0"></span>Index

# A

Accounts - accounts voor sociale netwerken [28](#page-27-0) - synchroniseren [109](#page-108-0) Accu - energie batterij besparen [38](#page-37-0) - gebruik controleren [37](#page-36-0) Accu bijna leeg [38](#page-37-0) Achtergrond - wijzigen [56](#page-55-0) Afdrukken [167](#page-166-0) Afstandsbediening [94](#page-93-0) Agenda - bezichtigingen [147](#page-146-0) - dubbele tijdzone [147](#page-146-0) - een gebeurtenis maken [148](#page-147-0) - herinneringen [150](#page-149-0) - snel antwoord verzenden [150](#page-149-0) - uitnodiging voor afspraak [150](#page-149-0) - vergaderingconflicten [148](#page-147-0) Alarmen - instellen [146](#page-145-0) Android Beam Zie NFC Android Market Zie [Google Play](#page-182-0) applicaties - in een map groeperen [60](#page-59-0) - op beginscherm [58](#page-57-0) - pictogrammen op beginscherm [58](#page-57-0) Auto - afspelen van muziek [141](#page-140-0) - gesproken opdrachten [140](#page-139-0) - HTC Car Kit [140](#page-139-0) - info [140](#page-139-0) - Internetradio [141](#page-140-0) - navigatie [142](#page-141-0) - oproepen verwerken [143](#page-142-0) Zie ook Auto

# B

Back-up

- apps uit back-up herstellen [145](#page-144-0)
- foto's [118](#page-117-0)
- HTC back-up [112](#page-111-0)
- info [111](#page-110-0)
- media [105](#page-104-0), [115](#page-114-0)
- notities [157](#page-156-0)
- opties [111](#page-110-0)
- Batterij
- opladen [9](#page-8-0)
- Beats Audio profiel [88](#page-87-0)

Beeld

- G-Sensor [175](#page-174-0)
- de G-sensor opnieuw kalibreren [175](#page-174-0)
- de tijd instellen voordat het scherm uitschakelt [175](#page-174-0)
- scherm draaien [174](#page-173-0)
- schermhelderheid [175](#page-174-0)
- Slaapstand [25](#page-24-0)
- Beginscherm
	- achtergrond [56](#page-55-0)
- applicaties [58](#page-57-0)
- feeds [28](#page-27-0)
- map [60](#page-59-0)
- sneltoetsen [58](#page-57-0)
- startbalk [59](#page-58-0)
- uitgebreid [16](#page-15-0)
- volgorde items wijzigen [58](#page-57-0)
- widgets toevoegen [56](#page-55-0)
- Bellen
- $-$  bellen  $63$
- een nummer in een bericht bellen [64](#page-63-0)
- een nummer in een e-mail bellen  $65$
- een telefoonnummer vanuit een Agenda bellen [65](#page-64-0)

Beltoon

- bewerken [91](#page-90-0)
- een nummer als beltoon instellen [90](#page-89-0) Belvolume
	- automatisch belvolume verlagen [69](#page-68-0)
- <span id="page-181-0"></span>182 Index
	- Broekzakmodus [70](#page-69-0)
- je telefoon luider laten overgaan [70](#page-69-0) Berichten
- als taak opslaan [75](#page-74-0)
- beantwoorden [74](#page-73-0)
- beveiligd vak [76](#page-75-0)
- blokkeervak [76](#page-75-0)
- conceptbericht [71](#page-70-0), [74](#page-73-0)
- een conversatie verwijderen [78](#page-77-0)
- groeps-SMS [73](#page-72-0)
- kopiëren naar SIM-kaart [78](#page-77-0)
- vergrendelen [78](#page-77-0)
- versturen [71](#page-70-0)
- vooruitspoelen [75](#page-74-0)
- Bestanden
- naar computer kopiëren [101](#page-100-0)
- Beveiliging
	- beveiligingscertificaten [164](#page-163-0)
	- gegevens coderen [103](#page-102-0)
	- SIM-kaart met PIN-code beveiligen [177](#page-176-0)
- telefoon met schermvergrendeling beveiligen [177](#page-176-0)
- Bluetooth
	- bestandslocatie ontvangen [170](#page-169-0)
	- een Bluetooth-headset verbinden [169](#page-168-0)
	- gegevens ontvangen [171](#page-170-0)

Browser

- bladwijzers [84](#page-83-0)
- bureaubladversie weergeven [82](#page-81-0)
- gebruiken [81](#page-80-0)
- geschiedenis [85](#page-84-0), [86](#page-85-0)
- Leeslijst of Kijklijst [84](#page-83-0)
- met Google Chrome
- synchroniseren [85](#page-84-0)
- tabblad incognito [86](#page-85-0)
- $-tabs$  [83](#page-82-0)

Burst modus [43](#page-42-0)

# <u>C</u>

- Camera
- beginselen [41](#page-40-0), [42](#page-41-0)
- continue opname  $43$
- een foto maken [42](#page-41-0)
- effecten [42](#page-41-0)
- flitser [42](#page-41-0)
- foto maken tijdens opnemen [43](#page-42-0)

- frontcamera [41](#page-40-0)

- HDR [45](#page-44-0)
- langzame beweging [45](#page-44-0)
- scènes [44](#page-43-0)
- stand-by [41](#page-40-0)
- veegpanorama [45](#page-44-0)
- video opnemen [42](#page-41-0)
- videoresolutie [42](#page-41-0)
- zelfportret [44](#page-43-0)
- zoomen [41](#page-40-0)
- Contacten
- contacten bewerken [123](#page-122-0)
- contacten importeren [15](#page-14-0), [124](#page-123-0)
- contacten kopiëren [124](#page-123-0), [125](#page-124-0)
- contacten overzetten [15](#page-14-0), [124](#page-123-0)
- Contacten worden gekopieerd [15](#page-14-0)
- contactgegevens samenvoegen [125](#page-124-0)
- contactgegevens verzenden [126](#page-125-0)
- contactgroepen [127](#page-126-0)
- een nieuwe contactpersoon toevoegen [123](#page-122-0)
- groepen [127](#page-126-0)
- Je contacten filteren [122](#page-121-0)
- kopiëren vanaf SIM-kaart [124](#page-123-0)
- persoonljik profiel [122](#page-121-0)
- suggesties voor
	- contactkoppelingen [125](#page-124-0)

- toevoegen [123](#page-122-0)

Continue opname [43](#page-42-0)

#### D

Dataverbinding

- delen [166](#page-165-0)
- gebruik [160](#page-159-0)
- gegevensroaming [160](#page-159-0)
- in- of uitschakelen [159](#page-158-0)
- namen draadloze toegangspunten (APN) [159](#page-158-0)

Delen

- gebeurtenissen [149](#page-148-0)
- tekst [32](#page-31-0)
- TV [99](#page-98-0)
- Diashow
- MMS [72](#page-71-0)
- video met hoogtepunten [49](#page-48-0)
- DLNA [100](#page-99-0)
- Draadloze router [165](#page-164-0)
- Draadloze weegave [99](#page-98-0)

#### <span id="page-182-0"></span>183 Index

#### Dropbox

- automatisch opnames van de camera uploaden [105](#page-104-0)
- info [103](#page-102-0)
- instellen [104](#page-103-0)
- koppelingen verzenden [106](#page-105-0)
- opslagruimte [108](#page-107-0)
- uploaden [105](#page-104-0), [107](#page-106-0)
- vrebinding met toestel verbreken [108](#page-107-0)

#### E

### E-mail

Zie [Mail](#page-183-0)

Een Bluetooth-headset koppelen [169](#page-168-0) Electronische programmagids

- instellen [92](#page-91-0), [94](#page-93-0)

Energie

- batterijgebruik controleren [37](#page-36-0)

- de batterij laden [9](#page-8-0)

- energiebesparing [38](#page-37-0)
- slaapstand [25](#page-24-0)

EPG

Zie Elektronische programmagids Exchange ActiveSync

- Afwezig [134](#page-133-0)
- een e-mail markeren [134](#page-133-0)
- een vergaderverzoek verzenden [135](#page-134-0)

- vergaderverzoek [135](#page-134-0)

# F

Fabrieksinstellingen herstellen [120](#page-119-0) Firmware Zie [Software-update](#page-185-0) FM-radio - gebruiken [152](#page-151-0) FOTA Zie [Software-update](#page-185-0) Foto's - aangepaste effecten [51](#page-50-0) - foto's delen [53](#page-52-0)[–55](#page-54-0) - foto's en video's bekijken [46](#page-45-0) - foto's en video's op gebeurtenis weergeven [47](#page-46-0) - foto's op locatie bekijken [47](#page-46-0) - locatie [47](#page-46-0) - organiseren [49](#page-48-0)

- sociale netwerken [50](#page-49-0)

Foto\'s

- overzetten vanaf computer [15](#page-14-0)

# G

# Galerij

- aangepaste effecten [51](#page-50-0)
- foto's bewerken [51](#page-50-0)
- foto's delen [53](#page-52-0)[–55](#page-54-0)
- foto's en video's bekijken [46](#page-45-0)
- foto's en video's op gebeurtenis weergeven [47](#page-46-0)
- foto's in Dropbox [105](#page-104-0)
- foto's in sociale netwerken [50](#page-49-0)
- foto's op locatie bekijken [47](#page-46-0)
- groepsfoto's bewerken [52](#page-51-0)
- HTC Share [55](#page-54-0)
- objecten uit foto verwijderen [53](#page-52-0)
- serie-opnames maken [52](#page-51-0)
- video inkorten [47](#page-46-0)
- video\s bekijken [47](#page-46-0)
- Videohoogtepunten [49](#page-48-0)
- Gegevensoverdracht
- contacten overzetten [15](#page-14-0)
- media overzetten [118](#page-117-0)
- van Android-telefoon [12](#page-11-0)
- van iPhone en andere telefoons [14](#page-13-0) Geluid
	- automatisch belvolume verlagen [69](#page-68-0)
	- beltoon, meldingen en geluiden [61](#page-60-0)
- Broekzakmodus [70](#page-69-0)
- hoorbare selectie [176](#page-175-0)
- van profiel wisselen [69](#page-68-0)

Geotag [46](#page-45-0)

- Gezicht ontgrendelen [62](#page-61-0)
- Gmail [129](#page-128-0)
- Google Latitude [139](#page-138-0)

Google Maps [136](#page-135-0)

Google Now

- instellen [80](#page-79-0)
- uitschakelen [81](#page-80-0)
- Google Play
- apps installeren [144](#page-143-0)
- terugbetaling [145](#page-144-0)
- Google Voice Search [79](#page-78-0)
- GPS (Global Positioning System)
	- Zie [Locations](#page-183-0)

### Groepsberichten [73](#page-72-0)

# <span id="page-183-0"></span>H

Hands free [169](#page-168-0) Harde reset Zie [Fabrieksinstellingen herstellen](#page-182-0) HDMI [99](#page-98-0) Tik op . [45](#page-44-0) Hoofd-reset Zie [Fabrieksinstellingen herstellen](#page-182-0) Hotspot Zie [Draadloze router](#page-181-0) HTC Auto Zie [Auto](#page-180-0) HTC Back-up [112](#page-111-0) HTC Klok - een alarm instellen [146](#page-145-0) HTC Media Link HD [99](#page-98-0) HTC Sense-versie [178](#page-177-0) HTC Share [55](#page-54-0) HTC Sync Manager [115](#page-114-0) HTC Watch [97](#page-96-0) HTC Zoe [44](#page-43-0)

# I

Incognito-modus Zie [Browser, tabblad incognito](#page-181-0) Instellen

- contacten van oude telefoon [15](#page-14-0)

- eerste keer instellen [11](#page-10-0)
- foto's, muziek, video's van oude telefoon [15](#page-14-0)
- Instellingen
	- Geheugen [101](#page-100-0)
	- Info [178](#page-177-0)
	- Toegankelijkheid [176](#page-175-0)
	- weergavetaal [176](#page-175-0)

Internet

- browsen [81](#page-80-0)
- verbindingen [159](#page-158-0)

Internetverbinding

- draadloze router [165](#page-164-0)
- gegevensverbinding [159](#page-158-0)

- VPN [164](#page-163-0)
- Wi-Fi [162](#page-161-0)

# J

Je stem opnemen [158](#page-157-0)

# K

Kaarten - Google Maps [136](#page-135-0) Kid-modus - apps kiezen [153](#page-152-0) - info [152](#page-151-0) - sluit [153](#page-152-0) Kijklijst [84](#page-83-0) Klok - alarm [146](#page-145-0) - datum en tijd instellen [146](#page-145-0) Kopiëren - bestanden naar computer [101](#page-100-0) - tekst [32](#page-31-0) Koptelefoons Zie [Bluetooth](#page-181-0) 

# L

Leeg scherm Zie [Scherm blokkeren](#page-184-0) Leeslijst [84](#page-83-0) Lezenmodus [82](#page-81-0) Locations - locatiediensten inschakelen [136](#page-135-0) Luidspreker [67](#page-66-0)

# M

- Mail
- beantwoorden [132](#page-131-0)
- bijlagen [132](#page-131-0)
- carbon copy, blind copy (cc, bcc) [132](#page-131-0)
- concept [132](#page-131-0)
- sorteren [133](#page-132-0)
- versturen [132](#page-131-0)
- verwijderen [133](#page-132-0)
- Zoeken [134](#page-133-0)
- Mailmappen
	- e-mailberichten verplaatsen [133](#page-132-0)

#### Map

- bladwijzers groeperen [84](#page-83-0)
- hernoemen [60](#page-59-0)
- onderdelen verplaatsen [60](#page-59-0)
- toepassingen groeperen [60](#page-59-0)

Market

- Zie [Google Play](#page-182-0)
- Meldingen
	- paneel [31](#page-30-0)

#### <span id="page-184-0"></span>**MMS**

Zie Multimediabericht Mobiele gegevens [159](#page-158-0) Multimediabericht

- bijlage [71](#page-70-0)
- groeps-MMS [73](#page-72-0)
- versturen [71](#page-70-0)

#### Muziek

- albumcovers [90](#page-89-0)
- Beats Audio profiel [88](#page-87-0)
- een nummer aan een wachtlijst toevoegen [90](#page-89-0)
- een nummer als beltoon instellen [90](#page-89-0)
- foto's artiest [90](#page-89-0)
- luisteren [87](#page-86-0)
- muziek afspelen in het Scherm blokkeren [87](#page-86-0)
- overzetten van iPhone [116](#page-115-0)
- playlist/afspeellijst [88](#page-87-0)
- SoundHound [91](#page-90-0)
- teksten [91](#page-90-0)

# N<sub>2</sub> and the second contract of the second contract of the second contract of the second contract of the second contract of the second contract of the second contract of the second contract of the second contract of the se

Navigatie

Zie [Auto](#page-180-0)

NFC (Near Field Communication) [173](#page-172-0) Notities

- geluid opnemen [157](#page-156-0)
- info [155](#page-154-0)
- notietieblokken [155](#page-154-0)
- schrijven [155](#page-154-0)
- tijdmarkeringen [157](#page-156-0)

# $\cap$

Online accounts - accounts toevoegen [109](#page-108-0) - accounts verwijderen [110](#page-109-0) - handmatig synchroniseren [110](#page-109-0) - waarmee kun je synchroniseren [109](#page-108-0) Online opslagruimte Zie [Dropbox, info](#page-182-0) Opn. inst. [119](#page-118-0), [120](#page-119-0) Oproepen [68](#page-67-0) Opslagruimte [101](#page-100-0) **P** 

 Panoramafoto [45](#page-44-0) PUK (PIN Unblock Key) [177](#page-176-0)

#### R

Radio Zie [FM-radio](#page-182-0) Router Zie [Draadloze router](#page-181-0)

# S

### Scènes

- in Camera-app [44](#page-43-0) Scherm - de G-sensor opnieuw kalibreren [175](#page-174-0) - de tijd instellen voordat het scherm uitschakelt [175](#page-174-0) - draaien [174](#page-173-0) - helderheid aanpassen [175](#page-174-0) - leeg scherm [26](#page-25-0) - Slaapstand aanpassen [175](#page-174-0) - vastleggen [27](#page-26-0) Scherm afdrukken Zie Scherm vastleggen Scherm blokkeren - blokkeerschermstijl [61](#page-60-0) - een alarm negeren [26](#page-25-0) - een app openen [26](#page-25-0) - een oproep afwijzen [66](#page-65-0) - een oproep beantwoorden [66](#page-65-0) - ontgrendelen [26](#page-25-0) - sneltoetsen [61](#page-60-0) Scherm vastleggen [27](#page-26-0) Schermopname Zie Scherm vastleggen Schermvergrendeling [177](#page-176-0) Sense TV - electronische programmagids (EPG) [93](#page-92-0) - info [92](#page-91-0) - instellen [92](#page-91-0) - planning [93](#page-92-0) - video op aanvraag controleren [94](#page-93-0) SIM-kaart - berichten kopiëren naar [78](#page-77-0) - SIM PIN-code [177](#page-176-0)

Slaapstand [25](#page-24-0)

Panorama [45](#page-44-0)

<span id="page-185-0"></span>Slepen - aanraakgebaren [20](#page-19-0) - gebaren [24](#page-23-0) Slim netwerk delen [166](#page-165-0), [167](#page-166-0) Slow motion video [45](#page-44-0) SMS Zie [Berichten](#page-181-0) Snelkeuze [64](#page-63-0) Snelkoppelingen - Schermblokkering [61](#page-60-0) Sociale netwerken [28](#page-27-0) Software-update [17](#page-16-0) Spraakinvoer [36](#page-35-0) Spraakopname [158](#page-157-0) Synchroniseren - HTC Sync Manager [115](#page-114-0) - synchroniseren met computer [118](#page-117-0)

# T

Taal - systeemtaal [176](#page-175-0) Taken - beheren [154](#page-153-0) - een taak maken [153](#page-152-0)  $-$  info  $153$ - lijsten beheren [154](#page-153-0) Tekstberichten [71](#page-70-0) Teksten [91](#page-90-0) Telefooninformatie [178](#page-177-0) Telefooninstellingen Zie [Instellingen](#page-183-0) Telefoonoproepen - bellen [63](#page-62-0) - de microfoon dempen  $67$ - een beller blokkeren [69](#page-68-0) - een gesprek in de wachtstand zetten [67](#page-66-0) - een nummer in een bericht bellen [64](#page-63-0) - een nummer in een e-mail bellen  $65$ - een telefoonnummer vanuit een Agenda bellen [65](#page-64-0) - gemiste oproepen [64](#page-63-0) - luidspreker [67](#page-66-0) - noodoproep [65](#page-64-0) - oproepen ontvangen [66](#page-65-0) - oproepgeschiedenis [68](#page-67-0)

- Smart Dial [63](#page-62-0)

- snelkeuze [64](#page-63-0) - telefonische vergadering [68](#page-67-0) Telefoonopslag - bestanden kopiëren [101](#page-100-0) - opslagcodering [103](#page-102-0) - soorten opslag [101](#page-100-0) Telefoontaal wijzigen [176](#page-175-0) Telefoonupdates [17](#page-16-0) Tethering Zie USB-Tethering Tijdmarkering [157](#page-156-0) Toepassingen - bezig met bijwerken [17](#page-16-0) - herstellen [145](#page-144-0) - installeren [144](#page-143-0), [145](#page-144-0) - non-Goolge Play apps [145](#page-144-0) - verwijderen [145](#page-144-0) Toetsenbord - HTC Sense toetsenbord [33](#page-32-0) - meertalig toetsenbord [34](#page-33-0) - opmaak [34](#page-33-0) - sneltoetsen [35](#page-34-0) - spraakherkenning [36](#page-35-0) - tekst invoeren [33](#page-32-0) - tekst invoeren door te spreken [36](#page-35-0) - voorspellende tekst [34](#page-33-0) - woordenboek [35](#page-34-0) TV Zie [Sense TV](#page-184-0) <u>U</u>

Upgraden Zie Software-update USB-Tethering [166](#page-165-0)

# V

Veegpanorama [45](#page-44-0) Vergadergesprek [68](#page-67-0) Vergaderverzoek [135](#page-134-0) Video's

- afspeelsnelheid [48](#page-47-0)
- bewerken [47](#page-46-0)
- foto maken tijdens opnemen [43](#page-42-0)
- kijken [47](#page-46-0)
- opnemen [42](#page-41-0)
- overzetten van iPhone [116](#page-115-0)
- overzetten vanaf computer [15](#page-14-0)

#### 187 Index

- video streaming [97](#page-96-0) - videodienst [97](#page-96-0) Videohoogtepunten [49](#page-48-0) VideoPic [43](#page-42-0) Vingergebaren [20](#page-19-0) Vliegtuigmodus [174](#page-173-0) Voice Search [79](#page-78-0) VPN - een verbinding toevoegen [164](#page-163-0) - verbinden [165](#page-164-0) - verbinding verbreken [165](#page-164-0)

# W

Weer - het weer bekijken [146](#page-145-0) Weergave Feeds - feeds selecteren [29](#page-28-0) - info [28](#page-27-0) Weinig opslagruimte Zie Telefoongeheugen Wi-Fi - aanzetten [162](#page-161-0) - met een ander netwerk verbinden [163](#page-162-0) - verbinden via WPS [163](#page-162-0) Widgets - afmetingen wijzigen [57](#page-56-0) - instellingen wijzigen [57](#page-56-0) - toevoegen [56](#page-55-0) - verwijderen [59](#page-58-0) Woordvoorspelling - tweetalige voorspelling [35](#page-34-0)

# Y

YouTube

- kijken [151](#page-150-0)
- muziekvideo's zoeken [92](#page-91-0)

- vooraf laden [151](#page-150-0)

<u>Z</u> Zachte reset [119](#page-118-0)

Zoeken

- op telefoon en web zoeken [79](#page-78-0)
- zoeken met spraak [79](#page-78-0)